# **FLX S24 & FLX S48 Bedienungsanleitung**

ZCIO

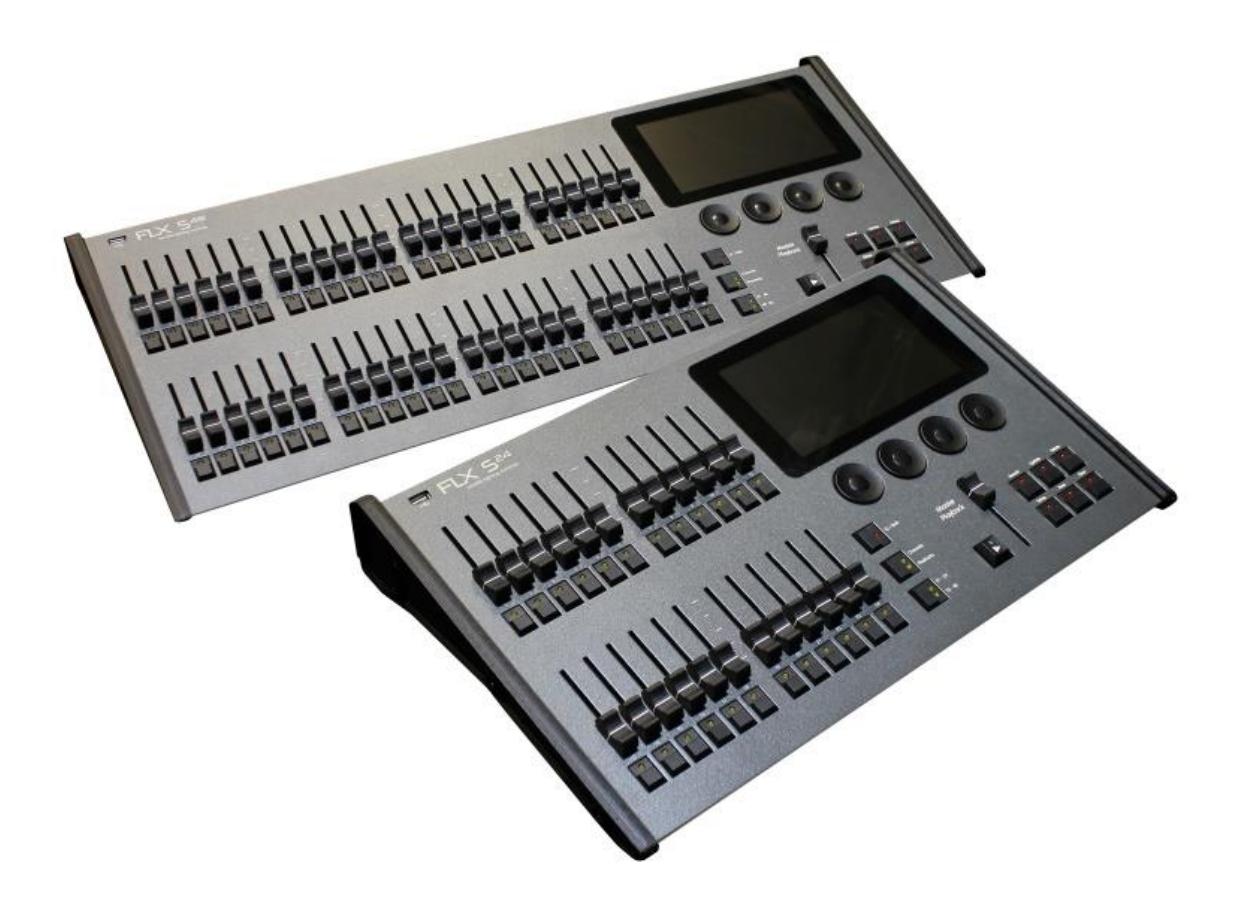

**Version 1**

**ZerOS Version 7.9.3**

# **Die verwendete Schutzkontaktsteckdose (Schuko) muss geerdet sein.**

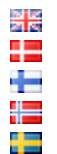

This product must be earthed

Apparatets stikprop skal tilsluttes en stikkontakt med jord, som giver forbindelse til stikproppens jord.

Laite on liitettävä suojakoskettimilla varustettuun pistorasiaan

Apparatet må tilkoples jordet stikkontakt

Apparaten skall anslutas till jordat uttag

# **Inhalt**

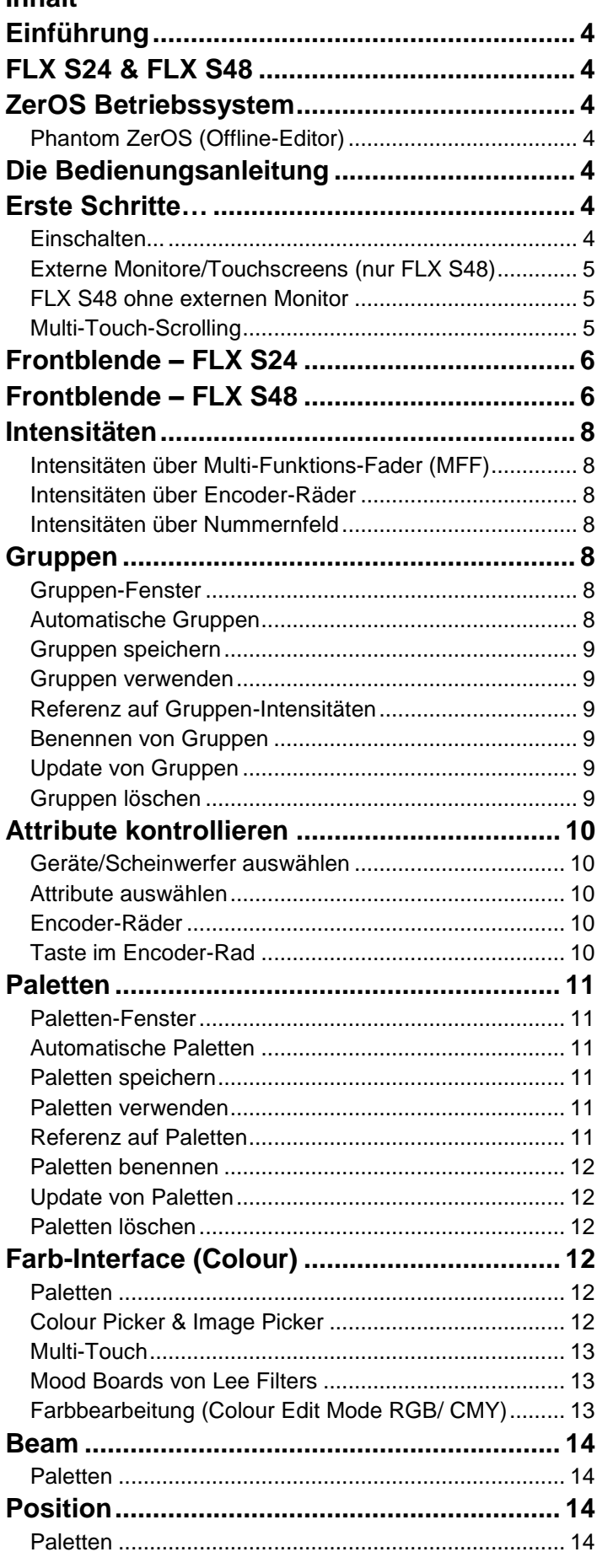

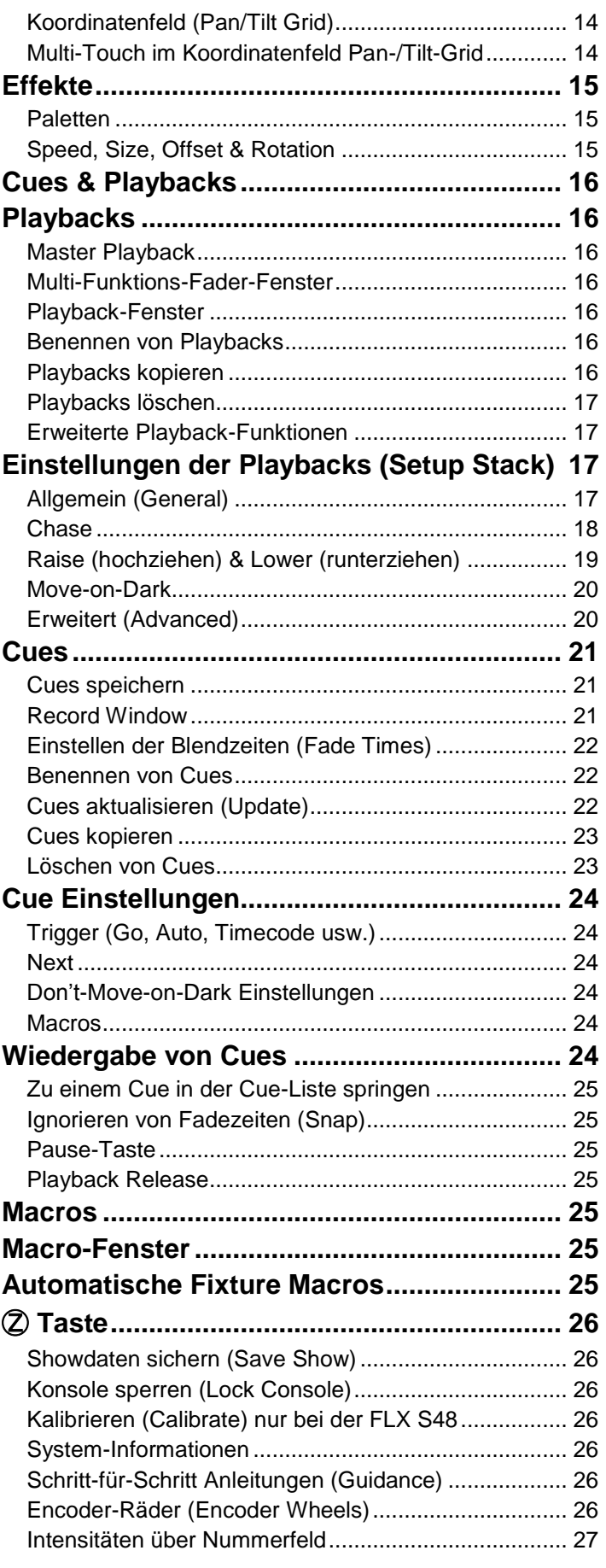

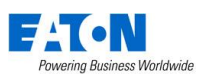

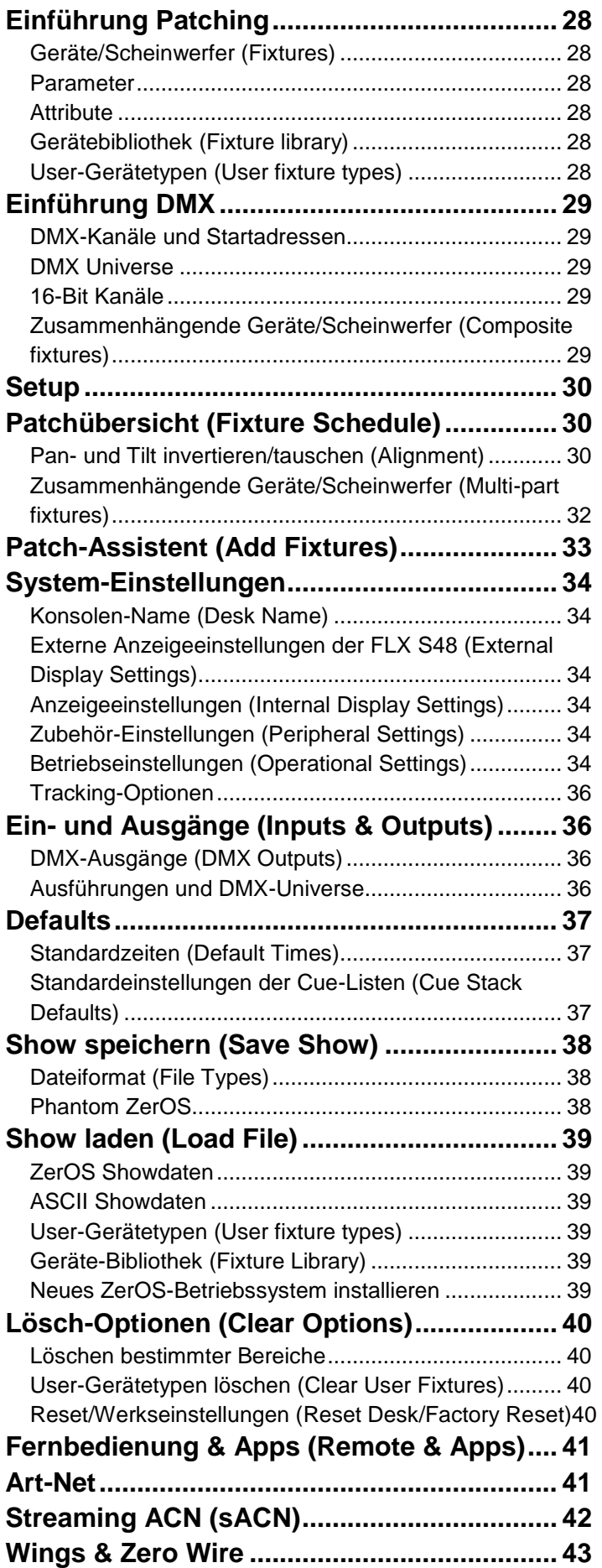

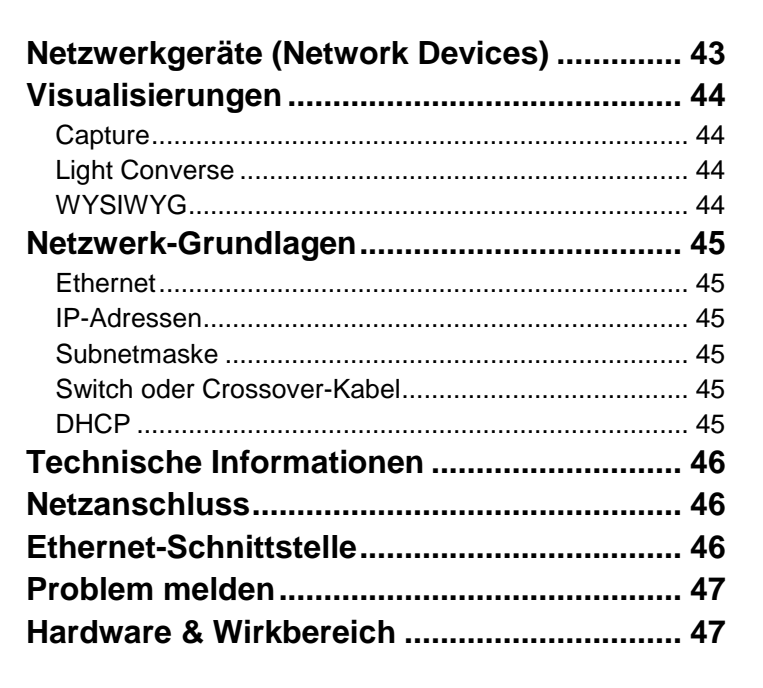

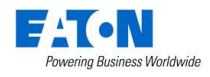

# **Einführung**

# **FLX S24 & FLX S48**

Vielen Dank, dass Sie sich für ein Zero 88 Produkt entschieden haben. FLX S Lichtsteuerungen sind leicht zu erlernen, einfach zu bedienen und bieten alle wichtigen Features zu einem bezahlbaren Preis. Wir wünschen Ihnen einen störungsfreien Betrieb mit der FLX S. Über Ihr Feedback freuen wir uns sehr, denn wir legen großen Wert auf Zuverlässigkeit unserer Produkte und auf eine kontinuierliche Weiterentwicklung der ZerOS-Software.

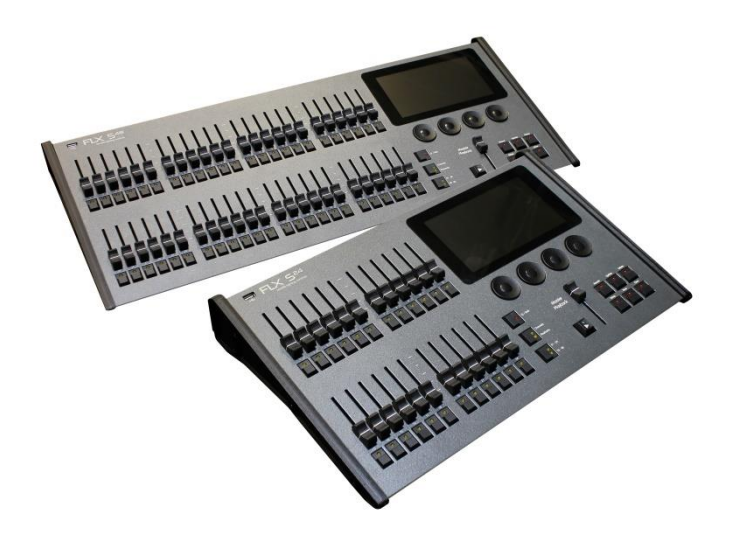

# **ZerOS Betriebssystem**

ZerOS wird regelmäßig aktualisiert, um neue Funktionen einzufügen und einen sicheren Betrieb zu gewährleisten. Software-Updates sind kostenlos und können unter zero88.com/software runtergeladen werden. Es wird dringend empfohlen, immer die neueste Softwareversion zu verwenden.

# **Phantom ZerOS (Offline-Editor)**

Phantom ZerOS ist der Offline-Editor für PC's mit Windows Betriebssystem. Showdaten können via USB-Stick geladen werden

Phantom ZerOS ist kostenlos und kann mit dem optionalen "Phantom ZerOS Unlock Dongle" als vollständige Lichtsteuerung verwendet werden (Ausgabe via Art-Net oder sACN). Phantom ZerOS ist als Download auf der Zero 88 Website verfügbar.

# **Die Bedienungsanleitung**

Dieses Handbuch beschreibt den Betrieb der FLX S Serie.

Für detaillierte Informationen zu den einzelnen Funktionen wurde das Handbuch in Kapitel unterteilt. Verweise auf Bedienelemente und Schaltflächen erscheinen in einem Rahmen, z.B.:

# Record, Update.

Verweise auf "Soft-Buttons", die im Multi-Touch-Display oder im Monitor erscheinen (nur FLX S48), werden kursiv in einem gepunkteten Rahmen dargestellt, z.B.:

*Next* , *Picker* .

# **Erste Schritte…**

# **Einschalten...**

Das Netzkabel mit Netzteil und andere Kabel (z.B. DMX oder DVI beim FLX S48) müssen angeschlossen werden. Der Bootvorgang der FLX S beginnt automatisch.

# **Multi-Touch-Navigation**

Oberhalb des Multi-Touch-Displays befinden sich fünf Navigationstasten, sowie zusätzliche Tasten (z.B. Colour, Positon und Effect). Diese Tasten werden je nach Funktion der Scheinwerfertypen angezeigt oder ausgeblendet. Die aktuell ausgewählte Schaltfläche der Taste ist blau markiert.

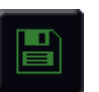

**Speichern (Save) –** Showdaten werden automatisch intern gespeichert (angezeigt durch die grüne Save-Taste)

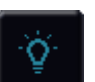

**Output Window** – zur Anzeige der Intensitäten von den einzelnen Scheinwerfertypen

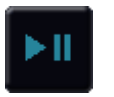

**Cue-Liste** – zur Anzeige der Cues innerhalb einer Cue-Liste, die mit GO gestartet werden kann

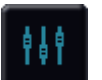

**Playbacks** – zur Anzeige der 24 oder 48 Playback-Fader

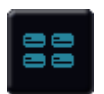

**Gruppen** – zur Anzeige der gespeicherten Gruppen, die automatisch oder manuell erstellt werden können

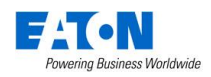

# **RigSync**

Auch ohne umfangreiche Kenntnisse zum DMX-Patch kann die FLX S mit einer Beleuchtungsanlage synchronisiert werden. "RigSync" läuft automatisch im Hintergrund und aktualisiert die Einstellungen. Ihre Scheinwerfer müssen hierfür RDM unterstützen.

# **Interne Anleitungen (Guidance)**

Entdecken Sie die Funktionen der FLX S mit mehrsprachigen Schritt-für-Schritt Anleitungen in Ihrer gewünschten Lerngeschwindigkeit. Die Anleitung wird automatisch im unteren Drittel des Touchscreens geöffnet und folgt der Eingabe. Durch Drücken der Z-Taste kann diese Funktion wieder geöffnet werden, falls geschlossen.

# **Externe Monitore/Touchscreens (nur FLX S48)**

Ein externer DVI-D-Monitor oder Touchscreen mit USB-Schnittstelle zeigt die grafische Oberfläche der FLX S48 an.

Extern können die Ansichten "Programming" oder "Palettes" angezeigt werden. Auswahl über die Tastenfelder rechts unten im externen Bildschirm. Drücken der Tasten Shift und View zusammen wechselt ebenfalls die Ansichten.

# **"Programming" desktop**

Der Programming Desktop zeigt das Output Window in der oberen Hälfte des Bildschirms. In der unteren Hälfte werden entweder das Playback Window oder das MFF Multi-Funktions-Fader-Fenster angezeigt.

Drücken der View Taste schaltet die Ansichten um.

|                               | <b>FLX Output Window</b> |   |        |         |   |                         |         |         |               |                  |       |                    |                                                      |                |                   |                               |                  |                      |    |             |                     |          |
|-------------------------------|--------------------------|---|--------|---------|---|-------------------------|---------|---------|---------------|------------------|-------|--------------------|------------------------------------------------------|----------------|-------------------|-------------------------------|------------------|----------------------|----|-------------|---------------------|----------|
|                               | Intensities              |   | Source |         |   | Live                    |         | Preview |               |                  | Blind |                    |                                                      |                |                   |                               |                  |                      |    |             |                     |          |
|                               | Dimmer - 8 bit           |   |        |         |   |                         |         |         |               |                  |       |                    |                                                      |                |                   |                               |                  |                      |    |             |                     |          |
| $\mathbf{1}$                  | $\overline{2}$           | 3 | 4      | 5       | 6 | $\overline{7}$          | 8       | 9       | 10            |                  |       |                    | 11 12 13 14 15 16 17 18 19 20 21 22 23 24            |                |                   |                               |                  |                      |    |             |                     |          |
|                               |                          |   |        |         |   |                         |         |         |               |                  |       |                    |                                                      |                |                   |                               |                  |                      |    |             |                     |          |
|                               | Dimmer - 8 bit           |   |        |         |   |                         |         |         |               |                  |       |                    |                                                      |                |                   |                               |                  |                      |    |             |                     |          |
|                               | 25 26 27                 |   | 28 29  |         |   | 30 31 32 33             |         |         | 34            |                  |       |                    | 35 36 37 38 39 40 41                                 |                |                   |                               |                  | 42 43 44             | 45 |             | 46 47               | 48       |
|                               |                          |   |        |         |   |                         |         |         |               |                  |       |                    |                                                      |                |                   |                               |                  |                      |    |             |                     |          |
|                               | Alleda B-EYE K20         |   |        |         |   |                         |         |         | Robin CycFX 8 |                  |       |                    |                                                      |                | Mac Viper Profile |                               |                  |                      |    |             |                     |          |
|                               |                          |   |        |         |   | 49 50 51 52 53 54 55 56 |         |         |               |                  |       |                    | 57 58 59 60 61 62                                    |                |                   | 63 64 65 66 67 68 69 70 71 72 |                  |                      |    |             |                     |          |
|                               |                          |   |        |         |   |                         |         |         |               |                  |       |                    |                                                      |                |                   |                               |                  |                      |    |             |                     |          |
|                               | <b>RGB Dimmer</b>        |   |        |         |   |                         |         |         |               |                  |       |                    |                                                      |                |                   |                               |                  |                      |    |             |                     |          |
|                               |                          |   |        |         |   |                         |         |         |               |                  |       |                    | 73 74 75 76 77 78 79 80 81 82 83 84 85 86 87         |                |                   | 88 89 90                      |                  |                      |    |             |                     |          |
|                               |                          |   |        |         |   |                         |         |         |               |                  |       |                    |                                                      |                |                   |                               |                  |                      |    |             |                     |          |
|                               | FLX Playback 0:          |   |        |         |   |                         |         |         |               |                  |       |                    |                                                      |                |                   |                               |                  |                      |    |             |                     |          |
| No                            |                          |   | Name   |         |   |                         | Fade Up |         |               | <b>Fade Down</b> |       |                    | <b>Colour Fade</b>                                   |                |                   | <b>Beamshape Fade</b>         |                  | <b>Position Fade</b> |    |             | <b>Cue Settings</b> |          |
| ı                             |                          |   |        |         |   | 0.0                     |         |         | 0.0           |                  |       | 3.0                |                                                      | 0.0            |                   |                               | 3.0 <sub>1</sub> |                      |    |             |                     |          |
| $\overline{\mathbf{z}}$       |                          |   |        |         |   | 5.0                     |         |         | 5.0           |                  |       | 7.0                |                                                      | 0.0            |                   |                               | 12.0             |                      |    |             |                     |          |
| 3                             |                          |   |        |         |   | 8.0                     |         |         | 15.0          |                  |       | 15.0               |                                                      | $0.0 -$        |                   |                               | $3.0 -$          |                      |    |             |                     |          |
| 4<br>s                        |                          |   |        |         |   | 3.0<br>1.0              |         |         | 7.0<br>3.0    |                  |       | $3.0 -$<br>$3.0 -$ |                                                      | 5.0<br>$0.0 -$ |                   |                               | 5.0<br>$3.0 -$   |                      |    |             |                     |          |
| 6                             |                          |   |        |         |   | 0.0                     |         |         | 0.0           |                  |       | $3.0 -$            |                                                      | $0.0 -$        |                   |                               | $3.0 -$          |                      |    |             |                     |          |
|                               |                          |   |        |         |   | 2.0                     |         |         | 2.0           |                  |       | 2.0                |                                                      | 3.0            |                   |                               | $3.0 -$          |                      |    |             |                     |          |
| 8                             |                          |   |        |         |   | $3.0 -$                 |         |         | $3.0 -$       |                  |       | $3.0 -$            |                                                      | $0.0 -$        |                   |                               | 15.0             |                      |    |             |                     |          |
|                               |                          |   |        |         |   |                         |         |         |               |                  |       |                    |                                                      |                |                   |                               |                  |                      |    |             |                     |          |
|                               |                          |   |        |         |   |                         |         |         |               |                  |       |                    |                                                      |                |                   |                               |                  |                      |    |             |                     |          |
|                               |                          |   |        |         |   |                         |         |         |               |                  |       |                    |                                                      |                |                   |                               |                  |                      |    |             |                     | 0.0 (0.0 |
| $\frac{1}{8}$ $\frac{30}{30}$ |                          |   |        |         |   |                         |         |         |               |                  |       |                    |                                                      |                |                   |                               |                  |                      |    |             |                     | 0.010.0  |
|                               | Current: 1               |   |        | Next: 2 |   |                         | Last: 8 |         |               |                  |       |                    | Realtime 20:21:17 Move on Dark: Delay: 1.0 Fade: 3.0 |                |                   |                               |                  |                      |    | Tracking    |                     |          |
|                               |                          |   |        |         |   |                         |         |         |               |                  |       |                    |                                                      |                |                   |                               |                  |                      |    | Programming |                     | Palettes |
|                               |                          |   |        |         |   |                         |         |         |               |                  |       |                    |                                                      |                |                   |                               |                  |                      |    |             |                     |          |

Programming Desktop im externen Monitor/Touchscreen

#### **"Palettes" Desktop**

Unter Palettes werden die vier Attribut-Gruppen (Colour, Beam, Position und Effects) angezeigt.

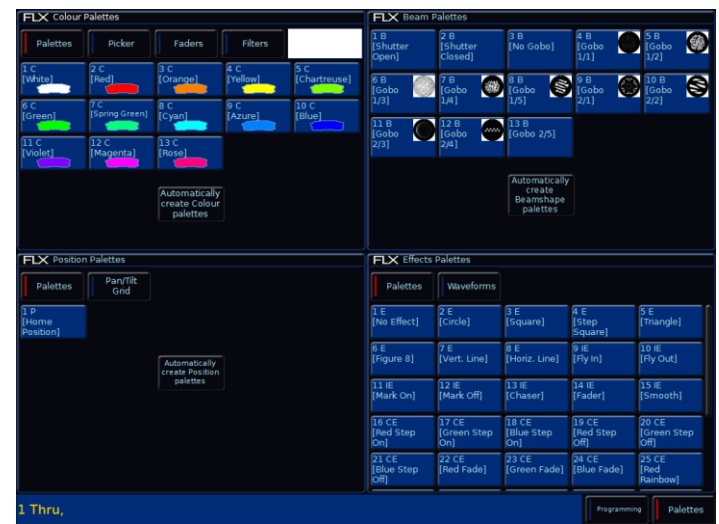

Palettes Desktop im externen Monitor/Touchscreen

# **FLX S48 ohne externen Monitor**

Die FLX S48 kann ohne externen Monitor/Touchscreen verwendet werden. Output und Playback Window werden ohne externen Monitor automatisch im internen Multi-Touch-Display angezeigt.

# **Multi-Touch-Scrolling**

Die meisten Ansichten im Multi-Touch-Display können entweder mit dem Finger oder mit einer externen Maus bedient werden (z.B durch Listen scrollen).

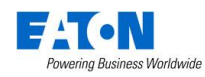

# **Frontblende – FLX S24**

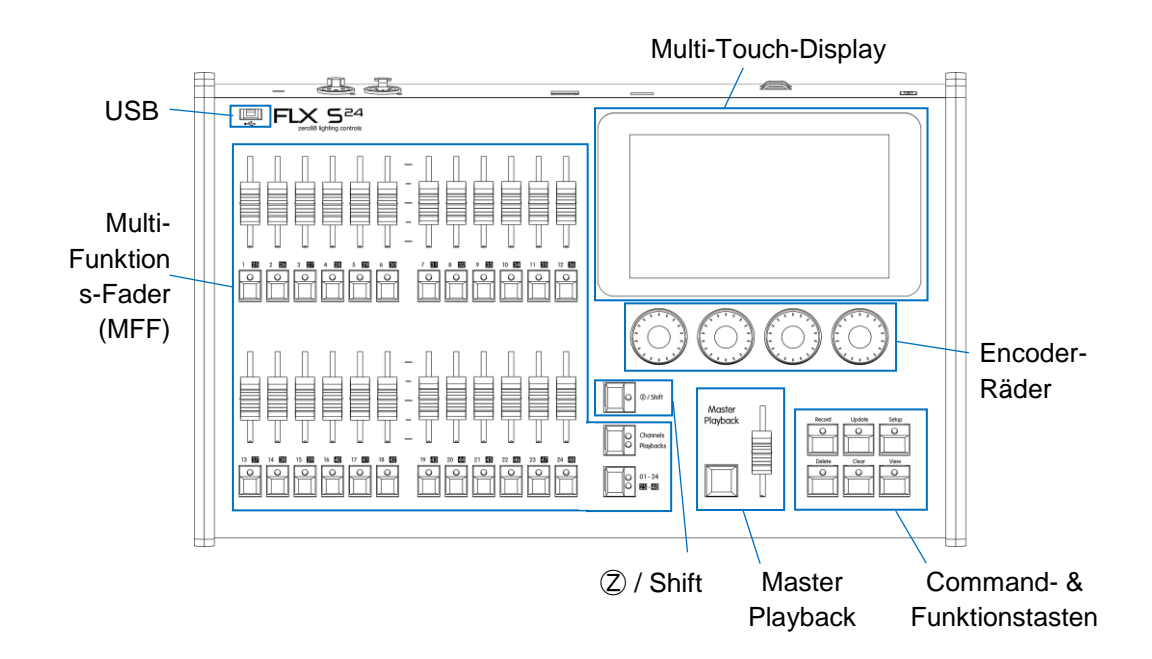

# **Frontblende – FLX S48**

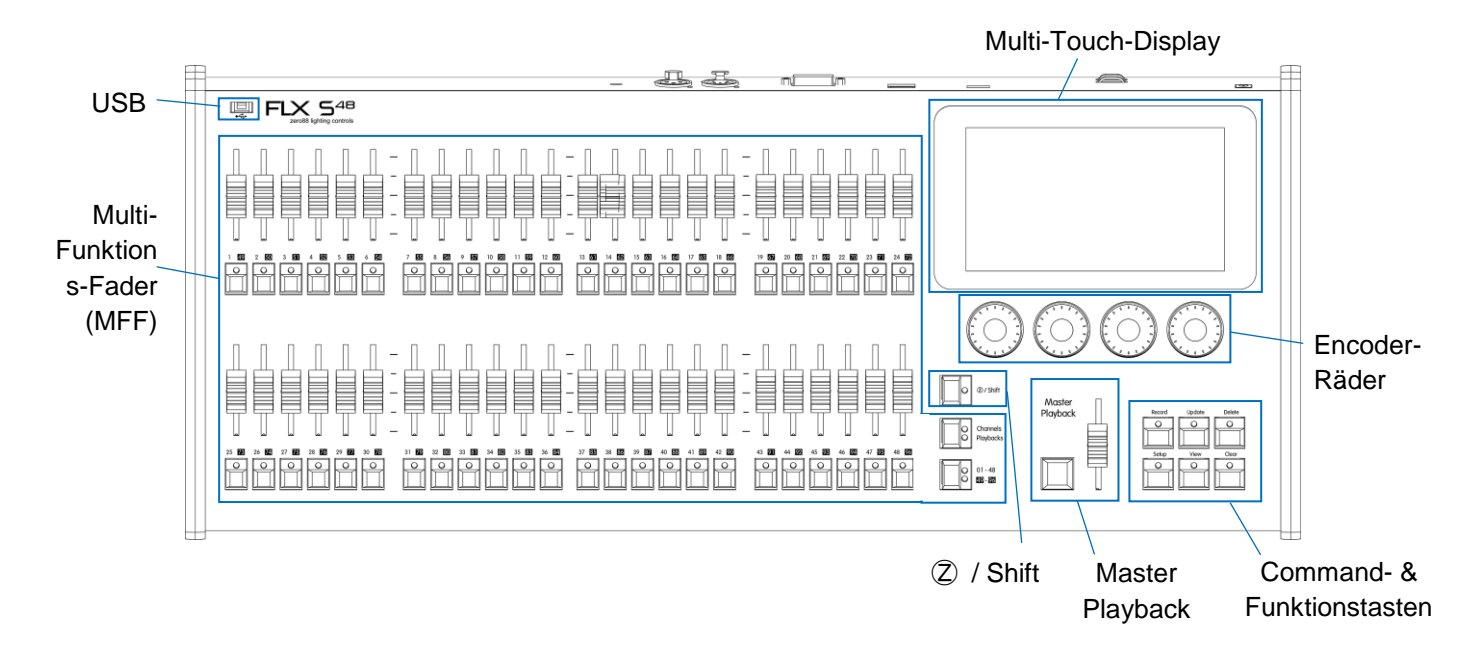

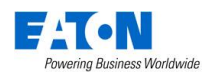

# **Multi-Funktions-Fader (MFF)**

Die FLX S Serie ist mit Multi-Funktions-Fader ausgestattet (24 bei der FLX S24 und 48 bei der FLX S48). Die Taste Fader Funct. schaltet die Multi-Funktions-Fader zwischen Kanälen und Playbacks um.

# **Kanäle (Channels)**

Wenn die Multi-Funktions-Fader (MFF) auf "Channels" stehen (wird oft als "Dimmerkanal per Fader" bezeichnet), steuert jeder Multi-Funktions-Fader eine Intensität. Jedes Gerät/Scheinwerfer liegt mit der Intensität auf einem Multi-Funktions-Fader. FLX S-Konsolen unterstützen je nach Version 48 oder 96 Geräte/Scheinwerfer. Mit der Seiten-Taste können Sie zur nächsten Seite blättern.

# **Playbacks (Cues, Stacks & Submaster)**

Jeder Playback-Fader kann einzelne Cues oder mehrere Cues als Cue-Liste speichern. Playbacks mit nur einem einzelnen Cue werden oft als "Submaster" bezeichnet. Playbacks mit mehreren Cues werden oft als "Cue Stacks = Cue-Listen" bezeichnet.

# **Seiten (Pages)**

Mit der Seiten-Taste können Sie zwischen den Fadern 1-24 und 25-48 bei der FLX S24 oder 1-48 und 49-96 bei der FLX S48 wechseln. Das Umschalten zwischen "Channels" und "Playbacks" geht automatisch auf die vorherige Seite zurück, die Sie zuvor in dieser Funktion ausgewählt haben.

# **Master Playback**

Ein zusätzliches "Master Playback" mit geräuscharmer GO-Taste kann für Anwendungen im Theater oder TV verwendet werden.

# **Command- & Funktionstasten**

Die FLX S ist mit Tasten für Record, Update , Delete, Setup , View und Clear ausgestattet. In Kombination mit anderen Tasten ändern die Funktionstasten ihre Funktionalität.

# **Encoder-Räder**

Es stehen vier Encoder-Räder zur Verfügung, die für die Steuerung verschiedener Einstellungen verwendet werden. Die einzelnen Funktionen der Encoder-Räder werden oberhalb in vier Feldern im Multi-Touch-Display angezeigt.

# Ⓩ / **Shift**

Die Z-Taste (2) stellt eine Reihe von Schnellzugriffs-Einstellungen und Funktionen auf die interne Anzeige im Multi-Touch-Display und auf die Encoderräder. Gedrückthalten der Z-Taste (Ⓩ) fungiert als "Shift". Dieses ändert die Funktionalität anderer Tasten, wenn diese zusammen gedrückt werden.

# **USB-Ports**

Zwei USB-Ports sind in der FLX S untergebracht (1x auf der Rückseite und 1x auf der Front). USB-Ports können für folgendes Zubehör genutzt werden:

- Tastatur & Maus (Mauszeiger nur extern DVI-D)
- Touchscreen-Unterstützung (DVI-D & USB nur bei der FLX S48)
- USB-Speichersticks

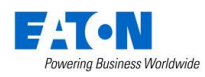

# **Intensitäten**

Bei der FLX S Serie werden Intensitäten auf identische Weise gesteuert - egal ob einfacher Dimmerkanal, Intensität eines LED-Scheinwerfers oder Moving Light.

# **Intensitäten über Multi-Funktions-Fader (MFF)**

Wählen Sie mit der Taste Fader Funct. den Mode "Channels" aus. Channels = Intensitäten

Wenn die 24 oder 48 Multi-Funktions-Fader (MFF) auf "Channels" stehen (wird oft als "Dimmerkanal per Fader" bezeichnet), steuert jeder Multi-Funktions-Fader eine Intensität. Wenn mehr als 24 Intensitäten vorhanden sind, können Sie mit der Taste Page zur zweiten Seite blättern. Graue Rahmenlinien um die Intensitäten im Output Window informieren über die aktuell ausgewählten Intensitäten der Multi-Funktions-Fader.

Kanäle können direkt mit den entsprechenden Fadern eingestellt werden. Wenn ein Kanal bereits einen Wert hat, z. B. durch Befehle gesetzt, müssen Sie einmal mit dem Fader über den gesetzten Wert, um diesen danach manuell kontrollieren zu können.

# **Intensitäten über Encoder-Räder**

Um Intensitäten über die Encoder-Räder zu ändern, müssen Sie zuerst die gewünschten Kanäle auswählen. Diese Auswahl erfolgt über die Tasten unterhalb der Multi-Funktions-Fader (MFF) im Mode "Channels".

Ausgewählte Kanäle werden durch die LED in der Taste unter dem Fader und durch einen orangefarbenen Rahmen um die Kanalnummer im Output Window angezeigt. Mehrere Kanäle können durch Drücken der ersten und letzten Taste unterhalb der Fader ausgewählt werden.

Drücken Sie danach die Taste (2), um den Intensitäts-Encoder im Multi-Touch-Display anzuzeigen. Der Ausgangswert wird mit dem entsprechenden Encoder eingestellt.

# **Intensitäten über Nummernfeld**

Drücken der Taste Ⓩ öffnet ein virtuelles Nummernfeld zur Eingabe von Kanälen und Werten. Weitere Informationen im Kapitel "Z Taste".

# **Gruppen**

Gruppen sind eine Auswahl von Scheinwerfern (z.B. Frontlicht, Moving Lights Truss hinten, RGB-Scheinwerfer usw.). Eine Gruppe kann eine beliebige Anzahl von Scheinwerfern beinhalten und Scheinwerfer können in verschiedenen Gruppen inkludiert werden. Die FLX S24 kann bis zu 48 Gruppen speichern, die FLX S48 speichert bis zu 96 Gruppen. Gruppen können auch Intensitäten der gespeicherten Scheinwerfer in dieser Gruppe beinhalten.

# **Gruppen-Fenster**

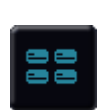

Das Gruppen-Fenster wird mit der Taste *Group* geöffnet. Gruppen können direkt in diesem Fenster aus- oder abgewählt werden.

Ausgewählte Gruppen werden im Gruppen-Fenster optisch hervorgehoben. Bei der Auswahl "All - Dimmer" werden auch "Odd - Dimmer", "Even - Dimmer" usw. ausgewählt, da sie Teil der Gruppe "All - Dimmer" sind (Odd = ungerade, Even = gerade).

# **Automatische Gruppen**

Die FLX S Serie kann automatisch Gruppen generieren. Dabei werden Gruppen für jeden Gerätetyp im Setup, plus 'odd = ungerade', 'even = gerade', "1. Hälfte" und "2. Hälfte" erstellt.

Öffnen Sie das Gruppen-Fenster (Group Window) mit der Taste Group und wählen Sie die Option "Automatically create groups = Gruppen automatisch erstellen".

Automatische Gruppen speichern hierbei die Intensitäten mit 100%.

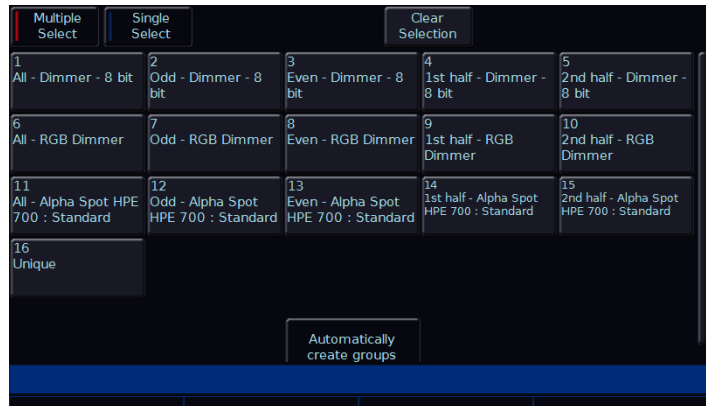

Gruppen-Fenster mit der Option "Automatically create groups" und automatisch generierten Gruppen

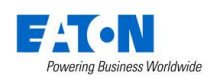

#### **Gruppen speichern**

Sie können auch eigene Gruppen erstellen, z. B. Blinder, FOH Movers, LEDs und andere. Öffnen Sie das Gruppen-Fenster im internen Multi-Touch-Display. Wählen Sie die Geräte mit den Kanaltasten oder per Syntax aus.

Drücken Sie die Taste Record und wählen Sie einfach eine leere Gruppe im Multi-Touch-Display aus.

Wenn die ausgewählten Scheinwerfer einen selektierten (tagged = rot gekennzeichneten) Intensitätswert haben, wird dieser ebenfalls innerhalb der Gruppe gespeichert. Wenn kein selektierter (untagged) Intensitätswert vorhanden ist, werden diese Kanäle zu 100% gespeichert.

Nur momentan ausgewählte Scheinwerfer werden in die Gruppe gespeichert, auch wenn andere Scheinwerfer bereits Intensitätswerte haben.

Neben der Auswahl und den Intensitätswerten wird auch die Reihenfolge der Scheinwerfer gespeichert. Besonders bei Effekten kann die Auswahl in der richtigen Reihenfolge wichtig sein.

Wenn Gruppen gespeichert werden, erhalten sie automatisch einen Namen, basierend auf Details der Scheinwerfer oder Kanalnummern. Dieser Name kann einfach geändert werden.

# **Gruppen verwenden**

Gruppen können direkt im internen Multi-Touch-Display ausgewählt werden. Es stehen zwei Auswahlwerkzeuge zur Verfügung: "Single Select" und "Multiple Select" (wählbar über die Schaltflächen am oberen Rand)

**Single Select** dient zur Auswahl von nur einer Gruppe. Wenn Sie eine Gruppe auswählen, werden alle anderen Gruppen abgewählt. Bei *Multiple Select* können mehrere Gruppen ausgewählt werden. Die FLX S behält die Auswahl der Gruppen, bis ein anderer Befehl eingegeben wird (z.B Änderung der Intensität oder Auswahl einer Palette). Danach bleiben diese Kanäle so lange aktiviert, bis eine andere Gruppe ausgewählt wird, die die Auswahl erneut startet. Dieses kann vermieden werden, indem zuerst "And = und" ausgewählt wird und danach eine andere Gruppe.

Intensitäts-Gruppen können durch doppeltes Antippen einer Gruppe im Multi-Touch-Display aufgerufen werden. Dies wählt auch die Scheinwerfer innerhalb dieser Gruppe (entsprechend der Einzel- oder Mehrfachauswahl) aus. Wenn alle Scheinwerfer bereits die Werte der IntensitätsGruppe ausgeben, werden die Intensitäten durch doppeltes Antippen der Gruppe ausgeschaltet (0%).

| Multiple<br>Select                           | Single<br>Select                                                |                                                                                                    | Clear<br>Selection                                |                                                    |
|----------------------------------------------|-----------------------------------------------------------------|----------------------------------------------------------------------------------------------------|---------------------------------------------------|----------------------------------------------------|
| Dimmer - 8 bit<br>All                        | Odd - Dimmer - 8<br>bit                                         | з<br>Even - Dimmer - 8<br>bit                                                                          | A<br>1st half - Dimmer -<br>8 bit                 | Б<br>2nd half - Dimmer -<br>8 bit                  |
| 6<br>All - RGB Dimmer                        | Odd - RGB Dimmer                                                | R<br>Even - RGB Dimmer 1st half - RGB                                                                  | q<br><b>Dimmer</b>                                | $\overline{10}$<br>2nd half - RGB<br>Dimmer        |
| 11<br>All - Alpha Spot HPE<br>700 : Standard | 12<br>Odd - Alpha Spot<br>HPE 700 : Standard HPE 700 : Standard | 13<br>Even - Alpha Spot                                                                                | 14<br>1st half - Alpha Spot<br>HPE 700 : Standard | ſτ5<br>2nd half - Alpha Spot<br>HPF 700 : Standard |
| <b>16</b><br>Unique                          |                                                                 |                                                                                                    |                                                   |                                                    |
|                                              |                                                                 | Automatically<br>create groups                                                                         |                                                   |                                                    |
|                                              |                                                                 | Even - Dimmer - 8 bit, And 2nd half - Alpha Spot HPE 700 : Standard, And Unique, And All - RGB Dimmer, |                                                   |                                                    |
|                                              |                                                                 |                                                                                                    |                                                   |                                                    |

Gruppen-Fenster mit ausgewählten Scheinwerfern (blau hinterlegt)

#### **Referenz auf Gruppen-Intensitäten**

Wenn eine Gruppe die gespeicherte Intensität innerhalb dieser Gruppe zu 100% ausgibt (erstellt wie zuvor beschrieben), verweist die FLX S auf die hinterlegten Intensitätswerte dieser Gruppe. Wenn die Gruppe aktualisiert wird, werden die Cues automatisch auf die neue Intensität aktualisiert.

#### **Benennen von Gruppen**

Gruppen können mit der gedrückten Taste Setup und der Gruppenauswahl im internen Multi-Touch-Display benannt werden. Eine Bildschirmtastatur wird angezeigt, um einen Namen für diese Gruppe einzugeben. Bestätigen Sie mit *OK* .

# **Update von Gruppen**

Um eine Gruppe zu aktualisieren/editieren, wählen Sie neue Scheinwerfer aus und drücken Sie die Taste Update, gefolgt von der Gruppenauswahl im internen Multi-Touch-Display.

Ein Update einer Gruppe aktualisiert den Inhalt dieser Gruppe, ändert aber nicht den Namen der Gruppe.

# **Gruppen löschen**

Drücken Sie die Taste Delete gefolgt von der Gruppenauswahl im internen Multi-Touch-Display.

Eine Sicherheitsabfrage muss bestätigt werden, bevor der Löschbefehl ausgeführt wird. Nach dem Löschen kann eine Gruppe nicht wiederhergestellt werden.

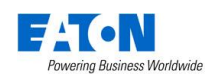

# **Attribute kontrollieren**

Die Varianten zur Steuerung von Intensitäten haben wir zuvor beschrieben, nachfolgend wird die Steuerung aller anderen Parameter/Attribute erklärt.

# **Geräte/Scheinwerfer auswählen**

Geräte/Scheinwerfer werden automatisch beim Hochschieben der Multi-Funktions-Fader im Mode "Channels" selektiert. Geräte/Scheinwerfer können aber auch mit den Tasten unterhalb der Multi-Funktions-Fader im Mode "Channels" selektiert oder abgewählt werden.

Drücken der Taste Ⓩ öffnet ein virtuelles Nummernfeld zur Eingabe von Kanälen und Werten. Drücken Sie Enter nach der letzten Geräte- oder Scheinwerfernummer, anstelle von @ . Ausgewählte Kanäle werden durch die LED in der Taste unter dem Fader und durch einen orangen Rahmen um die Kanalnummer im Output Window angezeigt. Mehrere Kanäle können durch Drücken der ersten und letzten Taste unterhalb der Fader ausgewählt werden.

#### **Attribute auswählen**

Jedes Gerät hat spezifische Parameter (z.B. Intensität, Colour/Farbe, Gobo, Pan, Tilt usw.), die in drei Attribut-Gruppen (Position, Farbe und Beam) zusammengefasst sind.

Sobald ein Gerät oder eine Gruppe ausgewählt wurde, wählen Sie eine Attribut-Gruppe mit den Attribut-Tasten oben im Multi-Touch-Display an. Dies öffnet das Attribut-Fenster und legt die Parameter auf die vier Encoder-Räder. Mehrmaliges Drücken der Attribut-Taste blättert durch verschiedene Seiten der Attribut-Gruppe, falls verfügbar.

# **Encoder-Räder**

Die Parameter können direkt über die vier Encoder-Räder gesteuert werden. Die einzelnen Funktionen der Encoder-Räder werden oberhalb im Multi-Touch-Display angezeigt.

Gerätetypen haben unterschiedliche Parameter, abhängig von der Ausstattung. Einzelheiten dazu finden Sie in der Bedienungsanleitung des Gerätes. Mehrmaliges Drücken der Attribut-Tasten blättert durch verschiedene Seiten der Attribut-Gruppe, falls verfügbar.

Die Empfindlichkeit und Betriebsart der Encoder-Räder können im Setup geändert werden.

# **Taste im Encoder-Rad**

Bei Parametern mit Festwerten (z.B. Gobos, Shuttereinstellungen, Macros oder Resets) können diese Werte im internen Multi-Touch-Display mit der Taste im Encoder-Rad angezeigt werden. RGB/CMY Encoder öffnen den Colour-Picker, Pan & Tilt Encoder öffnen das Pan/Tilt Grid.

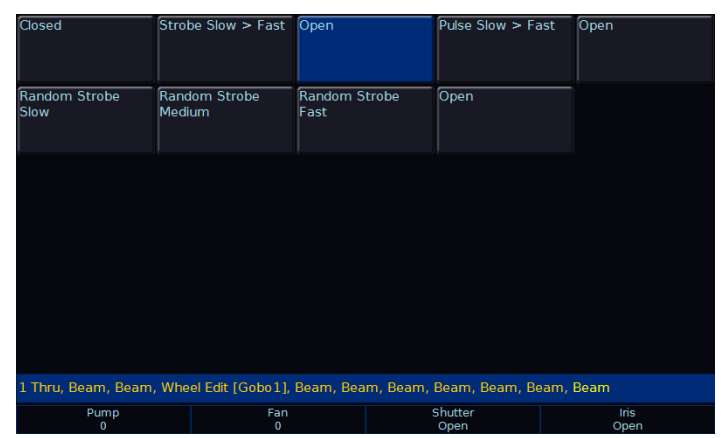

Nach Drücken der Taste im Encoder-Rad werden z.B. Shutter-Parameter angezeigt. Die blau hinterlegte Taste ist aktiv.

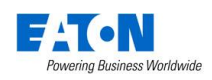

# **Paletten**

Jede Attribut-Gruppe (Colour, Beam, Position und Effect) der FLX S Serie kann 48 oder 96 Paletten speichern (48 Paletten bei der FLX S24, 96 Paletten bei der FLX S48).

Eine Palette speichert die Attribut-Werte der Geräte/Scheinwerfer (oder einer Gruppe von Geräten/Scheinwerfern). Beispielsweise kann eine Colour-Palette Farbwerte gespeichert haben, um eine rote Farbe auf der Bühne zu erzeugen. Ebenso kann eine Position-Palette eine Position beinhalten, mit allen relevanten Pan-/ Tilt-Informationen auf der Bühne.

Paletten können zum schnellen Abruf von regelmäßig genutzten Parametern verwendet werden, z. B. eine Reihe von Farben für LED-Scheinwerfer oder eine Reihe von Positionen für Moving Lights. Die FLX S kann bei Bedarf automatisch Paletten erstellen.

# **Paletten-Fenster**

Jedes Attribut verfügt über ein eigenes Paletten-Fenster. Diese werden automatisch geöffnet, wenn Sie die entsprechende Attributtaste (*Position*, *Colour*, *Beam* oder *Effects* drücken.

Im Multi-Touch-Display werden pro Attribut-Gruppe je 48 oder 96 Paletten-Speicherplätze angezeigt. Jeder Speicherplatz beinhaltet die Nummer und einen Namen.

Bei der FLX S48 können Paletten durch Drücken der Taste "Palettes" unten rechts im externen Monitor/Touchscreen angezeigt werden. Drücken der Tasten Shift und View zusammen öffnet ebenfalls diese Ansicht.

# **Automatische Paletten**

Die FLX S kann automatisch Paletten für alle Attribute erstellen, was eine schnellere Methode zur Steuerung von Parametern über die Encoder sein kann. Wenn Paletten für die Geräte/Scheinwerfer verfügbar sind, wird eine Schaltfläche "Automatically create palettes = Paletten automatisch erstellen" angezeigt.

Automatische Paletten basieren auf die im Setup/Patch eingestellten Geräte/Scheinwerfer.

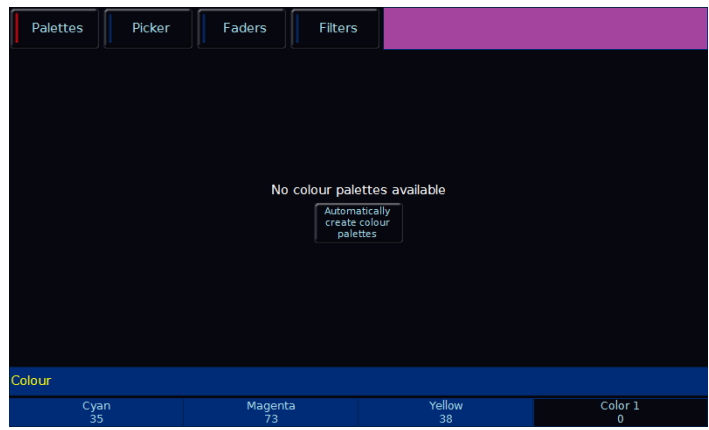

Colour-Paletten mit der Option "Automatically create colour palettes" und automatisch generierten Farb-Paletten

# **Paletten speichern**

Wählen Sie die Geräte/Scheinwerfer aus und erstellen Sie die gewünschte z.B. Farbe. Drücken Sie die Taste Record und wählen Sie einfach eine leere Gruppe im Multi-Touch-Display unter Colour aus. Die Einstellungen werden gespeichert.

Andere Attribut-Gruppen werden wie oben beschrieben gespeichert, nur die gewünschte Attribut-Gruppe unterscheidet sich.

# **Paletten verwenden**

Bei Verwendung von Paletten nutzen nur die ausgewählten Geräte/Scheinwerfer die gespeicherten Werte der Palette. Sie können also eine einzige Palette mit allen Geräten/Scheinwerfern in rot erstellen, nutzen aber nur eine kleine Anzahl von Geräten/Scheinwerfern zur späteren Wiedergabe.

Zur Wiedergabe wählen Sie die Geräte/Scheinwerfer und die gewünschte Palette im Multi-Touch-Display aus. Die Attribut-Palette wird ausgegeben und die ausgewählten Geräte/Scheinwerfer fahren auf die gespeicherten Werte der Palette.

Geräte/Scheinwerfer die nicht tatsächlich in der Palette programmiert sind, aber desgleichen Typs der programmierten Palette entsprechen, verwenden ebenfalls die programmierten Werte dieser Palette.

# **Referenz auf Paletten**

Wenn Sie Paletten verwenden und einen Cue aufzeichnen, werden die Palettenreferenz und nicht die tatsächlichen Parameter gespeichert. Wenn Sie die Palette später aktualisieren, werden alle Cues mit dieser Palette automatisch aktualisiert. Dies ist besonders nützlich bei der Verwendung von Positionen für Touring-Shows, wenn

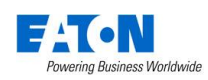

die Show an verschiedene Veranstaltungsorte angepasst werden muss.

# **Paletten benennen**

Paletten können mit der gedrückten Taste Setup und der Palettenauswahl im internen Multi-Touch-Display benannt werden. Eine Bildschirmtastatur wird angezeigt, um einen Namen für diese Palette einzugeben. Bestätigen Sie mit *OK* .

# **Update von Paletten**

Um eine Palette zu aktualisieren/editieren, wählen Sie die Geräte/Scheinwerfer und die gewünschte Palette im Multi-Touch-Display aus.

Erstellen Sie die Änderungen und drücken Sie die Taste Update, gefolgt von der Palettenauswahl im internen Multi-Touch-Display. Die Änderungen werden gespeichert.

Ein Update einer Palette aktualisiert den Inhalt, ändert aber nicht den Namen der Palette.

# **Paletten löschen**

Drücken Sie die Taste Delete gefolgt von der Palettenauswahl im internen Multi-Touch-Display.

Eine Sicherheitsabfrage muss bestätigt werden, bevor der Löschbefehl ausgeführt wird. Nach dem Löschen kann eine Palette nicht wiederhergestellt werden.

Beim Löschen einer Palette werden alle programmierten Cues mit festen Werten der gelöschten Palette ersetzt. Dadurch werden Cues nicht verändert, nur die Verbindung zu der Palette wird gelöscht.

# **Farb-Interface (Colour)**

# **Paletten**

Die FLX S bietet folgende Standard-Farbpaletten für CMYoder RGB-Farbmischungen: Weiß, Rot, Orange, Gelb, Hellgrün, Grün, Frühlingsgrün, Cyan, Azurblau, Blau, Violett, Magenta und Rose.

Zusätzlich generiert die FLX S eine automatische Palette für jede Farbe, die auf einem festen Farbrad eines Moving Lights verfügbar ist. Diese Farben sind mit den vom Hersteller vorgegebenen Farbnamen gekennzeichnet. Die FLX S vergleicht die Werte für jede Farbe auf dem festen Farbrad mit den Werten der oben aufgeführten Standardfarben in der FLX S. Standardfarben und die Autopaletten des festen Farbrades werden innerhalb einer bestimmten Toleranz zusammengefügt.

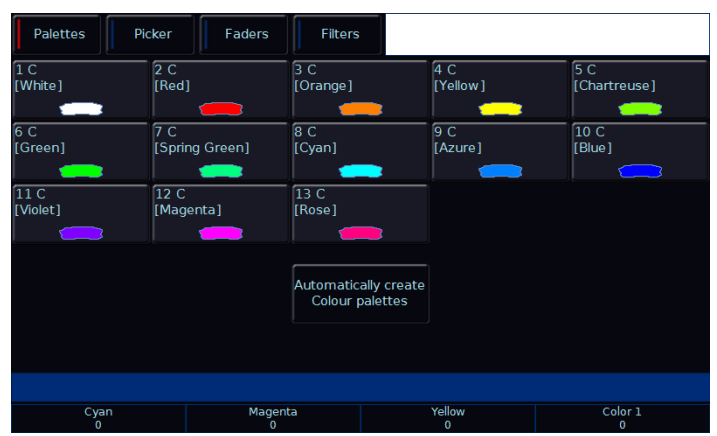

Colour-Paletten mit der Option "Automatically create colour palettes" und automatisch generierten Farb-Paletten vom festen Farbrad eines ML's

*Hinweis: Die folgenden Funktionen funktionieren nur mit RGB- oder CMY-Farbmischungen*

# **Colour Picker & Image Picker**

Das Farb-Interface (Colour) kann auf "Picker" umgestellt werden (siehe oben), mit dem Sie eine Farbe für die Farbmischung (CMY/RGB) per Fingerdruck auswählen können. Wählen Sie dazu ein Gerät/Scheinwerfer aus und selektieren Sie die gewünschte Farbe im Colour-Picker.

Die Plus-Symbole (+) zeigen die aktuellen Farbwerte der einzelnen Geräte/Scheinwerfer. Wenn mehrere Geräte/Scheinwerfer ausgewählt sind, werden mehrere Plus-Symbole (+) angezeigt.

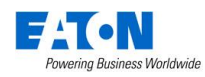

| ľ<br>Palettes |           | Picker  | Faders       | Filters |                          |                     |
|---------------|-----------|---------|--------------|---------|--------------------------|---------------------|
|               |           |         |              |         |                          | Value               |
| ÷             |           |         |              |         |                          |                     |
| ÷             |           |         |              |         |                          |                     |
| ÷             |           |         |              |         |                          |                     |
| ÷             |           |         |              |         |                          |                     |
|               |           |         |              |         |                          |                     |
|               |           |         |              |         |                          |                     |
| $\sim$ $\sim$ | Cyan<br>ō | _ _ _ _ | Magenta<br>0 |         | Yellow<br>$\overline{0}$ | Color 1<br>$\bf{0}$ |

"Colour Picker"

Der Hintergrund im Colour-Picker kann durch eine Grafik ersetzt werden, so dass Sie Farben aus einer Datei (z.B. Firmenlogo oder Bild) auswählen können. Drücken Sie eines der "+" Symbole auf der linken Seite des Colour-Pickers, um die Option "Load file = Datei laden" zu öffnen. Grafiken auf einem externen USB-Stick werden zum Laden angezeigt.

| Palettes               | Picker | Faders                        | Filters |                          |                     |
|------------------------|--------|-------------------------------|---------|--------------------------|---------------------|
|                        |        |                               |         |                          | Value               |
|                        |        |                               |         |                          |                     |
|                        |        |                               |         |                          |                     |
|                        |        |                               |         |                          |                     |
|                        |        |                               |         |                          |                     |
| <b>EXT-NI</b>          |        | $\overline{\phantom{a}}$<br>- |         |                          |                     |
|                        |        |                               |         |                          |                     |
|                        |        |                               |         |                          |                     |
| Cyan<br>$\overline{0}$ |        | Magenta<br>$\overline{0}$     |         | Yellow<br>$\overline{0}$ | Color 1<br>$\bf{0}$ |

Image Picker Ansicht mit vier hochgeladenen Grafiken

Um eine Grafik aus dem Picker wieder zu entfernen, drücken Sie einfach die Taste Delete und danach das Bild auf der linken Seite Colour-Pickers.

# **Multi-Touch**

Sowohl die Farbauswahl als auch die Bildauswahl werden vom Multi-Touch-Display unterstützt. Sie können mehrere Geräte/Scheinwerfer auswählen und die Auswahl mit zwei Fingern auseinanderziehen.

Erstes Gerät = erster Finger, zuletzt gewähltes Gerät = letzter Finger. Alle dazwischen liegenden Geräte werden zwischen diesen beiden Punkten verteilt.

# **Mood Boards von Lee Filters**

Wenn Sie oben im Multi-Touch-Display auf "Mood boards by Lee Filters" klicken, gelangen Sie zu den "Mood Boards", mit den man verschiedene Farbkombinationsvorschläge laden kann. Einfach um Ideen zu wecken oder diese in die richtige Design-Richtung zu lenken.

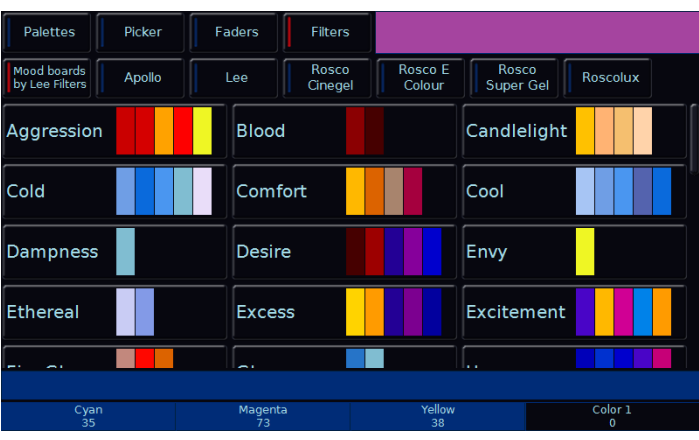

Mood Boards von Lee Filters

# **Farbbearbeitung (Colour Edit Mode RGB/ CMY)**

Mit dem "Colour Edit Mode" können Sie zwischen mit RGB (Rot, Grün, Blau) oder CMY (Cyan, Magenta, Gelb) umschalten. Der "Colour Edit Mode" kann mit gedrückter Taste Setup und COLOUR oder COLOUR PICKER im internen Multi-Touch-Display geöffnet werden.

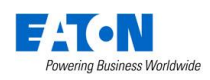

# **Beam**

#### **Paletten**

Die automatischen Paletten unter "Beam" basieren auf Gobo- und Shutter-Parameter der verwendeten Geräte/Scheinwerfer im Setup/Patch. Die FLX S generiert automatische Paletten für jedes Gobo der einzelnen Gobo-Räder. Beispiele: Gobo 1/1, Gobo 1/N (erstes Gobo-Rad), Gobo 2/1, Gobo 2/N (zweites Gobo-Rad)

Die Palette "No Gobo" ist ebenfalls eine automatische Palette, die sämtliche Gobo-Parameter auf die Default-Festwerte setzt.

Für Shutter gibt es zwei automatische Paletten: Shutter Open = Shutter offen, Shutter Closed = Shutter geschlossen

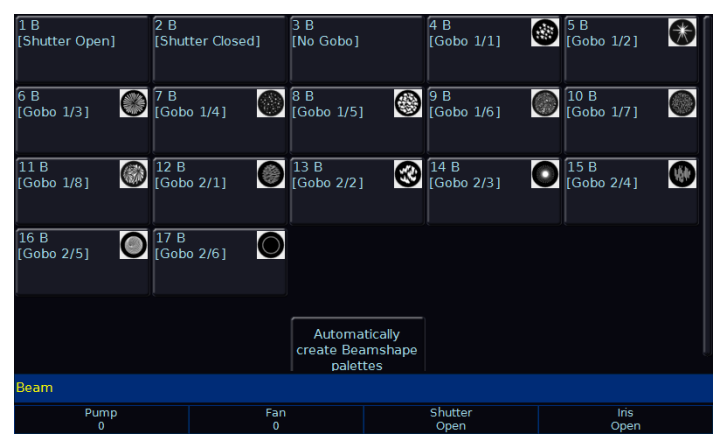

Beam-Paletten mit der Option "Automatically create Beamshape palettes" und automatisch generierten Beam-Paletten – nicht für alle Geräteprofile sind Grafiken der Gobos verfügbar

# **Position**

# **Paletten**

Die FLX S erstellt eine automatische Palette "Home Position", mit Pan & Tilt auf 50%.

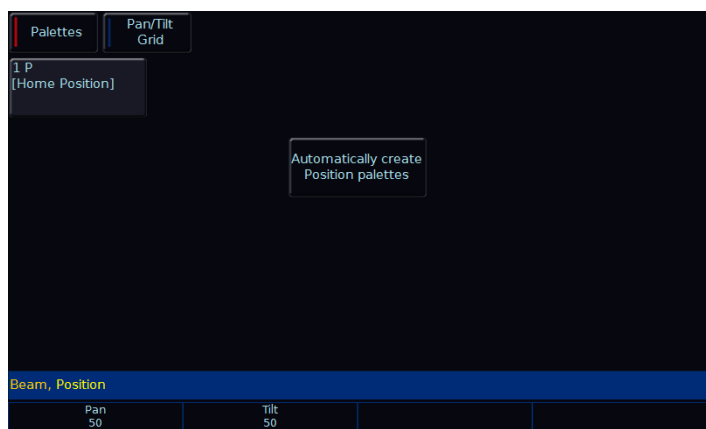

Position-Paletten mit der Option "Automatically create Position palettes" und automatisch generierten Position-Paletten

# **Koordinatenfeld (Pan/Tilt Grid)**

Das Koordinatenfeld Pan-/Tilt-Grid bietet die Möglichkeit zur Finger-Steuerung von Pan- und Tilt-Werten. Die horizontale Achse ist "Pan" und die vertikale Achse ist "Tilt".

Die Plus-Symbole (+) zeigen die aktuellen Positionswerte der einzelnen Geräte/Scheinwerfer. Wenn mehrere Geräte/Scheinwerfer ausgewählt sind, werden mehrere Plus-Symbole (+) angezeigt.

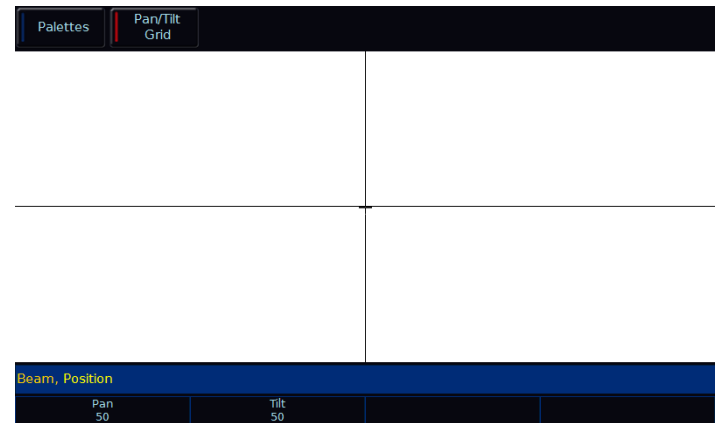

Koordinatenfeld Pan-/Tilt-Grid

#### **Multi-Touch im Koordinatenfeld Pan-/Tilt-Grid**

Das Koordinatenfeld Pan-/Tilt-Grid wird vom Multi-Touch-Display unterstützt. Sie können mehrere Geräte/

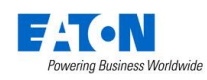

Scheinwerfer auswählen und die Positionen mit zwei Fingern auseinanderziehen.

Erstes Gerät = erster Finger, zuletzt gewähltes Gerät = letzter Finger. Alle dazwischen liegenden Geräte werden zwischen diesen beiden Punkten verteilt.

# **Effekte**

Effekte unterscheiden sich von den anderen Attributen, da sie nicht direkt Funktionen und Parameter der gepatchten Geräte/Scheinwerfer steuern. Stattdessen werden Effekte verwendet, um Parameter zu beeinflussen und Effekte wie "Bewegungen", "Auto-Chaser", "Rainbows" usw. zu erzeugen. Hierbei werden Funktionen wie Sinus, Kosinus, Rampe usw. auf die Ausgänge der verschiedenen Parameter, Größen, Geschwindigkeiten und Offsetwerte angewendet. Damit können schnell und einfach eine Vielzahl von Bewegungen und andere Effekte erzeugt werden. Effekte können jeden Parameter von jedem Attribut beeinflussen und können auch mehrere Parameter aus mehreren Attributen steuern.

# **Paletten**

Die FLX S generiert eine Reihe von automatischen Paletten unter "Effect", wenn Sie die Schaltfläche "Automatically create Effect palettes = Paletten automatisch erstellen" antippen.

| <b>Palettes</b>        | Waveforms       |                |                |                      |
|------------------------|-----------------|----------------|----------------|----------------------|
| 1E                     | 2E              | 3 E            | 4 F            | 5 E                  |
| [No Effect]            | [Circle]        | [Square]       | [Step Square]  | [Triangle]           |
| 6E                     | 7 E             | 8F             | 9 IE           | 10 IE                |
| [Figure 8]             | [Vert. Line]    | [Horiz. Line]  | [Fly In]       | [Fly Out]            |
| $11$ IE                | 12 IE           | 13 IE          | 14 IE          | 15 IE                |
| [Mark On]              | [Mark Off]      | [Chaser]       | [Fader]        | [Smooth]             |
| 16 CE                  | 17 CE           | 18 CF          | 19 CF          | 20 CE                |
| [Red Step On]          | [Green Step On] | [Blue Step On] | [Red Step Off] | [Green Step Off]     |
| 21 CE                  | 22 CE           | 23 CE          | 24 CE          | 25 CE                |
| [Blue Step Off]        | [Red Fade]      | [Green Fade]   | [Blue Fade]    | <b>[Red Rainbow]</b> |
| Beam, Position, Effect |                 |                |                |                      |
|                        |                 |                |                |                      |

Effect-Paletten mit automatisch generierten Effekten

Jede Palette beinhaltet die Effektnummer, Name und Informationen zu den gespeicherten Attributen: I = Intensität,  $C =$  Colour,  $B =$  Beamshape,  $P =$  Position,  $E =$ **Effects** 

# **Speed, Size, Offset & Rotation**

Die Effektparameter werden automatisch den Encoder-Rädern nach Drücken der Taste Effect zugewiesen.

Verschiedene Effekte (z. B. Rainbow und Circle zusammen) können mit dem Encoder-Rad "Speed = Geschwindigkeit" gemeinsam kontrolliert werden.

Wenn mehrere Effekte zusammen verwendet werden (z.B. Circle, Chaser, Rainbow und ein benutzerdefinierter Iris-Effekt), kann jeder Effekt durch Drücken der Taste Effect einzeln mit den Encodern eingestellt werden. Beim ersten Tastendruck auf Effect wird die globale Geschwindigkeit, Größe, Offset und Rotation des Gesamteffekts angezeigt. Durch erneutes Drücken der Taste Effect werden dann Geschwindigkeit, Größe, Offset und Rotation für den ersten Effekt angezeigt. Erneutes Drücken der Taste Effect zeigt den nächsten Effekt an. Sobald der letzte Effekt erreicht ist, kehrt die Funktion "Effect" wieder zu den globalen Einstellungen zurück.

*Hinweis: Rotation kann nicht pro Parameter ausgeführt werden und kann nur gemeinsam auf die Pan- und Tilt-Parameter angewendet werden. Daher kann kein Wert für Rotation über dem Encoder-Rad angezeigt werden, wohl aber kann die Rotation justiert werden.* 

Wenn Sie einen der Standard-Effekte Intensity-, Color-, Iris- oder Focus anwenden, wird der Basiswert des Parameters automatisch auf 50% geändert, damit der Effekt korrekt funktioniert. Für diese Effekte wird die "Size = Größe" auf 100% gesetzt.

Vorgabewerte der Parameter für Standard-Effekte (abgesehen von den oben genannten Effekten): Geschwindigkeit =  $25$ , Größe =  $20$ , Offset = 0, Rotation = 0

Ein automatisches Auffächern (Fan-Funktion) des Offsets oder eines anderen Effektparameters wird unterstützt. Durch Drücken und Halten der Taste SHIFT, zusammen mit einem Effektparameter auf einem Encoder-Rad, kann durch Drehen des Encoders ein Auffächern ermöglicht werden. Es stehen verschiedene Fan-Optionen zur Verfügung.

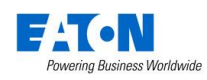

# **Cues & Playbacks**

Lichtstimmungen ("Scenes = Szenen") werden als "Cues" auf "Playbacks" gespeichert werden.

# **Playbacks**

Jeder Playback-Fader kann einzelne Cues oder mehrere Cues als Cue-Liste speichern. Die FLX S24 verfügt über 49 Playbacks und die FLX S48 verfügt über 97 Playbacks. Beide FLX S Konsolen können insgesamt 10.000 Cues speichern.

Playbacks mit nur einem einzelnen Cue werden oft als "Submaster" bezeichnet. Playbacks mit mehreren Cues werden oft als "Cue Stacks = Cue-Listen" bezeichnet. Dieses Handbuch nennt alle Playbacks.

Die Tasten unterhalb der Multi-Funktions-Fader (MFF) sind als Go-Tasten konfiguriert, wenn mehrere Cues als Cue-Liste gespeichert sind. Bei einem einzelnen Cue fungiert die Taste als Flash-Taste. Diese Einstellungen können mit gedrückter Taste Setup und der Taste unterhalb des Multi-Funktions-Faders im internen Multi-Touch-Display geöffnet werden.

Sobald Sie eine Lichtstimmung ("Scene = Szene") erstellt haben, können Sie diese Werte in einen Cue speichern. Cues können in alle Playbacks oder im "Master Playback" gespeichert werden. Für den Umgang mit Cues empfehlen wir die Ansicht "Programmer - Output Window". Wenn Sie keinen externen Monitor/Touchscreen oder die FLX S24 verwenden, werden die beiden Ansichten (MFF und Playback) durch Drücken der Taste View im internen Multi-Touch-Display angezeigt. Erneutes Drücken der Taste View wechselt die Ansichten.

Alternativ können die unteren Tasten im Multi-Touch-Display genutzt werden, um die Ansichten zu wechseln.

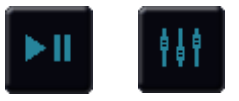

Cue -Liste und Playback

# **Master Playback**

Ein zusätzliches "Master Playback" kann z.B. für Anwendungen im Theater oder TV verwendet werden. Außer der geräuscharmen ► (Play-/Go-Taste) gibt es keine weiteren Unterschiede zu den anderen Playbacks.

# **Multi-Funktions-Fader-Fenster**

Das MFF-Fenster zeigt den aktuellen Status der 24 oder 48 Multi-Funktions-Fader.

Wenn die MFF-Fader mit der Taste "Fader Function" auf "Channels = Kanäle" gesetzt sind, werden in diesem Fenster die Kanalnummern, Namen und die aktuellen Intensitäten angezeigt. Drücken Sie eine der Tasten unterhalb der MFF-Fader, um diesen Kanal auszuwählen.

Wenn die MFF-Fader mit der Taste "Fader Function" auf "Playbacks" gesetzt sind, werden in diesem Fenster die Nummern der Playbacks, Namen, die aktuellen Intensitäten, der aktuelle & nächste Cue und die Up- & Down-Fadezeiten angezeigt. Standardmäßig wird durch Drücken einer der Playback-Tasten das Setup dieses Playbacks für den schnellen Zugriff geöffnet. Diese Funktionalität kann im *Setup* > *System Settings* geändert werden, um z.B. Flash, Solo, Go, Tap Tempo usw. oder alternativ einen Bildschirm-Fader auszuwählen. Auf diese Weise kann eine Bedienung über einen externen Touchscreen oder via Tablet-PC ermöglicht werden.

# **Playback-Fenster**

Das Playback-Fenster zeigt alle Cues innerhalb eines Playbacks (mit jedem Cue in einer Zeile). Die Spalten zeigen die verschiedenen Up- & Down-Fadezeiten und Einstellungen für jeden dieser Cues.

Durch Drücken und Halten der Taste View, zusammen mit der Taste Go eines Playbacks, wird der ausgewählte Playback im Playback-Bildschirm angezeigt. Dies kann einer der 24 oder 48 Multi-Funktions-Fader oder der Master Playback-Fader sein.

# **Benennen von Playbacks**

Gespeicherte Playbacks können benannt werden (freie Playbacks können nicht benannt werden). Die Namen erscheinen im MFF-Fenster. Playbacks können mit der gedrückten Taste Setup und der Taste unterhalb des gewünschten Playbacks ausgewählt werden. Unter der Option "Advanced" und "Playback Name" kann ein Name mit der Bildschirmtastatur eingegeben werden. Bestätigen Sie mit *OK* .

# **Playbacks kopieren**

Um ein Playback zu kopieren, drücken Sie die (2) Taste und wählen die Option *Copy*. Hier können Sie einzelne Cues oder komplette Playbacks kopieren.

Wählen die Nummern der Playbacks aus, um die Auswahl zu kopieren ("From = von welchem Playback" - "To = wohin soll kopiert werden"). Anstatt Playback und der

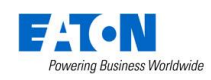

.

Nummer des Playbacks, können Sie auch ein gewünschtes Playback mit der Taste Go auswählen.

# **Playbacks löschen**

Drücken Sie die Taste Delete und wählen Sie das zu löschende Playback mit der Taste Go aus. Eine Sicherheitsabfrage muss bestätigt werden, bevor der Löschbefehl aller Cues in diesem Playback ausgeführt wird. Nach dem Löschen kann ein Playback nicht wiederhergestellt werden.

# **Erweiterte Playback-Funktionen**

Nicht programmierte Playbacks können mit erweiterten Funktionen belegt werden. Drücken Sie Setup und die Taste Go des freien Playbacks. Die verfügbaren Funktionen sind: *Grand Master* , *Global BPM* , *Programmer Time* und *Speed Override* .

# **Einstellungen der Playbacks (Setup Stack)**

Die Einstellungen der individuellen Playbacks werden im Setup angepasst.

Drücken und halten Sie die Taste Setup und wählen Sie den gewünschten Playback mit der Taste Go unterhalb des Faders aus. Sie können auch direkt über das MFF-Fenster (im internen Multi-Touch-Display oder im externen Touchscreen) einen Playback auswählen (abhängig von den Einstellungen im Setup > *System Settings* > *MFF Window Playback button action* .

Das Setup der Playbacks ist in 5 Bereiche eingeteilt (siehe obere Zeile in der unteren Bildschirmansicht): General = Allgemein, Chase = Lauflichter, Raise and Lower = Faderaktion hoch- und runterziehen, Move on Dark = Wiedergabeoptionen und Advanced = Erweitert. Beim Öffnen wird "General = Allgemein" angezeigt, außer der Playback beinhaltet einen Chaser, dann wird "Chase"

#### angezeigt.<br>EX Setup Stack 1 General  $Chase$ Advanced **Intensity Mixing** Highest takes<br>
precedence<br>
precedence<br>
precedence **TTP Catch** Inhihit .<br>Fader Function **HTP** Manual Fade<br>(1 way) Manual Fade<br>(2 ways) Maetor ader Controls Colour Beamshape Position Effect Button Function (hold shift to choose shifted option) Flash Latch Solo Go<br>(Fade) Pause  $(Snan)$  $\alpha$ Cancel

Playback Setup – General (Allgemein)

# **Allgemein (General)**

"General" ist in 5 Bereiche eingeteilt (siehe oben). Details in den folgenden Beschreibungen.

# **Intensity Mixing**

Bestimmt wie programmierte Intensitätsparameter gemischt werden. Folgende Optionen stehen zur Verfügung:

Highest takes precedence = der höchste Wert wird übernommen (HTP) – HTP ist die Standardoption der Playbacks. Wenn eine Intensität auf einem aktiven Playback bei 50% liegt und bei 75% auf einem anderen aktiven Playback, wird sie mit 75% ausgegeben. Wenn der Playback nach unten gezogen wird, verringert sich die Intensität wieder auf 50%, aber sie bleibt bei 50%, da dies der höchste Wert für die Geräte/Scheinwerfer auf einem aktiven Playback war.

Latest takes precedence = der letzte Wert wird übernommen (oder "Soft LTP") – Die Intensität auf einem Playback wird mit dem letzten Wert ausgegeben. Wenn eine Intensität auf einem aktiven Playback bei 100% liegt und ein weiteres Playback mit 50% aufgezogen wird, werden bei LTP die 50% ausgegeben, da dieser Wert der "letzte" Befehl war.

LTP Catch – Dies ist eine alternative Version von LTP, wobei die Steuerung nur dann erfolgt, wenn der Fader den aktuellen Wert überschreitet. Dies ist nützlich, um Werte zu "fangen", die aktuell höher sind, um sie wieder auf einen geringeren Wert zurückzuführen.

Inhibit – Inhibit Playbacks geben nicht die programmierten Intensitäten des aktuellen Cues aus, sondern wirken als proportionale Skala für diese Intensitäten. Beim Wechseln von Cues ändern sich diese Werte, so dass mehrere Inhibitor auf einem einzigen Playback gespeichert werden können.

# **Faderfunktion (Fader Function)**

Betrieb eines Playbacks mit folgenden Optionen::

HTP Master – Steuert die maximalen Werte der programmierten HTP-Kanäle. Die Cues werden über die Go-Taste ausgelöst. Dies ist die Standardoption.

Manual Fader (2 Way) – Drücken der Go-Taste startet die Wiedergabe. Der nächste Cue in der Cue-Liste wird automatisch geladen, wenn der Fader das Fahrtende erreicht hat (0% oder 100%). Bei der nächsten Faderfahrt startet eine einbruchsfreie Überblendung der HTP-Werte zwischen zwei Cues. LTP-Werte werden automatisch beim

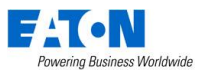

Endanschlag des Faders mit den gespeicherten Fadezeiten des nächsten Cues getriggert.

Manual Fader (1 Way) - Drücken der Go-Taste startet die Wiedergabe. Der nächste Cue in der Cue-Liste wird automatisch geladen, wenn der Fader 0% erreicht hat. Der Fader steuert die HTP-Werte. LTP-Werte werden automatisch beim erneuten Hochfahren des Faders (von 0%) mit den gespeicherten Fadezeiten des nächsten Cues getriggert. Diese Option ist nicht bei Chasern verfügbar.

# **Fader Controls…**

Um einen Parameter der Bewegung des Faders für die Überblendung/Fahrt zuzuordnen, anstatt ab einem bestimmten Triggerpunkt zu starten. Dies ist ideal mit der Einstellung Colour für Playbacks mit RGB-Farben, um z.B. manuell durch die einzelnen RGB-Farben zu scrollen. Auch für manuelle Pan-/Tilt-Fahrten ist die Einstellung unter Position einfach nutzbar. Um diese Funktion zu nutzen, wählen Sie einfach die gewünschte Attribut-Gruppe (Colour, Beam, Position usw.) über die Schaltflächen aus.

# **Tastenfunktion (Button Function)**

Folgende Funktionen der Tasten unterhalb der Playback-Fader sind verfügbar: *Flash* Blitz, *Latch* Schalter, *Solo* , *Go (Fade)* mit programmierter Fadezeit, *Go (Snap)* ohne programmierte Fadezeit, *Pause* und *Tap Tempo* ("Tap Tempo" ist nur bei einem Chaser verfügbar)

Beim Drücken und Halten der Taste Shift ist eine zweite Tastenfunktion wählbar.

Die Standardoption ändert sich abhängig vom Status des Playbacks. Sobald diese Einstellung durch den Benutzer geändert wurde, verbleibt die Einstellung, auch wenn sich der Inhalt des Playbacks ändert.

Die Standardeinstellungen der Taste sind:

Playbacks mit nur einem Cue = Flash (mit Shift = Solo) Playbacks mit mehreren Cues = Go Fade (mit Shift = Go Snap). Playbacks mit einem Chase = Tap Tempo (mit Shift  $=$  Go Snap)

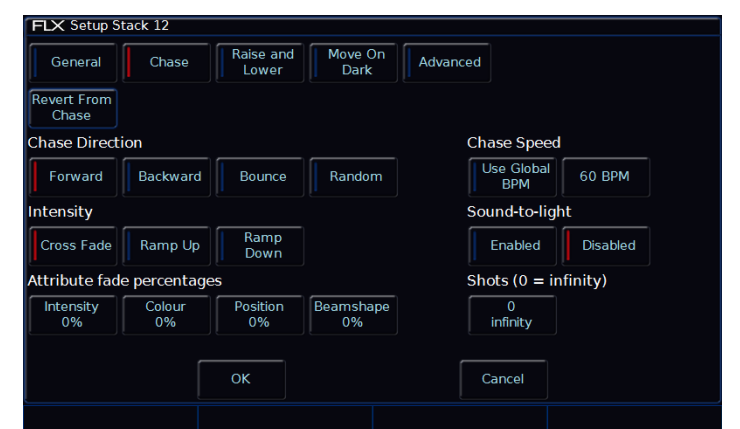

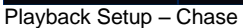

# **Chase**

Eine komplette Cue-Liste kann einfach in einen Chaser konvertiert werden. Wählen Sie bei einer programmierten Cue-Liste die Option *Turn into Chase* im Feld "Chase" im Setup des Playbacks. Mit der Option *Revert from Chase* gehen Sie wieder zurück in die Cue-Liste.

# **Laufrichtung (Chase Direction)**

Legt die Reihenfolge der Chase-Schritte (Cues) fest:

Forward = Vorwärts  $1 - 2 - 3 - 4 - 5$  usw.

Backward = Rückwärts  $5 - 4 - 3 - 2 - 1$  usw.

Bounce = Hin/zurück  $1 - 2 - 3 - 4 - 5 - 4 - 3 - 2 - 1$ 

Random = Schritte (Cues) werden zufällig getriggert

# **Intensität (Intensity)**

Intensitäten in einem Chaser können auf "Cross Fade", "Ramp Up" oder "Ramp Down" eingestellt werden. "Cross Fade" = Intensitäten werden ein- und ausgeblendet, "Ramp Up" = Intensitäten werden eingeblendet und dann ausgeschaltet, "Ramp Down" = Intensitäten werden eingeschaltet und dann ausgeblendet.

# **Fade-Prozentsätze (Attribute fade percentages)**

Für jedes Attribut können individuelle Fade-Prozentsätze eingestellt werden.

Beispiel: Chase-Geschwindigkeit auf 12 BPM - Beats Per Minute (also 1 Schritt alle 5 Sekunden) mit einem Fade-Prozentsatz von 20% = Attribut überblendet für 1 Sekunde (20% von 5 Sekunden) und verbleibt aktiv für 4 Sekunden (80% von 5 Sekunden)

Fade-Prozentsatz von 0% = Snap (geschaltet), Fade-Prozentsatz von 100% = Cross fade (ein- und ausgeblendet)

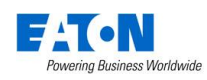

# **Chase Geschwindigkeit (Chase Speed)**

Chase Speed regelt die Geschwindigkeit eines Chasers.

Wenn die Geschwindigkeit auf null gesetzt ist, läuft der Chase entsprechend den hinterlegten Zeitinformation (Fade = Blendzeit, Delay = Wartezeit) der einzelnen Schritte (Cues).

Wenn die Geschwindigkeit auf einen BPM-Wert (Beats Per Minute) eingestellt ist, läuft der Chase entsprechend der BPM-Vorgaben. Alle in den Schritten (Cues) programmierten Fade- und Delay-Zeiten werden ignoriert der Übergang zwischen den Schritten (Cues) wird durch die bereits genannten Fade-Prozentsätze für Intensitäten und Attribute bestimmt.

*Hinweis: "Tap Tempo = Taste für das gewünschte Tempo antippen" ist unter der Option "Button Function" für jeden Chaser im Bereich "General" verfügbar*

Mit der Option "Use Global BPM" werden mehrere Chaser mit einer identischen Geschwindigkeit gefahren. Drücken Sie die Z Taste und verwenden Sie den Encoder für "Global BPM" oder Drücken und Halten Sie Setup zusammen mit einer Go-Taste eines leeren Playbacks. Wählen Sie dann die Option *Global Tap Tempo* . Die mittige Encoder-Taste und die Go-Taste des Playbacks funktionieren als "Tap Tempo" Option. Encoder/Fader beeinflussen beide die "Global BPM" Geschwindigkeit.

#### **Sound-to-light**

Bei der Option Sound-to-light wird jeder Schritt durch ein Bass-Signal auf dem Audioeingang getriggert und nicht per BPM.

#### **Chase-Durchläufe (Shots)**

Shots definiert wie oft ein Chaser durchläuft.

Shots = 0, Chase läuft kontinuierlich

Shots = 1 bis 255, läuft zwischen 1-256 Durchläufen

*Hinweis: Steht der Chase auf Random (zufällig), definiert ein "Shot" die maximale Schrittanzahl aller Cues in der Cue-Liste*

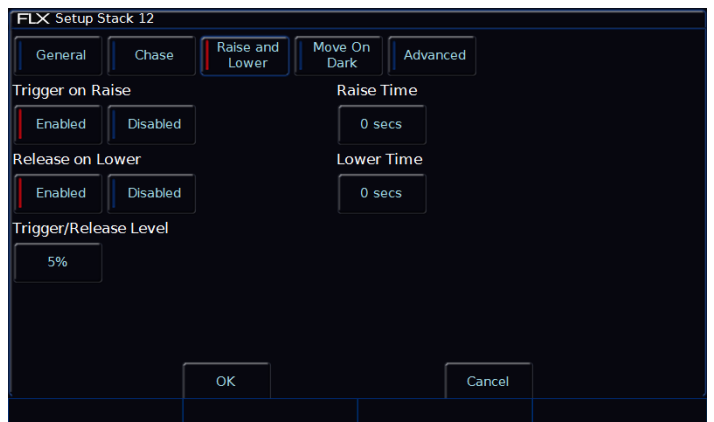

Playback Setup – Raise & Lower

#### **Raise (hochziehen) & Lower (runterziehen)**

Die verschiedenen Optionen werden nachfolgend beschrieben:

#### **Trigger on Raise**

Hochziehen des Playback-Faders triggert den ersten Cue. Enabled = aktiviert, Disabled = deaktiviert

#### **Release on Lower**

Runterziehen des Playback-Faders fährt in die Default-Werte (Release). Enabled = aktiviert, Disabled = deaktiviert

#### **Trigger/Release Level**

Der Fader-Level bei dem ein Playback getriggert oder released wird (angegeben in %). Bei Einstellung auf 10% wird die Wiedergabe erst dann ausgelöst, wenn der Fader 10% erreicht.

#### **Raise Time**

Simuliert eine "Raise" Verzögerungszeit (Fader hochziehen). Wenn Sie diesen Wert auf 5 Sekunden einstellen und den Fader schnell hochziehen, dauert es 5 Sekunden, bis die Wiedergabe des Playbacks einblendet.

#### **Lower Time**

Simuliert eine "Lower" Verzögerungszeit (Fader runterziehen). Wenn Sie diesen Wert auf 5 Sekunden einstellen und den Fader schnell runterziehen, dauert es 5 Sekunden, bis die Wiedergabe des Playbacks ausgeblendet wird.

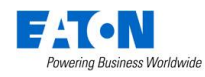

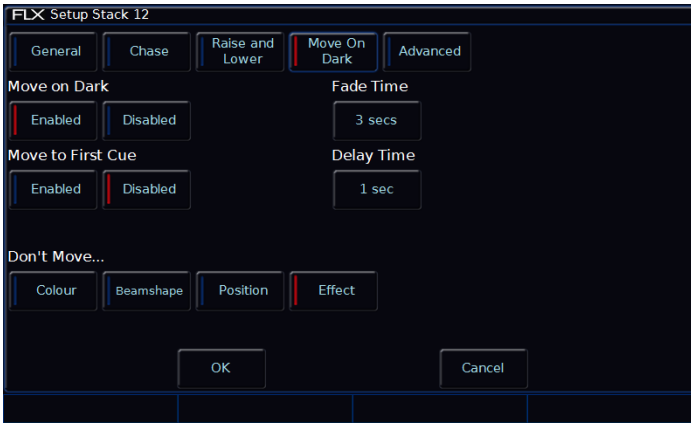

Playback Setup – Move on Dark

#### **Move-on-Dark**

Die verschiedenen Optionen werden nachfolgend beschrieben:

#### **Move-on-Dark**

Wenn ein Gerät/Scheinwerfer auf einem Playback mit aktiver Option Move-on-Dark auf null fährt (Intensität auf 0% oder Shutter geschlossen), überprüft die FLX S die kommenden Colour-, Beamshape- und Positions-Parameter.

Diese Colour-, Beamshape- und Positions-Parameter werden sofort nachdem die Intensität auf 0% gefahren oder Shutter geschlossen wurde, entsprechend der eingestellten Delay- und Fade-Zeiten, angefahren und für die nächste Wiedergabe mit Intensitätswerten oder offenem Shutter bereitgestellt.

# **Move-to-First-Cue**

Sind in einem Playback keine weiteren Cues für die Option Move-on-Dark vorhanden, so wird der erste Cue mit Geräten/Scheinwerfern angefahren, wo die Intensität auf 0% gefahren oder Shutter geschlossen wurde. Ist die Option Move-to-First-Cue deaktiviert, so fahren die Geräte/Scheinwerfer auf null und bewegen sich nicht.

#### **Fade Time**

Fade-Time der Attribute die mit aktiver Option Move-on-Dark fahren.

#### **Delay Time**

Wartezeit (Delay) nachdem ein Gerät/Scheinwerfer einen Blackout erreicht hat, bevor die Option Move-on-Dark eintritt.

# **Don't Move Colour / Beamshape / Position / Effect**

Mit dieser Option können Sie bestimmte Attribute deaktivieren, die die Option Move-on-Dark in diesem Playback nicht nutzen sollen. Standardmäßig ist nur "Do not Move Effect" aktiviert.

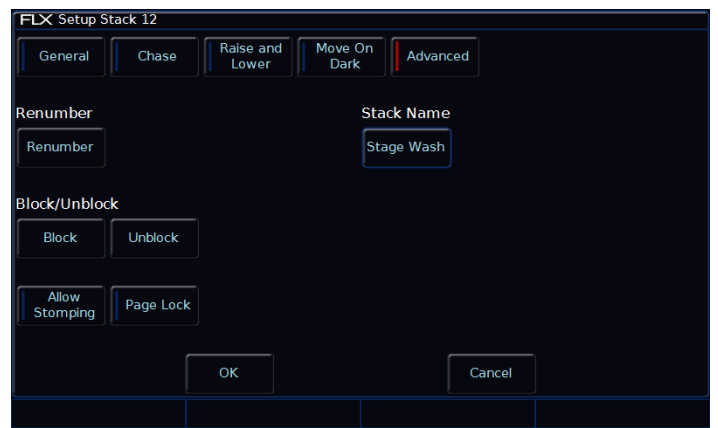

Playback Setup – Advanced

#### **Erweitert (Advanced)**

Die verschiedenen Optionen werden nachfolgend beschrieben:

#### **Neu nummerieren (Renumber)**

Mit dieser Option können Sie alle programmierten Cues in einer Cue-Liste neu nummerieren. Drücken Sie *Renumber* und das Dialogfenster "Renumber Cues" wird angezeigt. Geben Sie die erforderlichen Startnummern und Erhöhungen in die dafür vorgesehenen Felder ein und bestätigen Sie mit OK.

#### **Block**

Alle Cues in einer Cue-Liste werden in Block-Cues geändert. Hierbei werden alle Parameter als "getagged = markierte" Werte programmiert, die sie normalerweise bei der Wiedergabe des Cues ausgeben würden.

#### **Unblock**

Alle Parameter mit identischen Werten wie im vorherigen Cue werden als "untagged = nicht markiert" und Block-Cues werden in tracked Cues geändert.

#### **Allow Stomping**

Beim "Stomping" übernimmt eine Cue-Liste die Kontrolle von Kanälen einer anderen Cue-Liste und released diese.

#### **Seitensperre (Page Lock)**

"Page Lock" sperrt einen Playback beim Seitenwechsel. Gesperrte Playbacks sind somit immer auf beiden Seiten mit dem gespeicherten Inhalt verfügbar, auch wenn die Seite gewechselt wird. Der Fader ist allerdings nicht für neue Inhalte auf der anderen Seite verfügbar, bis die Seitensperre deaktiviert wurde.

#### **Stack Name**

Unter "Playback Name" kann ein Name mit der Bildschirmtastatur eingegeben werden. Bestätigen Sie mit *OK* .

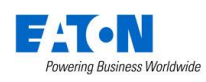

# **Cues**

# **Cues speichern**

Sobald Sie eine Lichtstimmung mit den Geräten/Scheinwerfern erstellt haben (wie zuvor beschrieben), können Sie diese Werte speichern. Zur Speicherung von Cues empfehlen wir die Ansicht "Playback Window".

Drücken Sie Record und die Go Taste unterhalb des Playbacks, um die Einstellungen auf diesen Fader zu speichern. Weitere Cues in der Cue-Liste können wie oben beschrieben erstellt und gespeichert werden.

Zweistellige Punktspeicherplätze (z.B. 1.2 oder 3.5) können in die Cue-Liste eingefügt werden. Weitere Informationen dazu finden Sie unter "Z Taste".

Nach dem Speichern eines Cues geht es wie folgt weiter:

- 1) Im Non-Tracking-Mode oder im Tracking-Mode mit aktivem "Smart-Tag" wird der Cue wird nicht wiedergegeben, die Parameter der Geräte/Scheinwerfer bleiben "getagged = markiert" und die Geräte/Scheinwerfer bleiben angewählt.
- 2) Wird der Playback-Fader im Tracking-Mode ("Smart-Tag" deaktiviert) über den "Trigger Level = Triggerpunkt" gefahren, so wird der Cue wiedergegeben und die Parameter der Geräte/Scheinwerfer werden automatisch "untagged = nicht markiert" - die Geräte/Scheinwerfer bleiben weiterhin angewählt.
- 3) Ist der Playback-Fader im Tracking-Mode ("Smart-Tag" deaktiviert) unter dem "Trigger level = Triggerpunkt", so werden Sie aufgefordert den Plack-Fader hochzuschieben. Weiter wie oben unter 2) beschrieben.

*Hinweis: Die FLX S kann als Tracking-Konsole betrieben werden. Wenn ein Parameter in einem Cue programmiert ist, verbleibt er auf diesen Werten in den nachfolgenden Cues, bis neue Werte für diesen Cue gesendet werden. Markieren Sie alle Parameter die Sie in einem Cue speichern möchten, wenn Sie Cue-Listen sequenziell im Tracking-Mode programmieren.* 

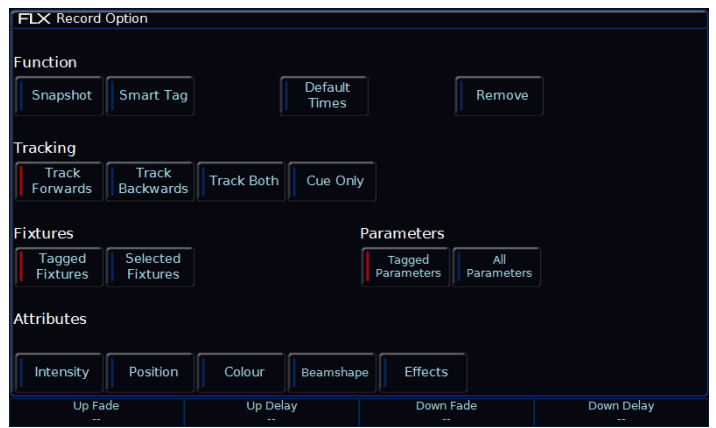

Record Optionen

# **Record Window**

Drücken der Taste Record öffnet das Fenster "Record Option" im externen Monitor/Touchscreen der FLX S48. Drücken und Halten der Taste Record öffnet das Fenster "Record Option" im internen Multi-Touch-Display. Wo und wann das Fenster "Record Option" angezeigt wird, kann im Setup , *System Settings* unter *Show Record & Update Window eingestellt werden.* 

Folgende Optionen sind im Fenster "Record Option" verfügbar:

# **Fade Times (Blendzeiten)**

Pro Cue sind Fade Up-, Fade Down-, Colour-, Beam-, Shape- und Position-Blendzeiten verfügbar.

Im Setup > *Defaults* können die Standartwerte der Blendzeiten difiniert werden. Cue 1 hat eine Voreinstellung von 0 Sekunden, kann aber bei Bedarf nach Speicherung geändert werden.

Blendzeiten können beim Speichern (Record) oder bei der Aktualisierung (Update) eines Cues justiert werden.

Verwenden Sie die Encoder-Räder, um Blendzeiten beim Speichern eines Cues hinzuzufügen. Nach dem Drücken der Taste Record werden "Up Fade", "Up Delay", "Down Fade" und "Down Delay" oberhalb der Encoder-Räder angezeigt. Verwenden Sie die Encoder-Räder, um die Blendzeiten zu ändern. Alternativ kann die mittlere Taste im Encoder-Rad genutzt werden, um eine Blendzeit einzugeben.

# **Snapshot**

Snap Shot (Momentaufnahme) speichert einen Wert für jeden einzelnen Parameter aller Geräte/Scheinwerfer, die aktuell ausgegeben werden. Dieser Cue kann nicht unbeabsichtigt geändert werden, wenn andere Cues aktualisiert, gelöscht oder eingefügt werden (wird

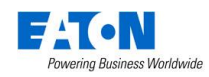

manchmal als "Block Cue" oder "Blocked Cue" bezeichnet). Shift & Record zusammen = Snap Shot (Momentaufnahme)

# **Smart Tag**

Smart Tag speichert die aktuell ausgegebenen Werte, aber nicht als "Block Cue" oder "Blocked Cue". Stattdessen werden nur Werte für die Parameter und Geräte/Scheinwerfer gespeichert, die sich von dem vorherigen Cue unterscheiden. Geräte/Scheinwerfer mit einer Intensität von 0% werden nicht gespeichert, wenn Smart Tag aktiviert ist.

# **Tracking Optionen & Cue Only**

Diese Optionen sind nur im Tracking Mode (Basic oder Advanced) verfügbar (siehe Kapitel Setup für Einstellungen).

Im Tracking-Mode verhalten sich alle programmierten Cues in einer Tracking-Funktionsweise, d.h. jeder Cue beinhaltet nur die Änderungen zwischen zwei Cues/Lichtszenen. Kanäle werden hierbei aufgefordert hoch- oder runterzufahren oder verbleiben ohne Änderungen bei ihren Werten. Tracking ist eine leistungsfähige Programmiermethode, da eine erweiterte Manipulation von Cue-Listen ermöglicht wird und Updates durch ganze Cue-Listen gefiltert werden können, ohne dass jeder Cue einzeln aktualisiert werden muss.

Folgende Tracking-Optionen sind verfügbar: Track Forward, Track Backward, Track Both oder Cue Only.

"Cue Only" speichert ein Update nur im aktuellen Cue. Dies ist nützlich, wenn Sie einen Cue ausserhalb der Cue-Liste speichern, oder wenn Sie einen Cue updaten (aktualisieren), der keine weiteren Cues in der Cue-Liste beeinflussen soll.

"Track Forwards" speichert ein Update in die nachfolgenden Cues der Cue-Liste. Wenn Sie eine Aktualisierung im Mode "Track Forwards" verwenden, denken Sie beim nächsten Cue an die aktive Track Forwards Einstellung, insbesondere wenn der nächste Cue ein Blackout ist. "Track Backward" geht rückwärts in der Tracking-Funktionsweise.

"Non Tracking" macht die Programmierung einfacher, eliminiert aber die vielfachen Tracking-Möglichkeiten und schränkt die Programmierung ein.

#### **Fixtures, Attributes & Parameters**

Definiert welche Informationen in einem Cue gespeichert werden oder nicht. *Tagged Fixtures* speichert Informationen für alle Geräte/Scheinwerfer mit einem "getagged = markierten" Wert im "Programmer - Output Window". *Selected Fixtures* speichert Informationen für die aktuell ausgewählten Geräte/Scheinwerfer.

"Parameters" definiert welche Parameter der obigen Geräte/Scheinwerfer gespeichert werden. *Tagged Parameters* speichert alle "getagged = markierten" Werte, während *All Parameters* jeden Wert für die gewählten Geräte/Scheinwerfer speichert.

Wenn *Tagged Parameters* ausgewählt ist, können die einzelnen "Attribut-Gruppen" weiter gefiltert werden. Jede Attribut-Gruppe kann zwischen blau markiert (keine Parameter innerhalb dieser Attribut-Gruppe werden gespeichert), rot markiert (nur selektierte Parameter innerhalb dieser Attribut-Gruppe werden gespeichert) und grün markiert (alle Parameter innerhalb dieser Attribut-Gruppe werden gespeichert) umgeschaltet werden.

Die obige Auswahl ist bei "Smart Tag" & "Snapshot" nicht verfügbar.

# **Entfernen (Remove)**

Bei *Remove* werden die Werte aus dem definierten Cue entfernt, anstatt sie hinzuzufügen. Dies ist nützlich, wenn ein Parameter oder ein Gerät/Scheinwerfer versehentlich in einen Cue gespeichert wurde.

# **Einstellen der Blendzeiten (Fade Times)**

Sobald ein Cue programmiert ist, können die Blendzeiten wie in einer Tabelle am PC eingegeben werden. Für jede Zeitinformation ist ein separates Zeitfeld verfügbar. Zeitfeld im Multi-Touch-Display auswählen und die neue Blendzeit mit dem Encoder eingeben. Alternativ kann die mittlere Taste im Encoder-Rad genutzt werden, um eine Blendzeit einzugeben.

#### **Benennen von Cues**

Mit Doppelklick im Feld "Name" kann ein Name für diesen Cue mit der Bildschirmtastatur eingegeben werden. Bestätigen Sie mit OK.

# **Cues aktualisieren (Update)**

Um einen Cue zu aktualisieren, muss zunächst der Cue (mit grünem Balken im "Playback Window") ausgegeben werden.

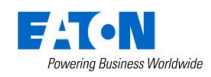

Nehmen Sie die erforderlichen Änderungen in dem aktiven Cue vor. Drücken Sie Update und die Go Taste unterhalb des Playbacks, um die Änderungen in diesem Cue zu speichern.

Die neuen Informationen werden in dem Cue gespeichert und die Aktualisierung ist abgeschlossen.

Drücken der Taste Update öffnet die Fadezeiten auf den Encoder-Rädern, ähnlich wie beim Drücken der Taste Record . Sie können die Fade-Zeiten während des Aktualisierungsvorgangs ändern.

# **Cues kopieren**

Um einen Cue zu kopieren, drücken Sie die 2 Taste und wählen die Option *Copy*. Hier können Sie einzelne Cues oder komplette Playbacks kopieren.

Wählen die Nummern der Cues aus, um die Auswahl zu kopieren ("From = von welchem Playback" - "To = wohin soll kopiert werden").

Anstatt Playback und der Nummer des Playbacks, können Sie auch ein gewünschtes Playback mit der Taste Go auswählen.

Um einen Cue zu einer oder aus einer anderen Cue-Liste zu kopieren, drücken Sie nach der Eingabe der Cue-Nummer die Go-Taste des Playbacks. Das "Next" Feld wird automatisch angewählt

Um beispielsweise Cue 7 von Playback 15 zu Cue 25 von Playback 18 zu kopieren, geben Sie 7 ins Feld "From = von welchem Playback" ein, gefolgt von Playback Go-Taste 15 und danach 25 ins Feld "To = wohin soll kopiert werden", gefolgt von Playback Go-Taste 18.

# **Löschen von Cues**

Drücken Sie die Taste Delete und die Taste (2).

Geben Sie die Nummer des Cues über die virtuelle Tastatur im Multi-Touch-Display ein (z.B. 15 ) und wählen Sie die Taste unterhalb des Playbacks aus.

Mehrere Cues können mit der "Thru = bis" ausgewählt werden (z.B. *15 Thru 20* ).

Nach dem Löschen kann ein Cue nicht wiederhergestellt werden.

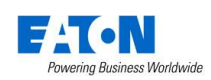

# **Cue Einstellungen**

Cue-Einstellungen können im Fenster "Cue Setup" geändert werden. Navigieren Sie zur Spalte "Cue Settings" im "Playback Window", wählen Sie den gewünschten Cue aus und drücken Sie *Settings* .

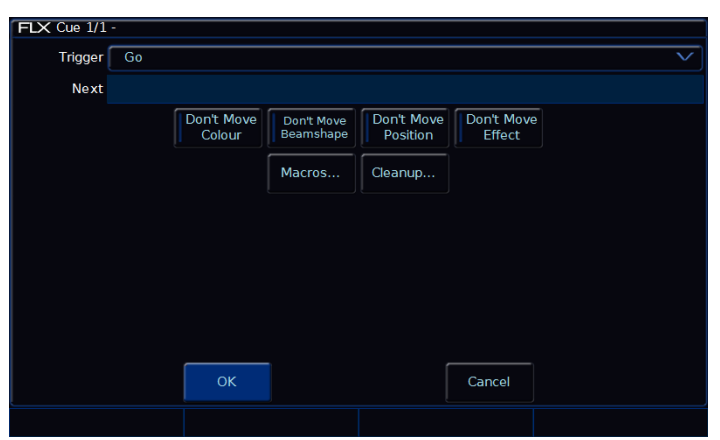

Cue Setup

# **Trigger (Go, Auto, Timecode usw.)**

Die verschiedenen Trigger-Varianten der Cues. Standardmäßig ist "Go" eingestellt, allerdings sind die folgenden Optionen verfügbar:

# **GO**

Der Cue wird getriggert wenn die Taste Go gedrückt wird (Standarteinstellung im Setup).

# **Auto (with previous cue = mit vorherigem Cue)**

Dadurch wird der ausgewählte Cue zusammen mit dem vorhergehenden Cue getriggert. Drücken Sie Go beim vorherigen Cue, so wird auch dieser Cue getriggert und gleichzeitig ausgeführt. Wenn diese Option ausgewählt ist, erscheint ein Feld "Wait Time = Wartezeit" unter der Dropdown-Liste. Hier können Sie eine Wartezeit eingeben (z.B. 5 Sekunden).

Der ausgewählte Cue wird 5 Sekunden nach dem Trigger des vorherigen Cues ausgelöst, auch wenn der vorherige Cue noch läuft, da z.B. die Überblendzeit länger als 5 Sekunden ist.

# **Auto (after previous cue = nach dem vorherigen Cue)**

Hierbei wird der ausgewählte Cue nur dann getriggert, wenn die Fade-Zeit des vorherigen Cues abgeschlossen ist. Wenn diese Option ausgewählt ist, erscheint ein Feld "Wait Time = Wartezeit" unter der Dropdown-Liste.

# **Next**

"Next" definiert den nächsten Cue in der Cue-Liste, der bei der Wiedergabe getriggert wird. Diese Funktionalität ist sehr nützlich, wenn ein Cue vorübergehend von der Show

gestrichen ist, aber nicht gelöscht werden soll. Die Cue-Liste springt dann zur Cue-Nummer im Feld "Next". Wenn dieses Feld leer ist, wählt die FLX S automatisch sequenzielle Cues aus.

# **Don't-Move-on-Dark Einstellungen**

Mit dieser Option können Sie ein bestimmtes Attribut von der Funktion Move-on-Dark in diesem Cue deaktivieren. Beispielsweise wenn in einer sehr ruhigen Szene die Rollen-Farbwechsler mit der Option "Don't Move Colour" keine Aktionen ausführen sollen. Weitere Informationen im Kapitel Move-on-Dark.

# **Macros**

Mit Macros können automatisch Befehle ausgeführt werden, wie z.B. Trigger oder Release von Playbacks. Beispielsweise wenn Sie einen Chase im Cue 20 vom Master-Playback möchten, könnten Sie diesen Chase in einem weiteren Playback erstellen und dann im Cue 20 aus dem Master-Playback per Macro triggern.

Drücken Sie dazu "Add = Hinzufügen" neben einer der drei Optionen. Daraufhin öffnet sich ein neues Fenster, in dem alle Macros oder Playbacks angezeigt werden. Wählen Sie ein Macro oder Playback aus, welches Sie triggern möchten. Dieses fügt es in das vorhergehende Fenster ein. Um mehrere Macros oder Playbacks gleichzeitig zu triggern, wiederholen Sie die o.g. Schritte. Um ein Macro oder Playback zu entfernen, wählen Sie es einfach in diesem Fenster wieder ab. Drücken Sie danach *OK* .

# **Wiedergabe von Cues**

Drücken Sie 2x die Taste Clear, um die "Command Line = Kommandozeile" im "Programmer" zu leeren.

Hochziehen eines programmierten Playback-Faders triggert automatisch den ersten Cue innerhalb einer Cue-Liste.

Drücken der Taste Go triggert den nächsten Cue in der Cue-Liste. Bei jedem weiteren Go Befehl wird ein Cue getriggert (falls mehrere Cues programmiert sind).

Der grüne Balken im Playback Window zeigt den momentan aktiven Cue an, während der gelbe Balken den nächsten Cue markiert (wird mit  $|Go|$  aktiviert).

Der nächste Cue (gelber Balken) kann einfach im Touchscreen ausgewählt werden. Der nächste Cue wird gelb hinterlegt. Wiedergabe wenn Go gedrückt wird.

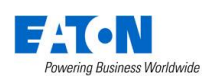

Sobald das Ende des Playbacks erreicht ist, wird der erste Cue als nächster Cue ausgewählt (ähnlich einer Wiedergabeschleife = Loop).

Mit dem Encoder-Rad "Speed Override" unter der  $(2)$ Taste können Playbacks in der Wiedergabe-Geschwindigkeit beschleunigt oder verlangsamt werden.

# **Zu einem Cue in der Cue-Liste springen**

Wählen Sie einen bestimmten Cue in einer Cue-Liste aus (Cue wird gelb hinterlegt) und drücken Sie die Taste Go des Playbacks.

# **Ignorieren von Fadezeiten (Snap)**

Drücken und Halten der Taste Shift , zusammen mit der Taste Go eines Playbacks, eliminiert die gespeicherten Fade-Zeiten der Cues und die Auto-Trigger (wenn dieses nicht funktioniert, müssen sich die Einstellungen im Fenster "Playback Setup" geändert haben).

# **Pause-Taste**

Wenn Sie zu einem beliebigen Zeitpunkt eine Cue-Überblendung/-Wiedergabe unterbrechen möchten, können Sie die Pause-Funktion verwenden. Bei allen Playbacks ist Pause-Funktion eine Option, die im Setup des Playbacks gewählt werden kann. Bei den Multi-Funktions-Fadern verwenden viele Anwender die Shift-Option. Hierbei halten Sie die Shift-Taste gedrückt und drücken die Taste Go des Playbacks, welches pausiert werden soll. Der Befehl "Shift & Go" kann im Setup des Playbacks und in den Defaults der FLX S ausgewählt werden.

Mehrfaches Drücken der Option Pause startet eine Rückwärts-Wiedergabe der Cue-Liste, unter Verwendung der aktuellen Blendzeiten.

Um die Vorwärts-Wiedergabe fortzusetzen, drücken Sie erneut Go ohne die Shift-Taste.

# **Playback Release**

Sobald Sie die Wiedergabe von Cues/Playbacks abgeschlossen haben, müssen diese released werden. Dies stoppt die Wiedergabe und weitere Kontrolle der Geräte/ Scheinwerfer auf diesem Playback. Wenn Sie ein Playback runterziehen, wird diese Cue-Liste automatisch released. Sie können ein Release aber auch manuell erzwingen, indem Sie die Taste Clear gedrückt halten und die Taste Go des Playbacks drücken.

Clear & Fader Function zusammen released alle Playbacks, aber nicht das Master Playback. Clear & Go vom Master Playback released das Master Playback.

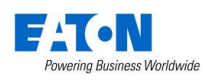

# **Macros**

"Fixture Macros" beinhalten Befehle wie "Lamp On = Lampe zünden" oder "Reset". Die verfügbaren Macros hängen von den verwendeten Geräten/Scheinwerfern ab.

# **Macro-Fenster**

Das Macro-Fenster wird automatisch im internen Multi-Touch-Display angezeigt, wenn die Taste Macro gedrückt wird. Macros können direkt in diesem Fenster ausgewählt werden.

# **Automatische Fixture Macros**

Der FLX S kann automatische "Fixture Macros" basierend auf die gepatchten Geräte/Scheinwerfer erstellen. Öffnen Sie das Macro-Fenster mit der Option *Macro* und wählen Sie die Option *Automatically create macros* (Macros automatisch erstellen).

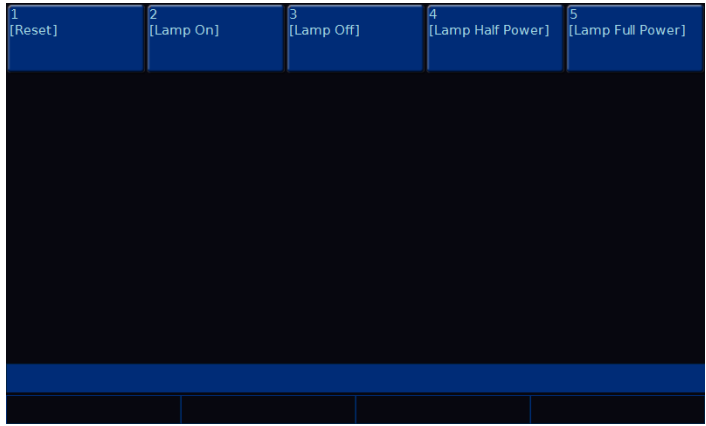

Macro-Fenster mit automatisch erstellten Macros

# Ⓩ **Taste**

Die Taste  $@$  bietet eine Reihe von Schnellzugriffs-Einstellungen und Funktionen, die im internen Multi-Touch-Display und über die Encoder-Räder angezeigt werden. Die Taste  $\oslash$  kann jederzeit gedrückt werden, außer Sie befinden sich im Setup der Konsole.

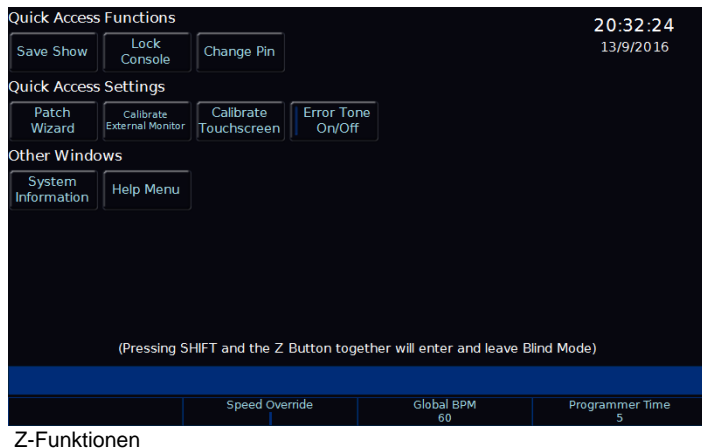

Z-Funktionen

# **Showdaten sichern (Save Show)**

Diese Option speichert die Show auf einen USB-Stick. Wenn die Show nicht benannt wurde, fragt die FLX S vor dem Speichern des Showfiles nach einem Namen. Wenn die Show einen Namen hat, speichert die FLX eine neue Kopie des Showfiles mit der nächsten Laufnummer.

# **Konsole sperren (Lock Console)**

"Lock Console" sperrt die FLX S mit dem Standard-Pin 0000. Bitte ändern Sie den Standard-Pin mit "Change Pin".

# **Kalibrieren (Calibrate) nur bei der FLX S48**

Schnellzugriff zum Kalibrieren eines externen Touchscreens.

# **System-Informationen**

Die System-Informationen werden angezeigt (Software, Debugging, Lizenzdetails und die DMX-Ausgabe).

# **Schritt-für-Schritt Anleitungen (Guidance)**

Die Option "Guidance" führt Sie mit mehrsprachigen Schritt-für-Schritt Anleitungen durch die wichtigsten Funktionen der FLX S. Die Hinweise werden automatisch im unteren Drittel des Touchscreens geöffnet und folgen der Eingabe. Durch Drücken der Z-Taste kann diese Funktion wieder geöffnet werden, falls geschlossen.

# **Encoder-Räder (Encoder Wheels)**

Auf den Encoder-Rädern gibt es die vier nachfolgenden Zusatzoptionen: Intensity, Speed Override, Global BPM und Programmer Time.

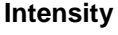

Dieser Encoder wird angezeigt, wenn Geräte/Scheinwerfer ausgewählt sind, um die Intensitäten aller ausgewählten Geräte/Scheinwerfer zu ändern. Die Intensitätseinstellung dabei ist relativ, d.h. wenn ein Bereich mit unterschiedlichen Ursprungswerten ausgewählt wird, wird die Werteänderung individuell auf jedes Gerät oder jeden Scheinwerfer angewendet (ausgehend vom ursprünglichen Wert erhöht oder verringert).

# **Speed Override**

Der "Speed Override" beinflusst aktuelle Überblendungen des "Master Playbacks". Standardmäßig ist der "Speed Override" mittig auf 50% eingestellt, um die programmierte Überblendzeit zuzulassen. Ein Ändern des Pegels oberhalb von 50% beschleunigt die Überblendung proportional, ein Verringern des Pegels unterhalb von 50% verlangsamt die Überblendung proportional. Anschlag bei 100% eliminiert eine Überblendzeit komplett, Anschlag bei 0% pausiert eine Überblendung komplett. Sobald die Cue-Wiedergabe abgeschlossen ist, geht der "Speed Override" zurück auf 50%.

# **Global BPM**

"Global BPM" wird verwendet, um die globale BPM-Geschwindigkeit (BPM - Beats Per Minute) einzustellen (d.h. mehrere Chaser mit einer identischen Geschwindigkeit). Die mittige Taste im Encoder-Rad dient als Tap-Tempo, zusammen mit dem Encoder-Rad zum beschleunigen oder verlangsamen der aktuellen Tap-Tempo-Geschwindigkeit. Jede Chaser kann die "Global BPM" anstatt der individuellen BPM-Geschwindigkeit verwenden.

# **Programmer Time**

Mit der "Programmer Time" wird die interne Überblendzeit eingestellt. Diese Überblendzeit kann auf alles im Programmer angewendet werden.

Der Wertebereich liegt zwischen 0.0 (Snap) und 11:30.0. Die Zeit wird direkt über dem Encoder-Rad im internen Multi-Touch-Display angezeigt.

Um die Crossfade-Funktion zu aktivieren, drücken Sie die mittige Taste im Encoder-Rad. Die eingestellte Zeit wird nun auf die Wiedergabe von Paletten, dem Ändern von Intensitäten via Syntax, Löschen des Programmers oder einem Playback-Release angewendet.

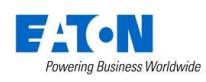

# **Intensitäten über Nummerfeld**

Unter den Ⓩ Optionen steht ein ein virtuelles Nummernfeld zur Verfügung, mit dem Befehle eingegeben werden können. Geben Sie die Befehle/Werte wie folgt ein:

*… Kanalnummer(n) @ Intensität % Enter …*

#### Beispiele:

*… 1 @ 1 0 0 Enter …* Kanal 1 auf  $100%$ 

*… 2 And 3 @ 7 5 Enter …*

Kanäle 2 und 3 auf 75%

*… 5 Thru 1 0 @ 5 0 Enter …*

Kanäle 5 bis 10 auf 50%

*… 5 Thru 1 0 Except 7 @ 6 5 Enter …*

Kanäle 5, 6, 8, 9 und 10 auf 65% (Except = außer, ausgenommen)

*… 3 Thru 9 Except 5 Except 6 @ 0 Enter …*  $K$ anäle 3, 4, 7, 8 und 9 auf 0% (Except = außer, ausgenommen)

*… 1 Thru 3 And 7 Thru 9 @ 2 5 Enter …*

Kanäle 1 bis 3 und 7 bis 9 auf 25%

*… 1 And 7 Thru 1 2 Except 9 @ 5 Enter …* Kanäle 1 und 7 bis 12 auf 5%.

# Wichtige Tastaturkurzbefehle:

*… 1 @ @ …* @@ setzt eine Auswahl auf 100%, z.B. oben Kanal 1 auf 100%

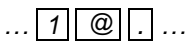

@. (@ Punkt) setzt eine Auswahl auf 0%, z.B. oben Kanal 1 auf 0%

# *… Enter Enter @ . …*

ENTER ENTER ist ein Kurzbefehl, der schnell alle Kanäle anwählt, die momentan aktiv sind (also über 0%). In dem obigen Beispiel wird die Auswahl mit dem @.(@ Punkt) auf 0% gesetzt, was zu einem Blackout führt.

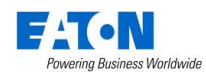

# **Einführung Patching**

Auch ohne umfangreiche Kenntnisse zum DMX-Patch kann die FLX S mit einer Beleuchtungsanlage synchronisiert werden. "RigSync" läuft automatisch im Hintergrund und aktualisiert die Einstellungen. Ihre Scheinwerfer müssen hierfür RDM unterstützen.

Wenn Ihre Geräte RDM nicht unterstützen, ist das nachfolgende DMX-Patching ein erforderlicher Prozess, bei dem Geräte/Scheinwerfer manuell in das Setup der FLX S eingegeben werden müssen.

# **Geräte/Scheinwerfer (Fixtures)**

Geräte/Scheinwerfer werden in ZerOS als "Fixtures" bezeichnet und haben eine "Fixture Number = Gerätenummer". "Fixtures" können einfache Dimmerkanäle sein, aber auch komplexe Moving Lights, LED-Scheinwerfer, Farb-Scroller, Strobes, Nebelgeräte oder Media-Server.

# **Parameter**

Parameter sind einzelne Funktionen von Geräten/ Scheinwerfern. Ein einfaches "Fixture" kann 10 verschiedene "Parameter" belegen (z.B. "Pan & Tilt", "R-G-B", "Strobe", Focus", "Gobo" usw.). Dimmerkanäle haben nur einen Parameter - die "Intensität".

Geräte können mehrere Betriebsmodi haben (verfügbare Parameter variieren).Weitere Informationen hierzu finden Sie in der Bedienungsanleitung des Geräts.

# **Attribute**

Parameter sind in drei Attribut-Gruppen eingeteilt: *"Colour", "Beam" & "Position"*

Eine vierte Attribut-Gruppe "Effect" beinhaltet die Effekte, wie z.B. "Circle", "Rainbow" usw.

Nach Anwahl der Geräte befinden sich die Attribut-Gruppen oben im internen Multi-Touch-Display.

# **Gerätebibliothek (Fixture library)**

ZerOS enthält eine Gerätebibliothek (Fixture Library) mit über 6000 Gerätetypen. In den Geräteprofilen sind Funktionen, Parameter und Default-Werte enthalten. Während des Patchings müssen Hersteller und Model der verwendeten "Fixtures", Anzahl und Startadressen eingegeben werden. Die Gerätebibliothek (Fixture Library) wird regelmäßig aktualisiert. Download unter: zero88.com/software/library

#### **User-Gerätetypen (User fixture types)**

Gerätetypen ("Fixtures"), die nicht in der Bibliothek enthalten sind, können nachträglich importiert werden. Hinweise unter: zero88.com/software/library

Sie können Gerätetypen ("Fixtures") bei Zero 88 anfordern oder selbst erstellen. Die Software "Fixture Tool" ist im vorherigen Link verfügbar, sowie eine Anleitung zur Erstellung von User Fixtures.

Sobald Sie eine Datei "User Fixture" erhalten oder erstellt haben, laden Sie die Datei über einen USB-Stick in die FLX S. Im Setup unter *Load File* können Sie die Datei laden.

Eine Liste der Dateien auf dem USB-Stick wird angezeigt und Sie können die gewünschte Datei mit den Cursor oder im internen Multi-Touch-Display auswählen. Drücken Sie danach die Taste *OK* .

Alle enthaltenen Gerätetypen und Modi werden in die Bibliothek der FLX S (nach alphabetischer Sortierung von Hersteller und Modellen) geladen.

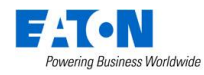

# **Einführung DMX**

DMX ist die primäre Methode zur Steuerung von Geräten/Scheinwerfern wie Dimmer, Moving Lights, LEDs und andere. Jedes DMX-Gerät kann mit der ZerOS Software der FLX S gesteuert werden.

"DMX" umfasst die Verkabelung ("DMX-Kabel"), die die FLX S mit Geräten/Scheinwerfern verbindet und das Datensignal ("DMX-Signal") überträgt.

Um DMX zu verstehen, müssen Sie "DMX-Adressen" und "DMX-Universe" verstehen:

# **DMX-Kanäle und Startadressen**

Ein DMX-Universe kann bis zu 512 Kanäle über ein einziges Kabel steuern. Jeder Parameter eines Gerätes benötigt einen DMX-Kanal, z.B. ein Dimmerkanal. Komplexere Geräte verwenden einen Bereich von Kanälen/Parametern.

Für jedes zu steuernde Gerät muss eine eindeutige "DMX-Startadresse" zwischen "1-512" vergeben werden.

Wenn ein Gerät 14 Parameter benötigt, sind auch 14 DMX-Kanäle belegt. Wenn dieses Gerät eine "DMX-Startadresse" von 101 hat, werden die Kanäle 101-114 verwendet. Kein anderes Gerät auf der Bühne sollte die Kanäle 101-114 verwenden. Das nächste Gerät kann ab 115 adressiert werden.

Je nach Gerät wird die DMX-Adresse mit DIP-Schaltern, via Menü oder ferngesteuert über verschiedene Konfigurationstools eingestellt. Informationen zur Adressierung Ihrer Geräte finden Sie im Benutzerhandbuch der Geräte.

Beispiel einer typischen Konfiguration mit einem DMX-Universe:

001–096 – Dimmer 1-96 097–100 – nicht belegt 101–114 – Fixture 1 (14 DMX-Kanäle) 115–128 – Fixture 2 (14 DMX-Kanäle) 129–142 – Fixture 3 (14 DMX-Kanäle) 143–156 – Fixture 4 (14 DMX-Kanäle)

# **DMX Universe**

Die 512 DMX-Kanäle eines einzelnen Kabels werden als "DMX-Universe" bezeichnet. Wenn also mehr als 512 Kanäle benötigt werden, muss ein zweites DMX-Universe belegt werden. Die Geräte auf diesem Universe werden auch zwischen den Kanälen 1-512 angesprochen, aber auf "Universe 2" und nicht auf "Universe 1".

Die FLX S kann je nach Version bis zu 2 Universe (je nach Version bis zu 1024 DMX-Kanäle) steuern. Diese Universe können über die beiden DMX-Ausgänge ausgegeben werden. Universe können auch über Ethernet via DMXover-Ethernet ("Art-Net" oder "Streaming ACN") ausgegeben werden.

# **16-Bit Kanäle**

Jeder DMX-Kanal (512 pro Universe) kann einen Wert zwischen 0-255 haben ("8-Bit"). Dies reicht für die Mehrzahl der Parameter aus (z.B. für ein Goborad mit 7 oder 8 verschiedenen Gobos, also sind mit 256 möglichen Schritten reichlich vorhanden). Für komplexere Geräte reichen 256 Schritte nicht aus. In diesen Situationen werden zwei Kanäle miteinander verbunden, um "16-Bit" zu ermöglichen.

Diese beiden Kanäle werden intern verbunden und als ein einziger Steuerkanal verarbeitet. Bei der Ausgabe wird der zweite Kanal als "fine channel" oder als "LSB" (Least Significant Byte) bezeichnet und der erste Kanal als "course channel" oder als "MSB" (Most Significant Byte). Dieser Prozess ergibt 65536 mögliche Schritte für einen Kanal bei der 16-Bit-Steuerung, anstelle von 256 möglichen Schritten mit der 8-Bit-Steuerung.

# **Zusammenhängende Geräte/Scheinwerfer (Composite fixtures)**

Bestimmte Geräte werden als zusammenhängende Paare ("Composite fixtures") bezeichnet und müssen zweimal gepatched werden - einmal für den Intensitäts-Parameter und einmal für die verbleibenden Parameter. Ein Beispiel hierfür wäre ein Varilite VL5, der zusätzlich zu den Hauptsteuerkanälen einen externen Dimmerkanal aufweist. Ein anderes Beispiel wäre ein Scheinwerfer mit einem Farb-Scroller, der für diese Kombination zwei DMX-Adressen benötigt.

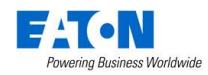

# **Setup**

Drücken Sie die Taste Setup auf der Front der LFX, um das Setup aufzurufen. Im Setup leuchtet die LED in der Taste Setup . Navigieren Sie im Setup mit den "Optionen" auf der linken Seite. Jeder Menüpunkt enthält einen Abschnitt der folgenden Informationen. Um das Setup zu beenden, drücken Sie erneut die Taste Setup.

# **Patchübersicht (Fixture Schedule)**

Im Setup wird zuerst die "Patchübersicht = Fixture Schedule" angezeigt, in der alle derzeit gepatchten Geräte ("Fixtures") angezeigt werden. In der Option "Fixture Schedule" können Geräte/Scheinwerfer hinzugefügt werden.

Jedes Gerät hat einen Gerätenamen und eine eigene Nummer. Die Nummer wird während der Programmierung im Bildschirm angezeigt. Der Name dient zur leichteren Identifizierung. Beide Felder können durch einfaches Antippen der entsprechenden Zelle editiert werden.

Nehmen Sie sich etwas Zeit für eine logische Nummerierung und Benennung der Geräte/Scheinwerfer, damit Sie diese später schnell in der FLX S wiederfinden.

Um mehrere Geräte/Scheinwerfer gleichzeitig neu zu nummerieren, wählen Sie die Geräte/Scheinwerfer wie zuvor beschrieben an oder ab. Wählen Sie die Option "Ch #". Ein Nummernfeld öffnet sich zur Eingabe der ersten Nummer für die neue Reihenfolge.

Duplikate werden mit einem Stern '\*' markiert und sollten umgehend editiert werden.

Der Name ist standardmäßig auf das Modell des Herstellers (z.B. "Mac 700") eingestellt, kann aber in der Spalte "Name" umbenannt werden.

Namen der Geräte/Scheinwerfer werden im "Output Window" wie unten angezeigt. Sind die Namen der Geräte-Modelle identisch, so wird der Name nur einmal pro Zeile angezeigt. Eine vertikale Linie trennt die verschiedenen Namen der Geräte/Scheinwerfer, z.B. A.leda B-EYE K20 mit den Geräte-Nummern 49-56 und RGB Dimmer von 73- 90. Mehrere Namen können gleichzeitig mit der Option "Change all Names" geändert werden.

|                      | <b>FLX Output Window</b> |        |                          |      |    |         |              |               |      |    |      |  |
|----------------------|--------------------------|--------|--------------------------|------|----|---------|--------------|---------------|------|----|------|--|
| Intensities          |                          | Source |                          | Live |    | Preview | <b>Blind</b> |               | Prev |    | Next |  |
|                      | A.leda B-EYE K20         |        |                          |      |    |         |              | Robin CycFX 8 |      |    |      |  |
| 49                   | 50                       | 51     | 52                       | 53   | 54 | 55      | 56           | 57            | 58   | 59 | 60   |  |
|                      |                          |        |                          |      |    |         |              |               |      |    |      |  |
| <b>Robin CycFX 8</b> |                          |        | <b>Mac Viper Profile</b> |      |    |         |              |               |      |    |      |  |
| 61                   | 62                       | 63     | 64                       | 65   | 66 | 67      | 68           | 69            | 70   | 71 | 72   |  |
|                      |                          |        |                          |      |    |         |              |               |      |    |      |  |
| <b>RGB Dimmer</b>    |                          |        |                          |      |    |         |              |               |      |    |      |  |
| 73                   | 74                       | 75     | 76                       | 77   | 78 | 79      | 80           | 81            | 82   | 83 | 84   |  |
|                      |                          |        |                          |      |    |         |              |               |      |    |      |  |
| <b>RGB Dimmer</b>    |                          |        |                          |      |    |         |              |               |      |    |      |  |
| 85                   | 86                       | 87     | 88                       | 89   | 90 |         |              |               |      |    |      |  |
|                      |                          |        |                          |      |    |         |              |               |      |    |      |  |
|                      |                          |        |                          |      |    |         |              |               |      |    |      |  |
|                      |                          |        |                          |      |    |         |              |               |      |    |      |  |
|                      |                          |        |                          |      |    |         |              |               |      |    |      |  |

Namen der Geräte/Scheinwerfer im "Output Window"

#### **Pan- und Tilt invertieren/tauschen (Alignment)**

Sie können individuell pro Gerät/Scheinwerfer Pan- und Tilt invertieren oder tauschen.

Wählen Sie die Geräte mit den Tasten unterhalb der Fader an oder ab.

Die Invert-Spalte bietet die Optionen "None = keine Invertierung", "Invert Pan = Pan invertieren", "Invert Tilt = Tilt invertieren" und "Invert both = Pan und Tilt invertieren". "Cancel" bricht den Vorgang ab.

Die Swap-Spalte bietet die Optionen "Swapped - Pan und Tilt vertauscht" oder "Not swapped = nicht vertauscht". "Cancel" bricht den Vorgang ab.

Wenn Pan und Tilt bei 50% liegen, wird ein Invertieren oder Tauschen dieser Parameter nicht sofort sichtbar. Daher empfiehlt es sich**,** vor dem Editieren dieser Werte alle Geräte auszuwählen und an eine andere Position zu fahren. Wenn Sie die Werte in "Alignment" ändern, werden diese dann sofort live aktualisiert.

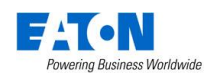

# **Wechsel der Gerätetypen (Changing fixture type)**

Mit dieser Funktion können Sie Gerätetypen im Patch mit anderen aus der Bibliothek tauschen, z.B. wenn ein Fehler gemacht wurde (falsches Modell oder Mode). ZerOS wird versuchen, die programmierten Daten für die ausgetauschten Geräte in Cues, UDKs und Paletten zu klonen.

Tippen Sie die entsprechende Zelle oder wählen Sie alle zu ändernden Geräte mit den Tasten unterhalb der Fader an oder ab. Drücken Sie die Option "Change all Profiles". Es öffnet sich ein Popup-Fenster mit der Liste der Hersteller, Gerätetypen und verfügbaren Modi.

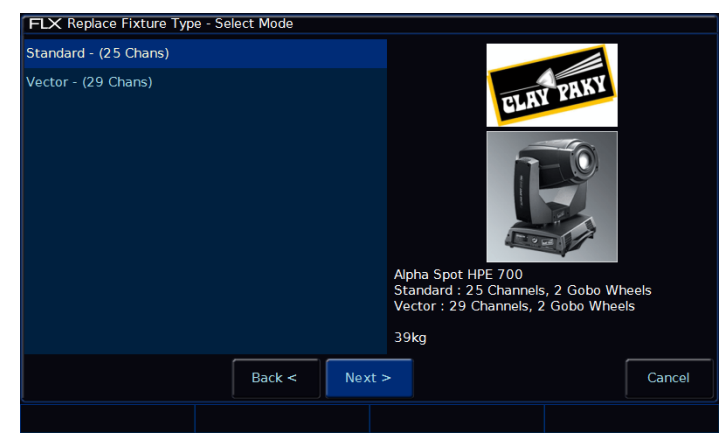

Wechsel der Gerätetypen = Replace fixture type

Wählen Sie mit den Tasten *Back = zurück* und *Next = weiter* den neuen Hersteller, Modell und Mode aus. Bestätigen Sie mit *Finish.*

Werden mehr DMX-Kanäle pro Gerät benötigt, als der vorherige Gerätetyp verwendet hat, müssen neue DMX-Startadressen vergeben werden. Parameter die nicht im ursprünglichen Gerät vorhanden waren, verbleiben unprogrammiert.

# **DMX-Adressen (Patch, Repatch und Unpatch)**

In der Spalte "Addresse" können Sie die DMX-Startadresse der einzelnen Geräte hinzufügen, ändern oder entfernen. Die DMX-Startadresse wird in dieser Spalte als Schaltfläche angezeigt. Wenn ein Gerät nicht über eine DMX-Startadresse verfügt, verbleibt die Schaltfläche leer.

Wenn Sie in die Zelle mit der DMX-Adresse tippen, wird ein Popup-Fenster mit dem aktuellen Universe und einer möglichen DMX-Startadresse angezeigt.

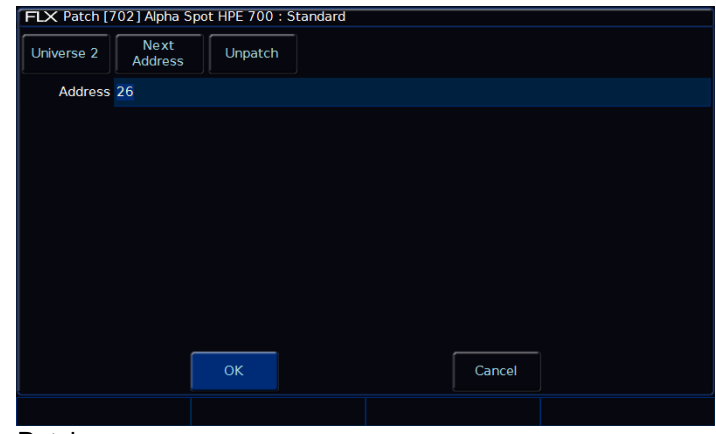

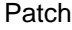

Wählen Sie das gewünschte *Universe* aus der Dropdown-Liste aus (falls vorhanden). Geben Sie die gewünschte DMX-Startadresse im Feld "Address" ein oder drücken Sie die Taste *Next Address* , um automatisch die nächste verfügbare Adresse im gewählten Universe anzuzeigen.

Bestätigen Sie mit *OK* oder *Cancel* .

Alternativ können Sie die Taste *Unpatch* drücken, um die DMX-Adresse aus dem Patch zu entfernen. Bestätigen Sie mit *OK* .

Beim "Unpatch" werden die Informationen der Geräte/Scheinwerfer vom DMX-Ausgang entfernt (Gerät wird deaktiviert). Die Informationen werden jedoch nicht aus dem Showfile entfernt. Das Gerät kann noch bedient und programmiert werden, es werden aber keine DMX-Daten ausgegeben. Unter "Edit Fixtures" kann jederzeit wieder in eine DMX-Startadresse für dieses Gerät vergeben werden, um die Funktion mit DMX-Ausgabe komplett wiederherzustellen.

# **Hinzufügen von weiteren DMX-Adressen (Add as additional address)**

Mit dieser Funktion kann ein Gerät/Scheinwerfer auf mehr als eine DMX-Adresse in verschiedenen Universen zugewiesen werden. Diese zusätzlichen Adressen werden als "Duplicate = Duplikate" bezeichnet.

Wenn Duplikate gepatcht wurden, werden zusätzliche Zeilen zur Tabelle hinzugefügt (eine Zeile pro Duplikat), wie im folgenden Beispiel gezeigt.

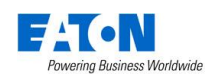

| <b>FLX</b> Setup        |    |                         |        |               |            |        |        |                                     |
|-------------------------|----|-------------------------|--------|---------------|------------|--------|--------|-------------------------------------|
| Patch<br>Overview       |    | Default                 | Home   | <b>Topset</b> | Alignment  |        | Patch  | <b>Reset All</b>                    |
| Patch                   |    | No                      | DMX In | Type          | <b>DMX</b> |        |        | Duplicate 1 Duplicate 2 Duplicate 3 |
| Wizard                  |    |                         | Change | Change        | Change     | Change | Change | Add                                 |
| Edit<br><b>Fixtures</b> | it | $\mathbf{1}$            |        | Change        | 1/1        | Add    |        |                                     |
|                         | it | $\overline{\mathbf{2}}$ |        | Change        | 1/2        | Add    |        |                                     |
| System<br>Settings      | it | 3                       |        | Change        | 1/3        | Add    |        |                                     |
| Inputs &                | it | 4                       |        | Change        | 1/4        | 1/15   | 1/24   | Add                                 |
| Outputs                 | it | 5                       |        | Change        | 1/5        | Add    |        |                                     |
|                         | it | 6                       |        | Change        | 1/6        | Add    |        |                                     |
| <b>Defaults</b>         | it | 7                       |        | Change        | 1/7        | Add    |        |                                     |
| Save Show               | it | 8                       |        | Change        | 1/8        | Add    |        |                                     |
|                         | it | 9                       |        | Change        | 1/9        | Add    |        |                                     |
| <b>Load File</b>        | it | 10                      |        | Change        | 1/10       | Add    |        |                                     |
|                         | it | 11                      |        | Change        | 1/11       | Add    |        |                                     |
| Clear                   |    |                         |        |               |            |        |        |                                     |
|                         |    |                         |        |               |            |        |        |                                     |

Gerät 4 mit der DMX-Adresse 4 und auch die Duplikate 15 und 24

Um ein Duplikat zu ändern oder zu entfernen, wählen Sie die DMX-Adresse in der Spalte aus drücken Sie *Unpatch*.

# **Zusammenhängende Geräte/Scheinwerfer (Multi-part fixtures)**

Bei zusammenhängenden Paaren (Multi-part fixtures) werden die verschiedenen Teile in separaten Zeilen/Spalten im Patch angezeigt.

Unter "Part" wird der Name des "Multi-part fixtures" angezeigt. Jede Zeile beinhaltet eine DMX-Startadresse für die einzelnen Teile.

In der Option *Part* können Sie Namen und DMX-Adresse sehen. .

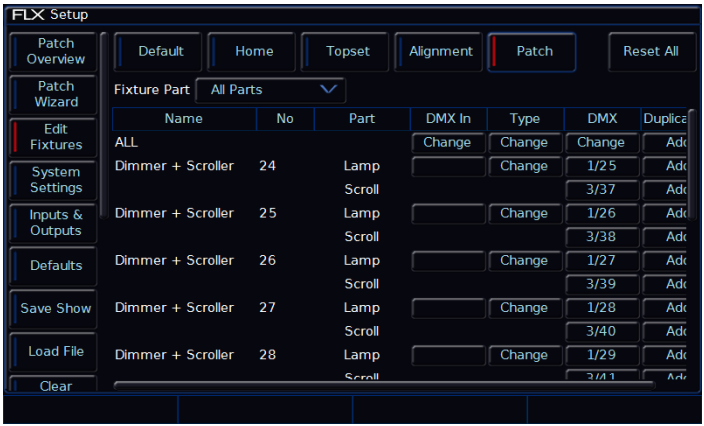

Zusammenhängende Geräte/Scheinwerfer (Multi-part fixtures) im Patch

# **DMX-Eingang (DMX In)**

Einige ZerOS-Konsolen unterstützen einen internen DMX-Eingang (DMX In), um z.B. eingehende DMX-Signale für Submaster nutzen zu können. Diese Option wird in der FLX S zur Kompatibilität mit anderen ZerOS-Konsolen angezeigt, hat aber keine Funktion.

#### **Löschen von Geräten/Scheinwerfern**

Das Löschen von Geräten/Scheinwerfern ändert die Show-Datei und sollte nicht unabsichtlich durchgeführt werden. Es gibt keine "Undo-Funktion, die einen Löschvorgang rückgängig macht.

Wählen Sie die Geräte mit den Tasten unterhalb der Fader an/ab oder nutzen Sie die "Patch Gruppen" unten im Multi-Touch-Display.

Drücken Sie die Taste Delete auf der FLX S.

Eine Sicherheitsabfrage muss mit OK bestätigt werden, bevor der Löschbefehl ausgeführt wird. Nach dem Löschen können diese Geräte/Scheinwerfer nicht wiederhergestellt werden.

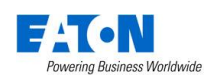

# **Patch-Assistent (Add Fixtures)**

Um Geräte/Scheinwerfer, wie z. B. Dimmer, LEDs, Moving Lights, Effektgeräte usw. hinzuzufügen, müssen Sie den Patch-Assistenten (Add Fixtures) verwenden. Drücken Sie *Add Fixtures* auf der linken Seite im Multi-Touch-Display.

*Hinweis: Erstellen Sie z.B. eine Tabelle oder einen Beleuchtungsplan, um wichtige Details der Geräte/Scheinwerfer und deren DMX-Adressen zu sammeln.* 

Scrollen Sie nach unten, um den gewünschten Hersteller zu wählen (z.B. Clay Paky). Scrollen Sie durch die nächste Liste und wählen Sie das gewünschte Gerät aus, z.B. Alpha Beam 300. Verschiedene Geräte/Scheinwerfer verfügen über mehrere "Modi", die in der Liste rechts ausgewählt werden müssen. Der eingestellte Mode muss mit dem im Geräte-Mode übereinstimmen. Bitte prüfen Sie die Bedienungsanleitung des Gerätes.

Die erste Liste unter Hersteller beinhaltet hilfreiche <Generic Fixtures = Standard Geräte/Scheinwerfer>, wie z.B. "RGB", "RGBWA", "Video 1ch" und "Dimmer + Scroller".

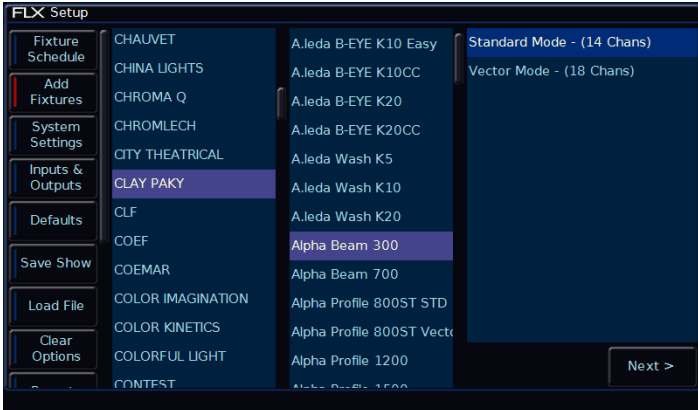

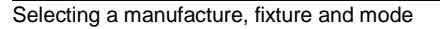

Nach der Mode-Auswahl drücken Sie *Next* , um die Anzahl der Geräte/Scheinwerfer, die Geräte-Nummern und die DMX-Startadresse einzugeben. Die Felder werden automatisch mit Vorschlägen ausgefüllt. Wenn Sie also noch keine DMX-Adresse auf den Geräten/Scheinwerfern eingestellt haben, hat die FLX S bereits DMX-Adressen basierend auf der vorhandenen Auswahl berechnet. Achten Sie dabei auf das richtige DMX-Universe (falls vorhanden).

Die Zuordnung der Geräte-Nummer bezieht sich auf die Lokation (MFF-Fader). Geben Sie die Geräte-Nummer ein und drücken Sie *Finish*.

| FLX Patch Wizard - Select Start Address                         |                        |
|-----------------------------------------------------------------|------------------------|
| Universe 1<br>Universe <sub>2</sub><br>Universe 3<br>Universe 4 | Next<br><b>Address</b> |
| DMX Address 49                                                  |                        |
|                                                                 |                        |
|                                                                 |                        |
|                                                                 |                        |
|                                                                 |                        |
|                                                                 |                        |
|                                                                 |                        |
| Back <<br>Next >                                                | Cancel                 |

Eingabe der DMX-Startadresse

Der Patch-Assistent (Add Fixtures) ist nun fertig und die Geräte/Scheinwerfer geben die Werte der Home-Postion aus. Weitere Geräte/Scheinwerfer werden wie zuvor beschrieben eingestellt.

# **Zusammenhängende Geräte/Scheinwerfer (Multi-part fixtures)**

Zusammenhängende Paare werden als "Composite fixtures oder Multi-part fixtures" bezeichnet und müssen zweimal gepatched werden - einmal für den Intensitäts-Parameter und einmal für die verbleibenden Parameter. Bei der Einstellung der DMX-Adresse wird eine zusätzliche Taste mit dem Namen "Fixture Part" angezeigt. Verwenden Sie diese Option, um für jeden Teil des Geräts eine andere Adresse festzulegen.

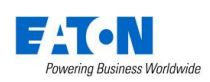

# **System-Einstellungen**

In den Systemeinstellungen können Sie verschiedene Optionen ändern, wie z.B. Uhrzeit/Datum, Encoder, Monitoreinstellungen, Touchscreen kalibrieren.

| <b>FLX Setup</b>        |                                                 |                                     |                 |
|-------------------------|-------------------------------------------------|-------------------------------------|-----------------|
| Patch                   | Desk Name                                       | <b>FLX Phantom</b>                  | Set Date & Time |
| Overview                | <b>External Display Settings</b>                |                                     |                 |
| Patch                   | Monitor                                         | <b>Auto Detect</b>                  | Calibrate       |
| Wizard                  | <b>Colour Scheme</b>                            | Default                             |                 |
| Edit<br><b>Fixtures</b> | <b>Internal Display Settings</b>                |                                     |                 |
|                         | <b>Touchscreen Brightness</b>                   | 50                                  | Calibrate       |
| System<br>Settings      | <b>Peripheral Settings</b>                      |                                     |                 |
| Inputs &                | <b>Wheel Sensitivity</b>                        | 60                                  |                 |
| Outputs                 | <b>Mouse Controls Pan/Tilt</b>                  | <b>Disabled</b>                     |                 |
| <b>Defaults</b>         | Always show Intensity on first wheel            | <b>Disabled</b>                     |                 |
|                         | <b>Operational Settings</b>                     |                                     |                 |
| Save Show               |                                                 | Recovery Mode estart from Last Stat |                 |
|                         | Channel Mix Mode                                | <b>LTP</b>                          |                 |
| <b>Load File</b>        | Show Record & Update Window on external display |                                     |                 |
| Clear                   | <b>Attribute Settings</b>                       |                                     |                 |
|                         |                                                 |                                     |                 |
|                         |                                                 |                                     |                 |

"System Settings = System-Einstellungen"

# **Konsolen-Name (Desk Name)**

Der Name identifiziert die Konsole, wenn Sie z.B. Mobile Apps verwenden und mehrere Konsolen im Netzwerk vorhanden sind. Standardmäßig wird der Name "FLX S" und die Seriennummer angezeigt. Mit einer externen USB-Tastatur kann der Name nach dem Drücken der Taste Enter geändert werden.

# **Externe Anzeigeeinstellungen der FLX S48 (External Display Settings)**

Die FLX S48 unterstützt einen externen Monitor oder Touchscreen, der über den DVI-D-Anschluss auf der Rückseite der Konsole angeschlossen wird. Bei einem externen Touchscreen wird auch ein USB-Kabel für die touch-sensitive Oberfläche notwendig sein. Bitte überprüfen Sie die Kompatibilität des Touchscreens mit der ZerOS-Software der FLX S48.

Die FLX S48 erkennt einen externen Monitor automatisch und justiert die beste Auflösung für diesen Monitor.

Um Einstellungen manuell zu ändern, verwenden Sie die Optionen im Feld "Monitor". "Enabled = aktiviert " oder "Disabled = deaktiviert" (Standard ist "Auto Detect = automatische Erkennung").

Ein externer Touchscreen muss zuvor einmal kalibriert werden, bevor die Touch-Oberfläche funktioniert. Drücken Sie hierfür auf *Calibrate* unter "External Display Settings". Der externe Touchscreen führt Sie nun durch den Kalibrierungsvorgang. Drücken Sie das "Kreuz" in der oberen linken Ecke, dann in der unteren rechten Ecke und danach in der oberen rechten Ecke. Sie sollten nun im

externen Touchscreen zeichnen können. Bestätigen Sie mit Enter.

*Hinweis: Die FLX S48 unterstützt eine Reihe von externen Touchscreens, aber nicht alle Touchscreens sind kompatibel. Wir bieten keine Funktionsgarantie für externen Touchscreens, da die Treiber möglicherweise nicht im richtigen Format für unser ZerOS-Betriebssystem verfügbar sind. Bitte schicken Sie uns den Touchscreen (einschließlich der Treiber-CD), damit wir einen Funktionstest durchführen können. Bitte kontaktieren Sie Zero 88 für Details.*

# **Anzeigeeinstellungen (Internal Display Settings)**

Mit den internen Anzeigeeinstellungen ("Internal Display Settings") können Sie die Bildschirmhelligkeit und die Kalibrierung des Multi-Touch-Displays ändern.

Die Helligkeit des internen Multi-Touch-Displays kann zwischen 0-100% eingestellt werden. Empfohlen werden 50% Helligkeit. 0% bedeutet nicht vollständig aus, sondern auf einen schwachen Pegel, der die Funktion in den meisten Situationen noch ermöglicht.

# **Zubehör-Einstellungen (Peripheral Settings)**

Mit der "Wheel Sensitivity" können Sie die Empfindlichkeit der vier Encoder-Räder ändern (0-100%). Empfohlen werden 50-60%.

Mit "Mouse Controls Pan/Tilt = Maussteuerung Pan/Tilt" können externe USB-Mäuse oder ein USB-Trackball zur Positionskontrolle verwendet werden. Geräte/Scheinwerfer müssen hierfür ausgewählt werden und die Attribut-Gruppe "Position" aktiviert sein.

Mit der Option "Always show Intensity on the first wheel = Immer Intensität am ersten Encoder-Rad anzeigen" wird die Intensität immer am ersten linken Encoder-Rad angezeigt. Alle anderen Optionen auf den Encodern werden nur auf den Rädern zwei bis vier angezeigt. Wenn Sie mehrere Geräte/Scheinwerfer auf verschiedenen Ebenen nutzen, ist dieser direkte Zugriff extrem hilfreich. Wenn Sie diese Funktion nur gelegentlich verwenden möchten, lassen Sie diese Option deaktiviert und verwenden Sie die Taste "Z", um diese Option temporär zu aktivieren.

# **Betriebseinstellungen (Operational Settings)**

Der "Channel Mix Mode" bestimmt wie Intensitäten gemischt werden: Highest takes precedence = der höchste Wert wird übernommen (HTP), Latest takes precedence = der letzte Wert wird übernommen (LTP)

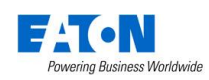

"HTP" – Wenn eine Intensität eines Kanals bei 50% liegt und bei 75% auf einem anderen Kanal, wird sie mit 75% ausgegeben. Wenn der Kanal nach unten gezogen wird, verringert sich die Intensität wieder auf 50%, aber sie bleibt bei 50%, da dies der höchste Wert war.

"LTP" - Wenn eine Intensität eines Kanals bei 50% liegt (wie oben beschrieben), so muss der nächste Wert eines Kanals über diese 50% gehen, damit dieser reduziert werden kann.

"Show Record & Update Window = Record & Update Fenster anzeigen" definiert wo und wann diese beiden Fenster während der Programmierung angezeigt werden sollen.

"When held = wenn gehalten" - wenn  $\overline{\text{Record}}$  oder Update etwa eine halbe Sekunde lang gehalten werden.

"On internal display = im internen Display" - wird im internen Multi-Touch-Display angezeigt, sobald Record oder Update gedrückt werden.

"On external display = im externen Monitor" wird im externen Monitor angezeigt, sobald Record oder Update gedrückt werden.

"On both displays = in beiden Bildschirmen" - wird im internen Multi-Touch-Display und im externen Monitor angezeigt, sobald Record oder Update gedrückt werden.

"MFF Window Playback button action = Tastenaktion der MFF-Fader-Ansicht im Bildschirm" definiert die ausgeführte Aktion, wenn Sie eine Taste der MFF-Fader-Ansicht im Bildschirm drücken. Standardmäßig öffnet dies das Setup-Fenster des Playbacks, aber es kann stattdessen die physische Tastenaktion (zum Beispiel Flash oder Tap Tempo) oder der Fader Level (Faderwert) aktiviert werden.

"Auto Select Channel on Fader Movement" wählt automatisch ein Gerät/Scheinwerfer zur Programmierung aus, wenn ein MFF-Fader bewegt wird. Diese Option kann deaktiviert werden. Die Geräte/Scheinwerfer müssen dann manuell ausgewählt werden.

Attribut-Einstellungen (Attribute Settings) - Colour, Beamshape, Position

Mit diesen Optionen können Sie verschiedene Einstellungen der Attribute ändern. Außerhalb des Setups können diese Optionen mit gedrückter Taste Setup und einer gewünschten Attribut-Taste im Multi-Touch-Display geöffnet werden.

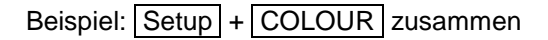

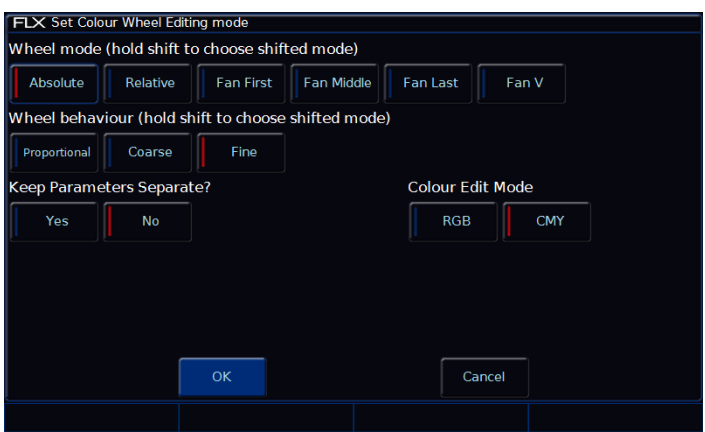

Attribut-Einstellungen - Colour

Die Optionen in anderen Attribut-Einstellungen sind ähnlich (abgesehen von Colour = Farben, die mit einer zusätzlichen Option ausgestattet ist). Die Einstellungen können für jedes Attribut unabhängig geändert werden.

Der "Wheel mode = Encoder-Mode" definiert das Verhalten der Encoder-Räder auf die ausgewählten Geräte/Scheinwerfer. Durch Drücken und Halten der Taste Shift , kann eine zweite Schaltfunktion ausgewählt werden, die durch Shift aktiviert wird (hold shift to choose shifted mode).

- "Absolute = Absolut" ändert alle ausgewählten Geräte/Scheinwerfer auf den gleichen Wert der Parameter dieses Encoders. Beispiel: alle Moving Lights haben verschiedene Gobos, im Absolut-Mode werden alle auf ein identisches Gobo geändert
- "Relative = Relativ" ändert alle ausgewählten Geräte/Scheinwerfer relativ zu ihren derzeitigen Werten. Beispiel: alle Moving Lights sind im Mittelpunkt der Bühne, im Relativ-Mode wird die gesamte Position bewegt
- "Fan First" fächert die ausgewählten Geräte/Scheinwerfer um das erste Gerät. Die Parameter des ersten Gerätes ändern sich nicht, die Parameter des letzten Gerätes wie erwartet, alle dazwischen liegenden Geräte werden zwischen diesen beiden Werten skaliert.

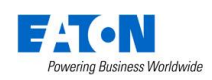

- "Fan Middle" fächert die ausgewählten Geräte/Scheinwerfer um die mittleren Geräte herum. Die erste Hälfte der Geräte/Scheinwerfer fächert sich in eine Richtung und die zweite Hälfte in die andere Richtung.
- "Fan Last" fächert die ausgewählten Geräte/Scheinwerfer um das letzte Gerät. Die Parameter des letzten Gerätes ändern sich nicht, die Parameter des ersten Gerätes wie erwartet, alle dazwischen liegenden Geräte werden zwischen diesen beiden Werten skaliert.
- "Fan V" ähnelt dem "Fan Middle", aber die zweite Hälfte der Geräte/Scheinwerfer verändert sich in die gleiche Richtung wie die erste Hälfte und nicht in die entgegengesetzte Richtung.

"Wheel Behaviour" definiert das Verhalten der Encoder-Räder.

- "Proportional" verwendet einen exponentiellen Algorithmus, um Attribute basierend auf die Geschwindigkeit der Encoderrad-Bewegung zu steuern.
- "Course" verwendet einen linearen Algorithmus, um Attribute schnell zu steuern.
- "Fine" verwendet einen linearen Algorithmus, um Attribute mit hoher Empfindlichkeit und sehr genau zu steuern. Jede Einrastposition des Encoders ändert einen DMX-Wert.

"Keep Parameters Separate" definiert ob Attribute innerhalb einer Attribut-Gruppe einzeln oder zusammen im Programmer getagged (selektiert) werden.

# **Tracking-Optionen**

Diese Option definiert das Verhalten der FLX S beim Speichern von Cues. Es gibt drei Varianten:

"Disabled = deaktiviert" - Cues werden mit allen Werten des DMX-Ausgangs gespeichert. Was Sie auf der Bühne sehen, wird gespeichert und später wieder ausgegeben.

"Basic" (Default = Voreinstellung) - Cues werden mit genau den Werten auf der Bühne programmiert. Der Cue enthält nur die Änderungen, die von dem vorherigen Cue benötigt werden, um die Lichtstimmung auszugeben. Smart-Tag ist aktiv.

"Advanced = erweitert" - Cues beinhalten nur die Änderungen die Sie programmiert haben. Wenn ein Parameter also in einem Cue programmiert ist, so wird dieser in allen nachfolgenden Cues einer Cue-Liste verbleiben, bis dieser Cue geändert wird. Smart-Tag ist deaktiviert.

# **Ein- und Ausgänge (Inputs & Outputs)**

Ein- und Ausgänge können im Setup verwaltet und mit Triggern belegt werden. Netzwerkeinstellungen werden in einem späteren Kapitel erklärt.

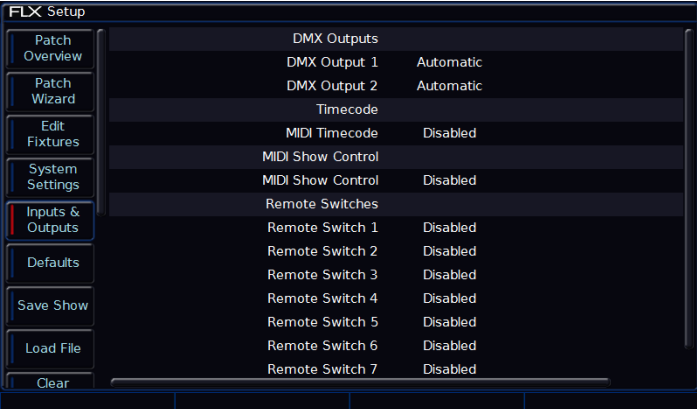

"Inputs & Outputs" Ein- und Ausgänge

# **DMX-Ausgänge (DMX Outputs)**

Die FLX S kann je nach Version bis zu 2 Universe (je nach Version bis zu 1024 DMX-Kanäle) steuern. Diese Universe können über die beiden DMX-Ausgänge ausgegeben werden. Universe können auch über Ethernet via DMXover-Ethernet ("Art-Net" oder "Streaming ACN") ausgegeben werden. Jeder Ausgang kann auf beliebige DMX-Universe geroutet werden. Die Standardeinstellung ist "Automatic", d.h. wenn etwas im Universe 1 gepatcht ist, wird es über den DMX-Ausgang 1 ausgegeben. Ist etwas im Universe 2 gepatcht, würde es über den DMX-Ausgang 2 ausgegeben (falls vorhanden).

# **Ausführungen und DMX-Universe**

Folgende FLX S Varianten sind verfügbar:

0020-000026-00 FLX S24 - 1 Universe (512 Kanäle) 0020-000027-00 FLX S24 - 2 Universe (1024 Kanäle) 0020-000028-00 FLX S48 - 1 Universe (512 Kanäle) 0020-000029-00 FLX S48 - 2 Universe (1024 Kanäle)

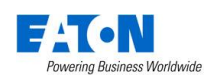

# **Defaults**

In der den "Defaults = Standardeinstellungen" können Sie Standardzeiten und Trigger-Einstellungen ändern, die beim Speichern von Cues vorgegeben werden. Das Ändern der "Defaults = Standardeinstellungen" ändert keine gespeicherten Cues. Nur zukünftige Cues werden durch

eine Änderung beeinflusst.

| <b>FLX Setup</b>        |                        |                    |                    |  |
|-------------------------|------------------------|--------------------|--------------------|--|
| Patch                   | <b>Default Times</b>   | Cue                | <b>UDK</b>         |  |
| Overview                | <b>Intensity Delay</b> | 0.0                |                    |  |
| Patch                   | <b>Intensity Fade</b>  | 3.0                | 0.0                |  |
| Wizard                  | <b>Colour Delay</b>    | 0.0                |                    |  |
| Edit<br><b>Fixtures</b> | <b>Colour Fade</b>     | 3.0                | 0.0                |  |
|                         | <b>Beamshape Delay</b> | 0.0                |                    |  |
| System<br>Settings      | <b>Beamshape Fade</b>  | 0.0                | 0.0                |  |
| Inputs &                | <b>Position Delay</b>  | 0.0                |                    |  |
| Outputs                 | <b>Position Fade</b>   | 3.0                | 0.0                |  |
| <b>Defaults</b>         |                        | Cue Stack Defaults | <b>UDK Options</b> |  |
|                         |                        |                    |                    |  |
| Save Show               |                        |                    |                    |  |
| <b>Load File</b>        |                        |                    |                    |  |
|                         |                        |                    |                    |  |
| Clear                   |                        |                    |                    |  |
|                         |                        |                    |                    |  |

"Defaults = Standardeinstellungen der Zeiten und Trigger"

#### **Standardzeiten (Default Times)**

Diese Einstellungen ändern die Standardzeiten mit denen Cues aufgezeichnet werden. Sowohl die Blendzeiten als auch die Delayzeiten der Intensitäten, Colour-, Beamshape- und Positions-Attribute können hier geändert werden.

*Hinweis: Cue 1 jedes Playbacks wird standardmäßig mit einer Blendzeit von 0 Sekunden gespeichert. Diese Blendzeit kann während der Speicherung mit den Encoder-Rädern oder danach im "Output Window" geändert werden.*

# **Standardeinstellungen der Cue-Listen (Cue Stack Defaults)**

*Cue Stack Defaults…* öffnet die Standardeinstellungen der Playbacks (Cue-Listen), um Standardzeiten und Trigger-Einstellungen zu ändern. Cue-Listen werden generiert, wenn ein erster Cue gespeichert wird.

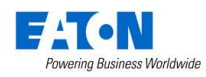

# **Show speichern (Save Show)**

Die FLX S speichert die Showdaten automatisch in regelmäßigen Abständen im internen Speicher (angezeigt durch die grüne Save-Taste im Multi-Touch-Display).

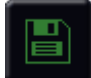

Speichern (Save)

Externe Kopien können ebenfalls mit der grünen Save-Taste im Multi-Touch-Display auf einem USB-Stick gespeichert werden.

*Hinweis: Bitte erstellen Sie regelmäßig externe Backups der Showdaten, besonders wenn die Konsole für eine gewisse Zeit unbeaufsichtigt ist.* 

Drücken Sie Setup und wählen Sie *Save Show* , um die Showdaten zu speichern.

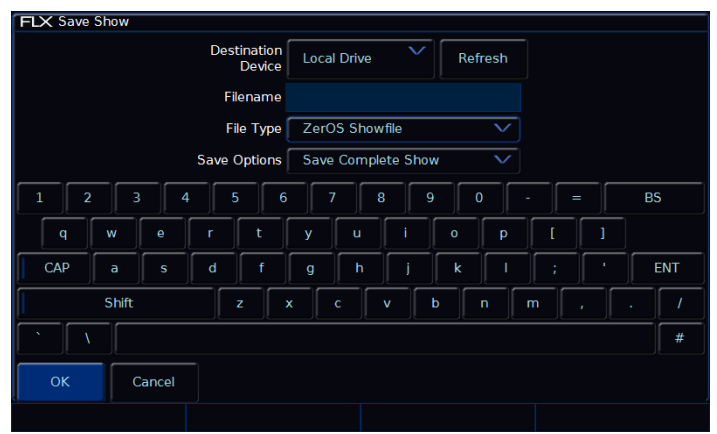

"Save Show = Show speichern"

Wenn Sie mehrere USB-Sticks angeschlossen haben, wählen Sie zuerst das gewünschte USB-Gerät in der oberen Dropdown-Liste aus. Wenn das USB-Gerät nicht sofort angezeigt wird, warten Sie einige Sekunden und klicken Sie auf *Refresh* .

Geben Sie einen Show-Namen unter "Filename" ein und drücken Sie Enter oder *OK .* Die Show wird nun gesichert. Drücken Sie Setup, um das Setup zu verlassen.

# **Dateiformat (File Types)**

ZerOS kann Shows in verschiedenen Dateiformaten speichern. Der Dateityp hängt davon ab, was Sie mit den Showdaten vorhaben. Entscheidend ist die Auswahl des richtigen Dateityps. Siehe nachfolgende Details.

# **ZerOS Showfile**

Dies ist die Standardoption und sollte verwendet werden. Dieses Format kann wieder in die FLX S geladen oder auf eine andere beliebige Konsole mit ZerOS-Betriebssystem geladen werden (beide ZerOS-Konsolen sollten die aktuellste Softwareversion verwenden). Bei der Auswahl "Zeros Showfile" erhalten Sie die Optionen "Save Complete Show = komplette Show sichern", "Save Setup Only = nur das Setup sichern" oder "Save Setup & Palettes = Setup & Paletten sichern". Wir empfehlen "Save Complete Show = komplette Show sichern", da alle verfügbaren Informationen der FLX S enthalten sind.

# **Kommagetrennte Werte (.csv)**

Dies speichert die Informationen in eine Textdatei, die in die meisten Tabellenkalkulationen importiert werden kann, um z.B. einen Ausdruck der Cue-Details und den Werten der einzelnen Geräte zu erstellen. Diese Daten können nicht wieder in die FLX S oder in eine andere ZerOS-Konsole geladen werden. Bei der Auswahl von "Comma Separated Values (.csv) haben Sie die Möglichkeit, mit Export eines Playbacks auszuwählen (nur ein Playback kann ausgewählt werden) und die Daten als "Percentage = Prozentwerte", "DMX-Werte" oder als "Details" zu sichern. Palettenreferenzen können enthalten sein oder nicht (Palettenreferenzen zeigen die Palette an und nicht den Wert selbst).

# **Phantom ZerOS**

Der PC Offline-Editor "Phantom ZerOS" muss ein "Local Drive = lokales Laufwerk" definiert haben, um einen USB-Speicher emulieren zu können. Um einen Ordner auszuwählen, wählen Sie "Settings = Einstellungen" und dann "Browse = Durchsuchen". Wenn Sie nun eine Show in Phantom ZerOS speichern, wird dieser Ordner angezeigt.

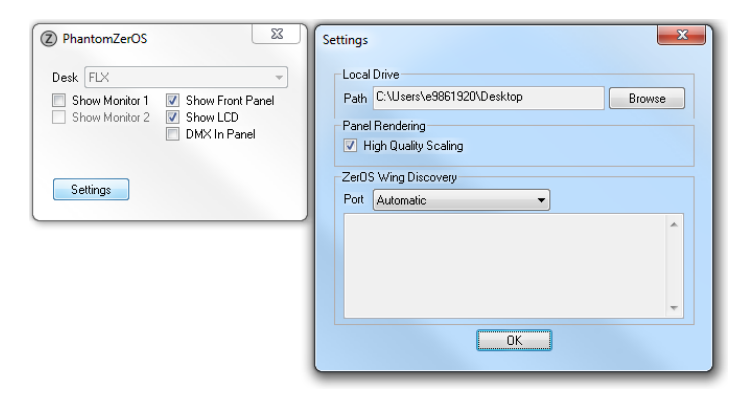

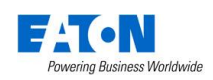

# **Show laden (Load File)**

Unter "Load File" können verschiedene Dateitypen geladen werden.

# **ZerOS Showdaten**

ZerOS Showdaten können in die FLX S geladen oder auf eine andere beliebige Konsole mit ZerOS-Betriebssystem geladen werden (beide ZerOS-Konsolen sollten die aktuellste Softwareversion verwenden)

*Hinweis: Beim Laden von Showdaten gehen alle aktuellen Informationen in der Konsole verloren. Speichern Sie die aktuelle Show, bevor Sie eine andere Datei laden.*

Drücken Sie Setup und *Load File* , um eine Datei zu laden. Wenn Sie mehrere USB-Sticks angeschlossen haben, wählen Sie zuerst das gewünschte USB-Gerät in der oberen Dropdown-Liste aus. Wenn das USB-Gerät nicht sofort angezeigt wird, warten Sie einige Sekunden und klicken Sie auf *Refresh* .

Eine Liste mit verfügbaren Dateien auf dem aktuell ausgewählten USB-Speicher wird angezeigt. Wählen Sie die Datei aus und drücken Sie *OK .* Die Datei wird geladen und die FLX S verlässt das Setup.

Bei der Auswahl "Zeros Showfile" erhalten Sie die Optionen "Load Complete Show = komplette Show laden", "Load Setup Only = nur das Setup laden" oder "Load Setup & Palettes = Setup & Paletten laden". Wir empfehlen "Load Complete Show = komplette Show laden", da alle verfügbaren Informationen (Patch, Cues, UDKs, Paletten, Gruppen, Macros, Setup und Netzwerkeinstellungen) enthalten sind.

# **ASCII Showdaten**

ASCII-Showdaten werden von vielen Konsolen anderer Hersteller unterstützt. Die FLX S kann ASCII-Showdaten laden (wie zuvor beschrieben).

Die ASCII-Spezifikationen haben mehrere Einschränkungen, wie z.B. die Unterstützung von Dimmerkanälen, aber nicht von Moving Lights. Allerdings kann ASCII nützlich sein, um andere Showdaten zu laden.

#### **User-Gerätetypen (User fixture types)**

Ist ein Gerätetyp ("Fixture") nicht in der Bibliothek enthalten, können Sie ihn importieren. Diese Dateien werden wie unter "ZerOS Showdaten" beschrieben geladen. Nach dem Laden erscheint eine Bestätigung "x Fixture Types loaded = x Gerätetypen geladen" (wobei x die Anzahl der in der Datei enthaltenen Geräte definiert). Diese werden in die Bibliothek der FLX S mit Herstellernamen und Modell geladen und können wie beschrieben gepatcht werden. Weitere Hinweise unter: zero88.com/software/library

# **Geräte-Bibliothek (Fixture Library)**

ZerOS enthält eine Gerätebibliothek (Fixture Library) mit über 6000 Gerätetypen, die regelmäßig aktualisiert werden können (kostenloser Download auf der Zero 88 Website).

Diese Dateien werden wie unter "ZerOS Showdaten" beschrieben geladen. Nach dem Laden wird die neue Bibliothek erst nach einem Neustart der FLX S wirksam.

# **Neues ZerOS-Betriebssystem installieren**

Zero 88 bietet regelmäßige Updates für das ZerOS-Betriebssystem (kostenloser Download auf der Zero 88 Website). Auch diese Updates werden wie unter "ZerOS Showdaten" beschrieben geladen. Nach dem Laden müssen Sie die FLX S neu starten, bevor Sie fortfahren können.

*Hinweis: Der Installationsprozess des ZerOS-Betriebssystems entfernt alle Showdaten in der FLX S. Wenn die aktuelle Show weiterhin erforderlich ist, erstellen Sie eine Datensicherung, bevor Sie mit Update beginnen. Nach Abschluss des Updates können Sie die Show wieder laden.*

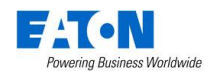

# **Lösch-Optionen (Clear Options)**

Mit den "Clear Options = Lösch-Optionen" können Sie bestimmte Bereiche löschen oder die Konsole auf Werkseinstellungen zurücksetzen.

| <b>FLX Setup</b> |                 |                    |                                   |                     |               |  |
|------------------|-----------------|--------------------|-----------------------------------|---------------------|---------------|--|
| <b>Settings</b>  | Clear Colour    | Clear<br>Beamshape | <b>Clear Position</b><br>Palettes | <b>Clear Effect</b> | Clear         |  |
| Inputs &         | <b>Palettes</b> | <b>Palettes</b>    |                                   | <b>Palettes</b>     | <b>Macros</b> |  |
| Outputs          | Clear<br>Groups | Clear<br>Playbacks | Clear User<br>Defined Keys        |                     |               |  |
| <b>Defaults</b>  |                 | Clear User         |                                   | Factory             |               |  |
| Save Show        | Clear All       | Files              | <b>Reset Desk</b>                 | Reset               |               |  |
|                  |                 |                    |                                   |                     |               |  |
| <b>Load File</b> |                 |                    |                                   |                     |               |  |
| Clear            |                 |                    |                                   |                     |               |  |
| Options          |                 |                    |                                   |                     |               |  |
| Remote           |                 |                    |                                   |                     |               |  |
|                  |                 |                    |                                   |                     |               |  |
| Art-Net          |                 |                    |                                   |                     |               |  |
| <b>SACN</b>      |                 |                    |                                   |                     |               |  |
|                  |                 |                    |                                   |                     |               |  |

"Clear Options = Lösch-Optionen"

#### **Löschen bestimmter Bereiche**

Die in der FLX S gespeicherten Daten werden in Bereiche aufgeteilt (siehe unten), die jeweils unabhängig voneinander gelöscht werden können. Mit "Clear All = Alles löschen" werden alle unteren Bereiche in einem Durchgang gelöscht.

- Colour Palettes = Farb-Paletten
- Beamshape Palettes = Beam-Paletten
- Position Palettes = Positions-Paletten
- Effect Palettes = Effekt-Paletten
- Macros = Macros
- Groups = Gruppen
- Playbacks = Playbacks

Eine Sicherheitsabfrage muss bestätigt werden, bevor der Löschbefehl ausgeführt wird. Nach dem Löschen kann diese Aktion nicht rückgängig gemacht werden.

# **User-Gerätetypen löschen (Clear User Fixtures)**

"Clear All" löscht keine "User-Gerätetypen = User fixture types". Mit "Clear User Files" werden alle "User-Gerätetypen" aus der internen Bibliothek entfernt. Alle in einer bestimmten Show verwendeten "User-Gerätetypen" werden in diesen Showdaten selbst gespeichert und werden nicht gelöscht.

# **Reset/Werkseinstellungen (Reset Desk/Factory Reset)**

"Reset Desk" setzt alle Einstellungen und Daten in der FLX S zurück. "Factory Reset" löscht die Konsole vollständig, wie bei einer Neuinstallation von ZerOS (die FLX S muss neu gestartet werden). Beide Löschvorgänge können nicht rückgängig gemacht werden.

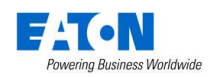

# **Fernbedienung & Apps (Remote & Apps)**

Dieser Abschnitt ermöglicht den Zugriff auf die FLX S mit dem "Windows Remote Monitor" (kostenloser Download von der Zero 88 Webseite) und den Apps "ZerOS Remote & ZerOS Monitor". Diese sind kostenlos im iOS App Store und bei Google Play verfügbar.

"ZerOS Remote" dient als "Riggers-Remote" zur drahtlosen Steuerung von Geräten/Scheinwerfern via Smartphone oder Tablet.

"ZerOS Monitor" dient als "Fernmonitor" für Tablets, mit ähnlichen Funktionen wie über einen externen DVI-Monitor/Touchscreen. Obwohl diese App für unterschiedliche Monitor-Auflösungen konzipiert wurde, ist sie nicht für Smartphones geeignet.

Um diese Funktionen nutzen zu können, muss sich die Konsole in einem drahtlosen Netzwerk befinden. Die Option "Remote" muss auf "Enabled = aktiviert" eingestellt sein.

**Hinweis:** Internet wird nicht von der FLX S unterstützt!

Ihr drahtloses Netzwerk sollte Sicherheitsmaßnahmen enthalten, um einen unbefugten Zugriff zu unterbinden. Allerdings können Sie ein Passwort als zusätzliche Option unter "Security = Sicherheit" in der FLX S hinzufügen. Bitte ändern Sie dringend das Passwort der Standardeinstellungen.

Wenn Sie "Use DHCP Address = DHCP-Adresse verwenden" aktivieren, fordert die FLX S eine verfügbare IP-Adresse vom Router/WAP an. Ihr Router/WAP muss DHCP unterstützen. Alternativ deaktivieren Sie DHCP, um zwei weitere Optionen im Setup anzuzeigen (IP-Adresse und Subnet).

Am unteren Rand des Remote-Setups erscheint die Meldung "Remote Active = Remote aktiv". Wenn "Remote Not Active = Remote inaktiv" erscheint, wird keine DHCP-Adresse angezeigt. Stellen Sie sicher, dass DHCP im Router/WAP aktiviert ist. Bei "Remote Active" wird sich das mobile Gerät mit dem drahtlosen Netzwerk verbinden und Sie können die App auf dem Gerät starten. Die FLX S sollte mit Namen und Seriennummer angezeigt werden. Wählen Sie die FLX S aus und klicken Sie auf "Connect = Verbinden".

# **Art-Net**

Mit Art-Net können DMX-Daten über ein Ethernet-Netzwerk übertragen werden. Das Protokoll ermöglicht die Übertragung mehrerer DMX-Universe über ein einziges Ethernet-Kabel. Die FLX S kann je nach Version bis zu 2 Universe über Art-Net ausgeben.

**Hinweis:** Internet wird nicht von der FLX S unterstützt!

*Weitere detaillierte Informationen über Art-Net finden Sie im Web, z.B. unter art-net.org.uk.* 

Jedes Art-Net-Gerät benötigt eine IP-Adresse, die mit 2.x.x.x oder 10.x.x.x beginnt, auch die FLX S benötigt eine IP-Adresse in diesem Bereich. Jedes DMX-Universe muss einem Art-Net-Port von 0-15 zugewiesen werden. DMX-Universe 1 wird meistens zum Art-Net-Universe 0 (dies ist jedoch definierbar).

Zu den Art-Net-fähigen Geräten gehören u.a. Media Server, Moving Lights und Ethernet-DMX-Nodes (wie z.B. EtherN.8, EtherN.2 und die 1 Universe Ethernet Box von Eaton).

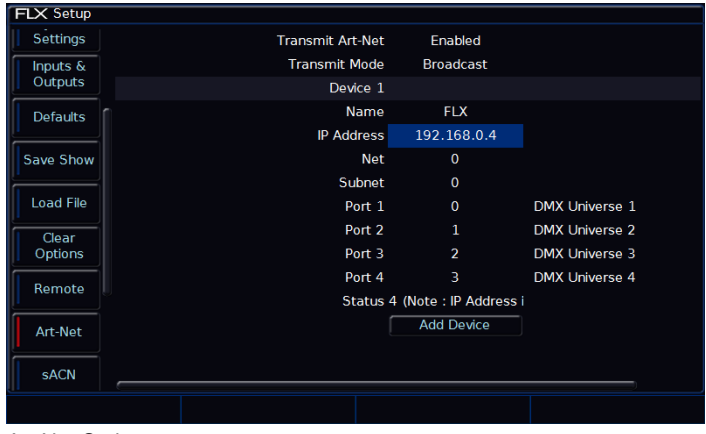

Art-Net Optionen

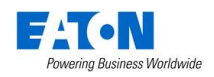

# **Art-Net übertragen (Transmit Art-Net)**

Zur Aktivierung von Art-Net (Enabled = aktiviert, Disabled = deaktiviert).

# **Übertragungsmode (Transmit Mode)**

Zur Auswahl des Übertragungsmodes ("Broadcast" oder "Unicast").

# **Geräte (Devices)**

Art-Net wird in Blöcken von vier Art-Net-Ports (entspricht den DMX-Universen) ausgegeben. Diese Blöcke heißen "Devices". Um weitere Universe auszugeben, klicken Sie unten auf *Add Device* . *Remove* wird neben jedem Gerät angezeigt, wenn Sie dieses entfernen möchten.

Innerhalb eines "Devices" gibt es die folgenden Optionen:

# **Name**

Zur Benennung der "Devices".

# **Network Switch**

Dieser kann zwischen 2 oder 10 (dies ist die erste Ziffer der verwendeten IP-Adresse) umgeschaltet werden. Art-Net ermöglicht zwei separate IP-Bereiche.

*Hinweis: Beim Offline-Editor Phantom ZerOS wird diese Option auf "IP-Adresse" umgestellt und Sie können eine der IP-Adressen auf Ihrem Computer auswählen. Um die Einstellungen der IP-Adresse zu ändern, verwenden Sie die Netzwerkeinstellungen in der Systemsteuerung des PCs.* 

# **Net**

Dies wird für mehrere Art-Net-Netzwerke in einem einzigen Netzwerk verwendet. Wenn Sie nicht sicher sind, lassen Sie diese Einstellung auf "0".

# **Subnet**

Dies wird für mehrere Art-Net-Netzwerke in einem einzigen Netzwerk verwendet. Wenn Sie nicht sicher sind, lassen Sie diese Einstellung auf "0".

# **Port 1–4**

Zur Zuweisung der vier Geräte-Ports an die Art-Net-Ports (auch zur Deaktivierung von Ports). Diese Ports müssen mit den Art-Net-Empfangsgeräten abgeglichen werden. Die DMX-Universe können mit den Art-Net-Ports verbunden werden.

# **Streaming ACN (sACN)**

Streaming ACN ist ein weiteres Beleuchtungsprotokoll, das DMX-Daten über Ethernet sendet. Das Protokoll ermöglicht die Übertragung mehrerer Universe über ein einziges Ethernet-Kabel. Die FLX S kann je nach Version bis zu 2 Universe über Streaming ACN ausgeben. Das Protokoll ist von ANSI und ESTA als Standard für DMXüber-Ethernet genehmigt und ermöglicht die Kommunikation mit einer Vielzahl von sACN-fähigen Geräten.

**Hinweis:** Internet wird nicht von der FLX S unterstützt!

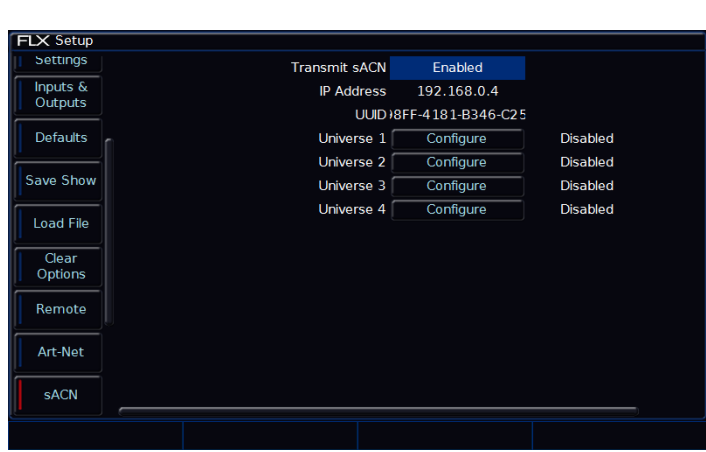

Streaming ACN Optionen

# **Streaming ACN übertragen (Transmit sACN)**

Zur Aktivierung von sACN (Enabled = ativiert, Disabled = deaktiviert).

*Hinweis: Beim Offline-Editor Phantom ZerOS wird diese Option auf "IP-Adresse" umgestellt und Sie können eine der IP-Adressen auf Ihrem Computer auswählen. Um die Einstellungen der IP-Adresse zu ändern, verwenden Sie die Netzwerkeinstellungen in der Systemsteuerung des PCs.* 

# **IP-Adresse & Subnet Mask**

Diese Optionen werden nur angezeigt, wenn "Use DHCP = DHCP verwenden" auf "Disabled = deaktiviert" gesetzt ist und Sie eine IP-Adresse und Subnetzmaske für sACN definieren möchten.

# **UUID**

Jedes DMX-Universe kann mit der Option "Configure" konfiguriert werden. Standardmäßig sind alle Universe deaktiviert. Aktivieren Sie nur die benötigten Universe, um die Netzwerkauslastung zu reduzieren.

Drücken der Option *Configure* öffnet ein Konfigurationsfenster.

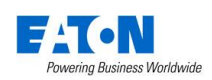

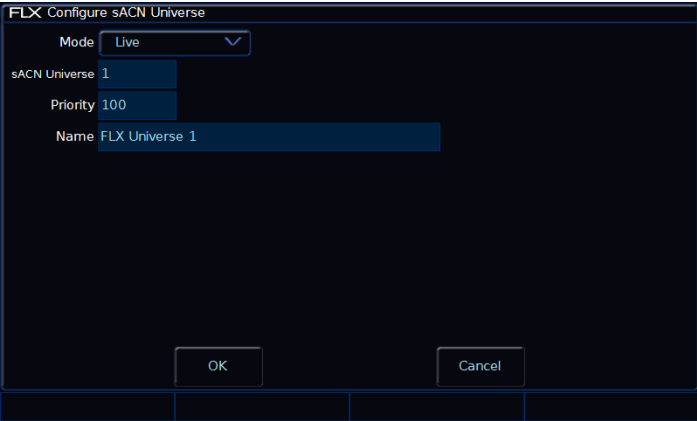

Konfiguration von einem sACN Universe

#### **Mode**

Jedes sACN-Universe kann als "Live" oder "Preview" konfiguriert werden. "Preview" ist derzeit nicht in ZerOS implementiert.

# **sACN Universe**

Weist jedem DMX-Universe ein sACN-Universe zu. Diese Zuweisungen müssen mit den sACN-Empfangsgeräten abgeglichen werden.

# **Priorität (Priority)**

Jedes Universe kann mit einer Prioritätsstufe (0-200) versehen werden - sACN-Empfangsgeräte verwenden automatisch Signale der höchsten Prioritätsstufe. Auf diese Weise können mehrere Konsolen gleichzeitig in einem Netzwerk sein und automatisch je nach Prioritätsstufe übernehmen.

# **Name**

Jedes sACN-Universe kann mit einem Namen versehen werden, der über eine externe USB-Tastatur eingegeben werden kann. In größeren Netzwerken helfen Namen bei der Lokalisierung von Universen und Konsolen.

# **Wings & Zero Wire**

Externe Enttec Fader-Wings können als zusätzliche Erweiterungen für ZerOS-Konsolen verwendet werden. Jede Taste und jeder Fader kann einzeln zugeordnet werden, um eine konfigurierbare Erweiterung zu ermöglichen.

Wählen Sie die gewünschten IP-Adressen aus und weisen diese zu. Sobald ein Enttec Fader-Wing mit der richtigen IP-Adresse zugewiesen ist, sollte dieses als Hardware in der Liste darunter angezeigt werden. Drücken Sie die Taste "Configure" und ein Popup erscheint, in dem Sie alle Tasten und Fader zuweisen können. Diese Einstellungen werden als Teil der Showdaten gespeichert.

Zero Wire DMX ist ein mittlerweile eingestelltes Drahtlos-DMX-Übertragungssystem von Zero 88, welches direkt von der Konsole die DMX-Empfänger über einen Wireless-Access-Point (WAP) ansprechen kann.

Im Zero Wire DMX Setup gibt es eine Vielzahl von Optionen, um DMX-Universe und IP-Adressen zuzuweisen. Weitere Informationen finden Sie im Benutzerhandbuch "Zero Wire DMX". Download unter: zero88.com

| <b>FLX Setup</b>          |                          |                         |  |
|---------------------------|--------------------------|-------------------------|--|
|                           | <b>Enttec Wings</b>      |                         |  |
| Clear                     | <b>Use Enttec Wings</b>  | <b>Disabled</b>         |  |
| Options                   | <b>IP Address</b>        | 192.168.0.4             |  |
| Remote                    | <b>Wings</b>             |                         |  |
|                           | ZeroWire                 |                         |  |
| Art-Net                   | <b>Transmit ZeroWire</b> | <b>Disabled</b>         |  |
|                           | <b>Advanced Options</b>  | <b>Disabled</b>         |  |
| <b>SACN</b>               | <b>IP Address</b>        | 172.26.61.17            |  |
| Wings,                    | Universe 1 Universe      | 1                       |  |
| <b>ZeroWire</b>           | Universe 2 Universe      | $\overline{2}$          |  |
| Network<br><b>Devices</b> | Universe 3 Universe      | $\overline{\mathbf{3}}$ |  |
|                           | Universe 4 Universe      | 4                       |  |
| Tracking<br>Backup        |                          |                         |  |
| Visualisation             |                          |                         |  |
|                           |                          |                         |  |

Wings und Zero Wire Optionen

# **Netzwerkgeräte (Network Devices)**

Unter "Network Devices = Netzwerkgeräte" können Sie die Funktionalität externer Art-Net-Geräte im Netzwerk konfigurieren. Die verfügbaren Optionen hängen von den vorhandenen Geräten ab.

*Weitere detaillierte Informationen über Art-Net finden Sie im Web, z.B. unter art-net.org.uk.* 

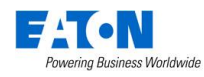

# **Visualisierungen**

Externe 3D-Visualisierungen helfen bei der Programmierung einer Show, wenn Sie z.B. keinen Zugang zum Veranstaltungsort haben. Die meisten 3D-Visualisierungen kommunizieren via Art-Net oder Streaming ACN. Die FLX S bietet zusätzlich eine spezifische Unterstützung für Capture, WYSIWYG und Light Converse.

# **Capture**

Capture kommuniziert mit der FLX S über ein als CITP bekanntes Protokoll. Dieses Protokoll erlaubt ein Standard-PC-Netzwerk zwischen der FLX S und dem Visualisierungs-PC. In der FLX S können Sie entweder eine feste IP-Adresse oder eine über DHCP zugewiesene Konfiguration einstellen. Solange die beiden Geräte einander sehen können, sollte das System korrekt funktionieren.

*Weitere Informationen zu Capture finden Sie unter: capturesweden.com*

# **Light Converse**

Light Converse nutzt Art-Net zur Kommunikation mit der FLX S. Bei der Konfiguration eines Light Converse-Setups gelten die Art-Net-Regeln.

"Light Converse Integration" erfordert einen Zero 88 Light Converse USB-Dongle. Nach Aktivierung ermöglicht das System die bidirektionale Steuerung von Geräten, Auswahl und Patching über die Ethernet-Verbindung.

*Weitere Informationen finden Sie unter: lightconverse.net*

# **WYSIWYG**

Neueste Versionen von WYSIWYG unterstützen Art-Net. Für ältere Versionen von WYSIWYG (Release 21 oder neuer) folgen Sie den folgenden Hinweisen:

WYSIWYG Installation

- 1. Installieren Sie WYSIWYG Release 22 oder neuer (wenn Sie Release 21 verwenden, benötigen Sie das "Zero 88 Consoles CFB-File")
- 2. Führen Sie das "Zero 88 WYSIWYG Driver installation tool" aus
- 3. Wenn der Treiber installiert ist, führen Sie das Tool aus
- 4. Wählen Sie die Netzwerkschnittstelle aus, mit der Sie WYSIWYG verbinden möchten (die IP-Adresse wird angezeigt)
- 5. OK Klicken

# WYSIWYG Anwendung

- 1. Starten Sie WYSIWYG
- 2. Laden Sie die gewünschte Show
- 3. Patchen Sie die Geräte/Universe in WYSIWYG
- 4. Wählen Sie in der Registerkarte "LIVE", die Option "LIVE" im Geräte-Manager
- 5. Wählen Sie im Geräte-Manager die Option "Neu" aus und suchen Sie die FLX S, mit der Sie eine Verbindung herstellen möchten
- 6. Wählen Sie die Konsole aus und klicken Sie auf Eigenschaften - geben Sie die IP-Adresse der FLX S ein - wählen Sie jeden Port der FLX S aus und verbinden diesen mit einem Universe in WYSIWYG
- 7. Klicken Sie im Geräte-Manager auf "CONNECT = VERBINDEN" und die FLX S sollte eine Verbindung herstellen
- 8. Wenn Sie die Verwendung abgeschlossen haben, klicken Sie im Geräte-Manager auf DISCONNECT = **TRENNEN**

*Weitere Informationen zu WYSIWYG finden Sie unter: castlighting.com*

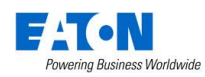

# **Netzwerk-Grundlagen**

# **Ethernet**

Die FLX S unterstützt verschiedene Ethernet-Kommunikationsprotokolle für DMX-over-Ethernet, die Unterstützung von Visualisierungen & Remote-Apps und die Erstellung eines vollständigen Tracking-Backup-Systems. Details zu diesen Optionen finden Sie auf den vorherigen Seiten, zusammen mit Systemlayouts auf der nachfolgenden Seite.

# **IP-Adressen**

IP-Adressen sind Geräteidentitäten in einem Netzwerk. Geräte sind dadurch adressierbar und erreichbar. Die IP-Adresse gibt in Kombination mit der Subnetzmaske an, wo sich das Gerät befindet und was z.B. die FLX S sehen kann (und umgekehrt). Die IP-Adresse besteht aus vier Datenblöcken, zwischen 0 und 255 - z.B. 192.168.0.1.

#### **Subnetmaske**

In Verbindung mit der IP-Adresse zeigt die Subnetzmaske an, welche IP-Adressen dieses Gerät im eigenen Netz sehen kann und welche es über einen Router in anderen Netzen erreichen könnte. Die Standard-Subnetzmaske für ein Ethernet-Netzwerk ist 255.255.255.0. D.h. ein Gerät mit einer IP-Adresse von 192.168.0.1 kann jedes Gerät mit der IP 192.168.0.x sehen, aber keine Geräte mit der IP 192.168.1.x.

#### **Switch oder Crossover-Kabel**

Eine Ethernet-Verbindung mit der FLX S kann in zwei verschiedenen Varianten hergestellt werden.

Über einen Ethernet-Switch – Die FLX S verbindet mit sich mit einem Port am Switch und andere Geräte sind mit einem anderen Port verbunden. Hierbei werden Standard-Netzwerkkabel verwendet.

Über ein Crossover-Kabel – Die FLX S und das angeschlossene Gerät werden direkt über ein Crossover-Netzwerkkabel miteinander verbunden. Dieses System ist ideal für Visualisierungs-PCs, aber dieses System hat auch Nachteile. Es ist z.B. nicht möglich eine DHCP-Konfiguration zu verwenden und es können nicht mehr als ein Gerät auf diese Weise verbunden werden.

# **DHCP**

DHCP ist ein Protokoll, das von Ethernet-fähigen Geräten verwendet wird, um Geräten im Netzwerk dynamisch eine IP-Adresse zuzuweisen. Um dieses System nutzen zu können, muss ein DHCP-Host im Netzwerk vorhanden sein. Einige Ethernet-Switches bieten DHCP-Fähigkeiten, wie auch Wireless-Access-Points. Stellen Sie sicher, dass es nur einen DHCP-Host in einem Netzwerk gibt, denn mehrere DHCP-Hosts können zu Fehlfunktionen des Systems führen.

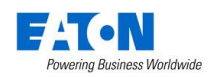

# **Technische Informationen**

# **Netzanschluss**

Die FLX S wird über ein externes Netzteil versorgt (2,1mm DC-Stecker, Mitte positiv), im Lieferumfang.

12VDC, max. 1,25A, 15W

Bitte verwenden Sie immer das mitgelieferte Zero 88 Netzteil. Die verwendete Schutzkontaktsteckdose (Schuko) muss geerdet sein.

# **USB-Ports**

Zwei USB-Ports sind in der FLX S untergebracht (1x auf der Rückseite und 1x auf der Front). USB-Ports können für folgendes Zubehör genutzt werden:

- Tastatur & Maus (Mauszeiger nur extern DVI-D)
- Touchscreen-Unterstützung (DVI-D & USB nur bei der FLX S48)
- USB-Speichersticks

#### - **Ethernet-Schnittstelle**

Die FLX S ist mit einem RJ45-Port ausgestattet und unterstützt verschiedene Ethernet-Protokolle (ArtNet 4 & sACN). Kostenlose Apps ermöglichen die drahtlose Steuerung über einen WLAN-Access-Point. Die FLX S unterstützt keine umfangreichen BMS-Netzwerke.

**Hinweis:** Internet wird nicht von der FLX S unterstützt!

# **Kensington-Diebstahlsicherung**

Eine "Kensington-Lock" Diebstahlsicherung ist auf der Rückseite der FLX S verfügbar, die mit einem Standard-Laptop-Sicherungsseil genutzt werden kann.

# **Fehlerbehebung**

# **Geräte reagieren nicht?**

Wenn Ihre Geräte, Scheinwerfer oder Dimmer nicht reagieren, überprüfen Sie folgende Hinweise:

- DMX-Kabel im richtigen Universe gesteckt?
- Falls Ihre Geräte, Scheinwerfer oder Dimmer kein RDM unterstützen, wurden sie korrekt im Patch zugewiesen (DMX-Adresse und Mode)?

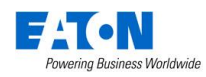

- Haben die Geräte einen Shutter-Parameter (Shutter muss offen sein = "open")? Ist die Lampe im Moving Light gezündet ("Lamp On" via Macro)?

# **Externer Touchscreen reagiert nicht?**

- Externe Touchscreens benötigen ein USB- und ein DVI-D-Kabel
- Haben Sie den externen Touchscreen in Setup> System Settings (Systemeinstellungen) kalibriert?

# **Remote-App verbindet nicht?**

- Ist die Remote aktiviert (Enabled) Setup > Remote?
- Ist ein Passwort vergeben Setup > Remote?
- Verwenden Sie ein dediziertes Netzwerk oder einen Teil eines größeren Netzwerks (in größeren Netzwerken können Firewalls manchmal die Kommunikation blockieren)?
- Ist die IP-Adresse der FLX S im gleichen Bereich der Remote? Für einfache Netzwerke empfehlen wir entweder DHCP auf allen Geräten zu aktivieren (was die IP-Adresse automatisch festlegt) oder die IP-Adressen 192.168.1.10 und 192.168.1.20 auf der FLX S und der Fernbedienung verwenden - der Wireless-Access-Point sollte die 192.168.1.1 bekommen.

# **FLX S bootet nicht?**

- Entfernen Sie alle USB-Geräte von der Konsole
- Überprüfen Sie den internen Monitor auf Fehlermeldungen oder Warnhinweise
- Halten Sie die Shift = Umschalttaste auf einer externen USB-Tastatur gedrückt, während Sie die FLX S hochfahren (Diagnosemode startet) - führen Sie einen "Backup-Desk-State" aus und senden Sie diese Datei an Zero 88
- Halten Sie die Shift = Umschalttaste auf einer externen USB-Tastatur gedrückt und wählen Sie "Clear Show Data", um Daten auf der FLX S zu löschen
- Wenn alles andere fehlschlägt, installieren Sie die ZerOS Software neu

# **Pflege & Wartung**

Die FLX S ist weitestgehend wartungsfrei, allerdings können Sie mit ein paar einfachen Schritten die Lebensdauer möglicherweise verlängern.

> **WARNUNG: Es befinden sich keine zu wartenden Bauteile im Inneren!**

# **Reinigen der Oberfläche**

Wischen Sie hin und wieder die Oberflächen mit einem weichen Mikrofasertuch ab. Glasreiniger oder andere nicht ätzenden oder lösungsmittelhaltigen Reiniger helfen bei stärkeren Verschmutzungen.

# **Pflege der Kanalregler**

Druckluft kann zur Beseitigung von Staub in den Fadern helfen. Verwenden Sie keine auf Öl basierenden Schmiermittel (z.B. WD-40) für die Fader, da dies zu irreparablen Schäden führen kann.

# **Transport & Lagerung**

Der Karton der FLX S ist nicht zum dauerhaften Transport vorgesehen. Bitte verwenden Sie dazu ein Flightcase oder eine andere stabile Transportverpackung. Zero 88 bietet passende Flightcases für den Transport der FLX S.

# **Umgebungsbedingungen**

Beachten Sie unsere Hinweise zu den Umgebungsbedingungen im Kapitel "Hardware & Wirkbereich", damit keine Schäden an der FLX S auftreten.

# **Problem melden**

Bevor Sie ein Problem melden, sammeln Sie so viele Informationen wie möglich. Beispiele:

- Was ist aktuelle Softwareversion der Konsole?
- Haben Sie eine Kopie der aktuellen Showdaten?
- Was waren Ihre letzten Arbeitsschritte, welche Playbacks, Paletten o.ä. waren betroffen?
- Wenn das System abgestürzt ist, bietet Ihnen die FLX S beim nächsten Einschalten eine Debug-Datei. Bitte auf USB sichern.

Support-Anfragen können über unser Support-Forum zero88.com/forum oder per email support@zero88.com eingereicht werden.

Bei dringenden Fragen kontaktieren Sie bitte Ihren Händler oder nutzen Sie unseren Telefon-Support +44 (0)1633 838088.

Wenn Sie ein Problem per E-Mail oder im Forum gemeldet haben, geben Sie uns bitte etwas Zeit für die Antwort. Bitte überprüfen Sie Beiträge anderer User im Forum, vielleicht ist der Fehler bereits gemeldet oder behoben worden.

Falls Ihr Problem möglicherweise mit der ZerOS-Software zusammenhängt, überprüfen Sie bitte ob die neueste Softwareversion installiert ist. Diese finden Sie unter zero88.com/software.

# **Hardware & Wirkbereich**

# **Abmessungen:**

FLX S24 - 461,00mm x 284,00mm x 68,00mm (BxTxH) FLX S28 - 669,00mm x 284,00mm x 68,00mm (BxTxH)

# **Gewichte:**

FLX S24 - 4,0kg, FLX S24 - 5,5kg

# **Betriebstemperaturbereich:**

 $+5$  bis  $+40^{\circ}$ C

# **Luftfeuchtigkeit:**

5% bis 95%, nicht kondensierend

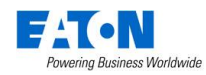

#### **Hinweise:**

Eaton behält sich das Recht vor, ohne vorherige Ankündigung, Änderungen an den genannten Produkten vorzunehmen.

Dieses Gerät ist für den professionellen Bühnenlichteinsatz entwickelt worden und eignet sich für keinen anderen Einsatzbereich. Es sollte nur von qualifizierten Anwendern in Übereinstimmung mit den Vorschriften für elektrische Anlagen in dem jeweiligen Land verwendet oder installiert werden.

Für fehlerhafte Angaben in diesen Informationen übernehmen wir keine Haftung. Eaton behält sich das Recht vor, ohne vorherige Ankündigung, technische Spezifikationen an den genannten Produkten zu ändern.

© Eaton

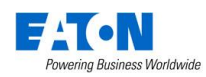